# Aspire 3020/5020 Series Service Guide

Service guide files and updates are available on the ACER/CSD web; for more information, please refer to http://csd.acer.com.tw

PRINTED IN TAIWAN

## **Revision History**

Please refer to the table below for the updates made on Aspire 3020/5020 service guide.

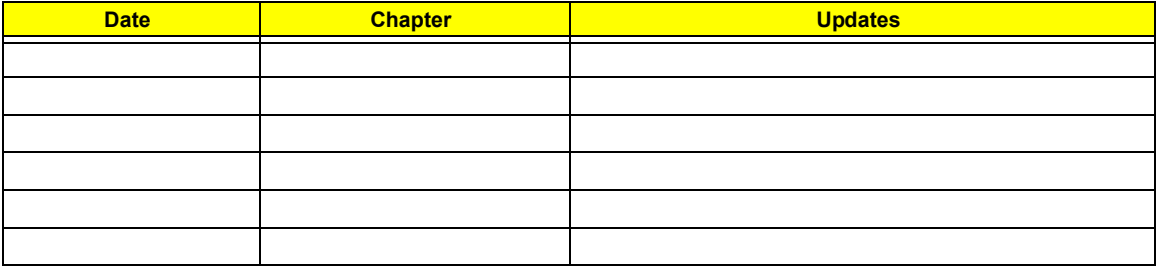

## **Copyright**

Copyright © 2005 by Acer Incorporated. All rights reserved. No part of this publication may be reproduced, transmitted, transcribed, stored in a retrieval system, or translated into any language or computer language, in any form or by any means, electronic, mechanical, magnetic, optical, chemical, manual or otherwise, without the prior written permission of Acer Incorporated.

## **Disclaimer**

The information in this guide is subject to change without notice.

Acer Incorporated makes no representations or warranties, either expressed or implied, with respect to the contents hereof and specifically disclaims any warranties of merchantability or fitness for any particular purpose. Any Acer Incorporated software described in this manual is sold or licensed "as is". Should the programs prove defective following their purchase, the buyer (and not Acer Incorporated, its distributor, or its dealer) assumes the entire cost of all necessary servicing, repair, and any incidental or consequential damages resulting from any defect in the software.

Acer is a registered trademark of Acer Corporation. Intel is a registered trademark of Intel Corporation. Pentium and Pentium II/III are trademarks of Intel Corporation.

Other brand and product names are trademarks and/or registered trademarks of their respective holders.

## **Conventions**

The following conventions are used in this manual:

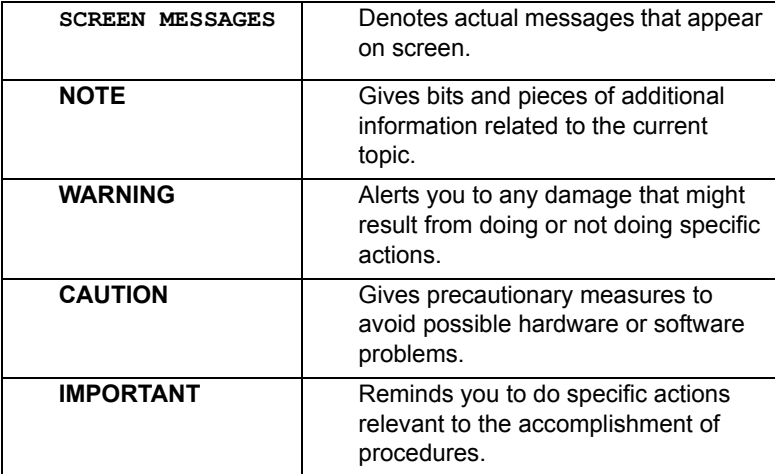

## **Preface**

Before using this information and the product it supports, please read the following general information.

- **1.** This Service Guide provides you with all technical information relating to the BASIC CONFIGURATION decided for Acer's "global" product offering. To better fit local market requirements and enhance product competitiveness, your regional office MAY have decided to extend the functionality of a machine (e.g. add-on card, modem, or extra memory capability). These LOCALIZED FEATURES will NOT be covered in this generic service guide. In such cases, please contact your regional offices or the responsible personnel/channel to provide you with further technical details.
- **2.** Please note WHEN ORDERING FRU PARTS, that you should check the most up-to-date information available on your regional web or channel. If, for whatever reason, a part number change is made, it will not be noted in the printed Service Guide. For ACER-AUTHORIZED SERVICE PROVIDERS, your Acer office may have a DIFFERENT part number code to those given in the FRU list of this printed Service Guide. You MUST use the list provided by your regional Acer office to order FRU parts for repair and service of customer machines.

# System Specifications

## Features

Below is a brief summary of the computer's many feature:

#### Platform and memroy

#### **Aspire 3020 Series**

- □ Mobile AMD Sempron<sup>TM</sup> processor 2600+/3000+ or higher with 128 KB L2 cache, or
- $\Box$  Mobile AMD Sempron<sup>TM</sup> processor 2800+/3100+ or higher with 256 KB L2 cacher

#### **Aspire 5020 Series**

- $\Box$  AMD Turion<sup>TM</sup> 64 ML-28/ML-32 processor at 1.6/1.8 GHz or higher with 128 KB L1 cache and 512 KB L2 cache, or
- □ AMD Turion<sup>TM</sup> 64 ML-30/ML-34/ML-37/ML-40 processor at 1.6/1.8/2.0/2.2 GHz or higher with 128 KB L1 cache and 1MB L2 cache
- ATI RS480M and SB400 chipset
- □ 256/512 MB of DDR333 memory, upgradeable to 2 GB using two soDIMM modules

#### Display

- $\Box$  Thim-Film Transistor (TFT) displaying at :
	- **\*15.0" XGA (1024 x 768)**
	- **\*15.0" SXGA+ (1400 x 1050)**
	- **\*15.4" WXGA (1280 x 800)**
	- **\*15.4" WXGA+ (1680 x 1050)**
- □ ATI MOBILITY<sup>TM</sup> RADEON<sup>TM</sup> X600 or ATI MOBILITY<sup>TM</sup> RADEON<sup>TM</sup> X700
- **T** Simultaneous display on LCD and CRT display
- $\Box$  DualView<sup>TM</sup> support
- **T** MPEG-2/DVD hardware-assisted capability

#### Storage subsystem

- One 40 GB or harger hard disk drive
- $\Box$  Optical drive options:
	- \*DVD-Super Multi
	- tDVD-Dual
	- tDVD/CD-RW combo
- □ 6-in-1 card reader (MS/MS PRO/MMC/SD/SM/xD-Picture Card

Input devices

- □ 88/89-key keyboard
- $\Box$  Touchpad with 4-way integrated scroll button
- $\Box$  Six easy-launch buttons

Chapter 1 **1** 1 **1** 

#### Audio

- $\Box$  Audio system with two built-in speakers
- □ MS-Sound compatible

#### Communication

- Modem: 56K ITU V.90/V.92 modem with PTT approval; wake-on ring ready
- □ LAN: 10/100/1000 Mbps Fast Ethernet (for selected models); wake-on-LAN ready
- T WLAN (manufacturing option): integrated 802.11b/g dual band (for selected models), or 802.11a/b/ g tri-mode WI-Fi CERTIFIED<sup>TM</sup> WLAN solution (for selected models); Acer SignalUp wireless technology support
- $\square$  WPAN (manufacturing option): integrated Bluetooth<sup>®</sup>

#### Human-centric design and ergonomics

- □ Rugged, yet extremely portable design
- Stylish appearance
- □ Full-size keyboard with four programmable launch keys
- **T** Ergonomically-centered touchpad pointing device
- Internet 4-way scroll button

#### I/O Ports

- □ Four USB 2.0 ports
- D IEEE 1394 port
- □ Ethernet (RJ-45) port
- □ Modem (RJ-11) port
- □ Extternal display (VGA) port
- □ S-video/TV-out port
- Microphone/line-in jack
- □ Headphones/speaker/line-out port
- Infrared (FIR) port
- $\Box$  Type II PC Card slot
- $\Box$  6-in-1 card reader
- DC-in jack for AC adaptor

## System Block Diagram

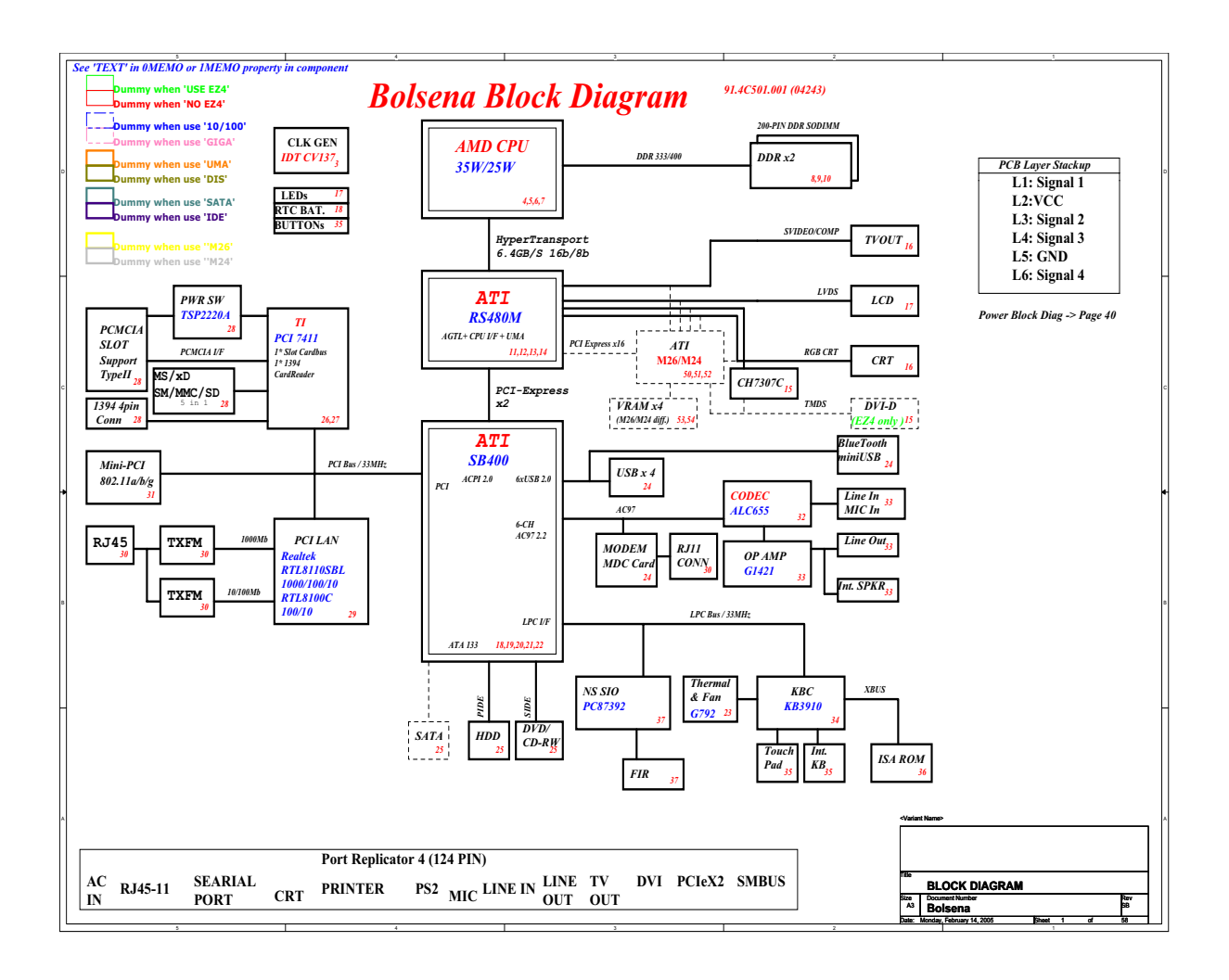

## Board Layout

Top View

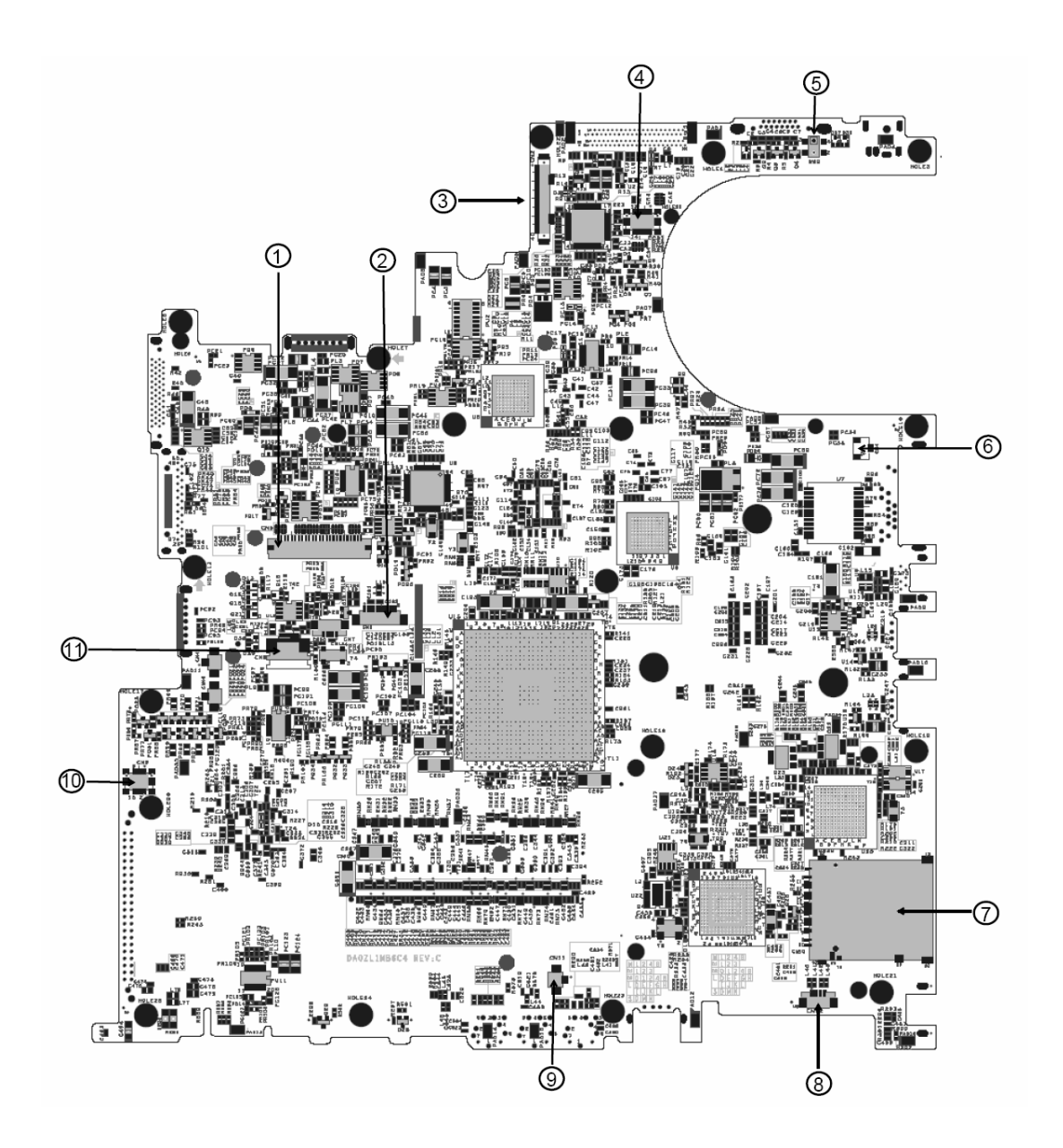

- 1 Keyboard Connector 7 3 in 1 Connector
- 2 Bluetooth Board Connector 8 Speaker Connector
- 
- 4 LED Board Connector 10 Modem Board Connector
- 
- 6 Modem Cable Connector
- 
- 
- 3 LCD Cable Connector 9 Internal Microphone Connector
	-
- 5 Lid Switch 11 Touchpad Board Connector

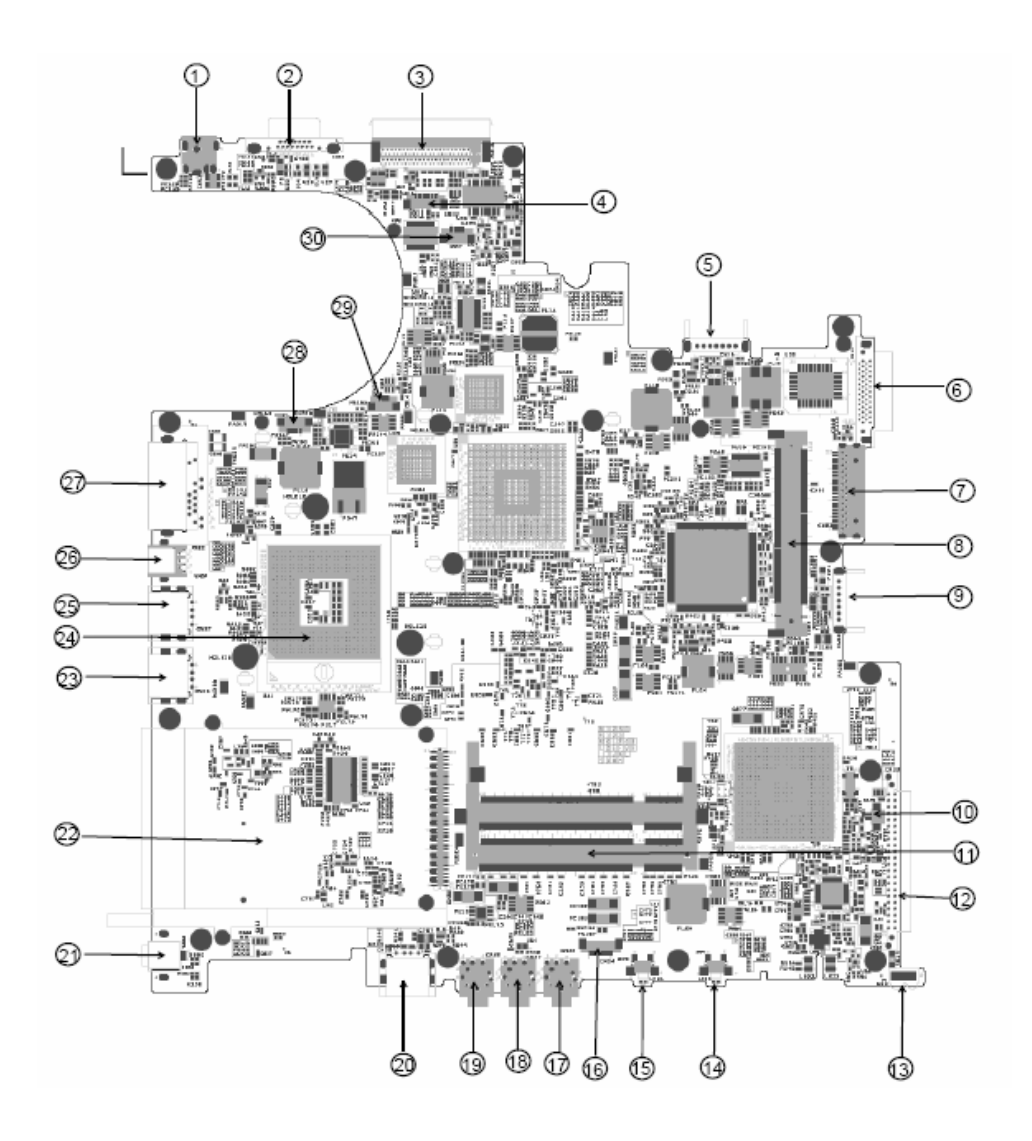

- 
- 
- 
- 
- 5 Main Battery Connector 20 USB Connector
- 
- 7 Media Bay Connector 22 PCMCIA
- 8 Mini PCI Slot 23 USB Connector
- 9 Second Battery Connector 24 CPU Socket
- 10 RTC Battery Connector 25 USB Connector
- 11 DDR DIMM Connector 26 S-Video
- 
- 1 Power Jack 16 Audio Cable Connector
- 2 CRT 2 CRT 2 CRT
- 3 Docking 2008 and 2009 18 Headphone Out Connector
- 4 Audio Cable Connector 19 Microphone-in Connector
	-
- 6 ODD Connector 21 IEEE 1394 Connector
	-
	-
	-
	-
	-
- 12 HDD Connector 27 RJ45 and RJ11 Connector
- 
- 14 Bluetooth Switch **29 FAN Connector**
- 
- 13 IR 28 LAN Cable Connector
	-
- 15 Wireless Switch 30 LAN Cable Connector

## An Aspire tour

After knowing your computer features, let us show you around your new TravelMate computer.

### Front View

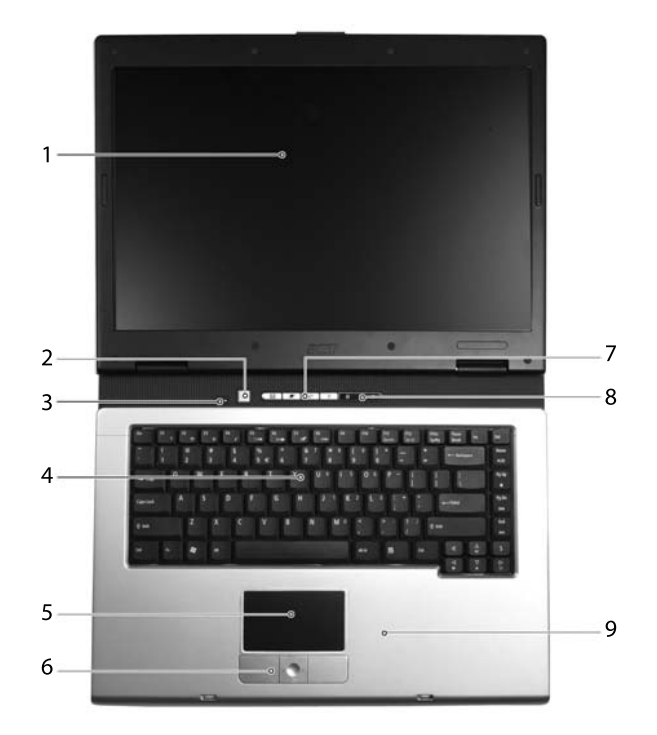

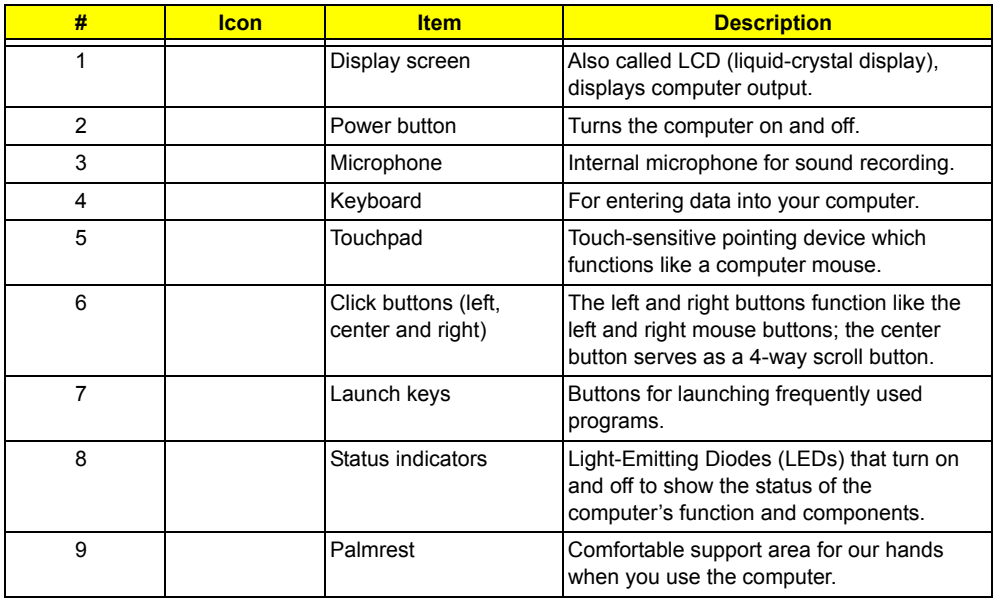

## Closed Front View

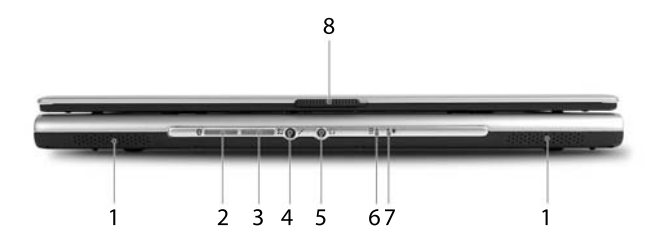

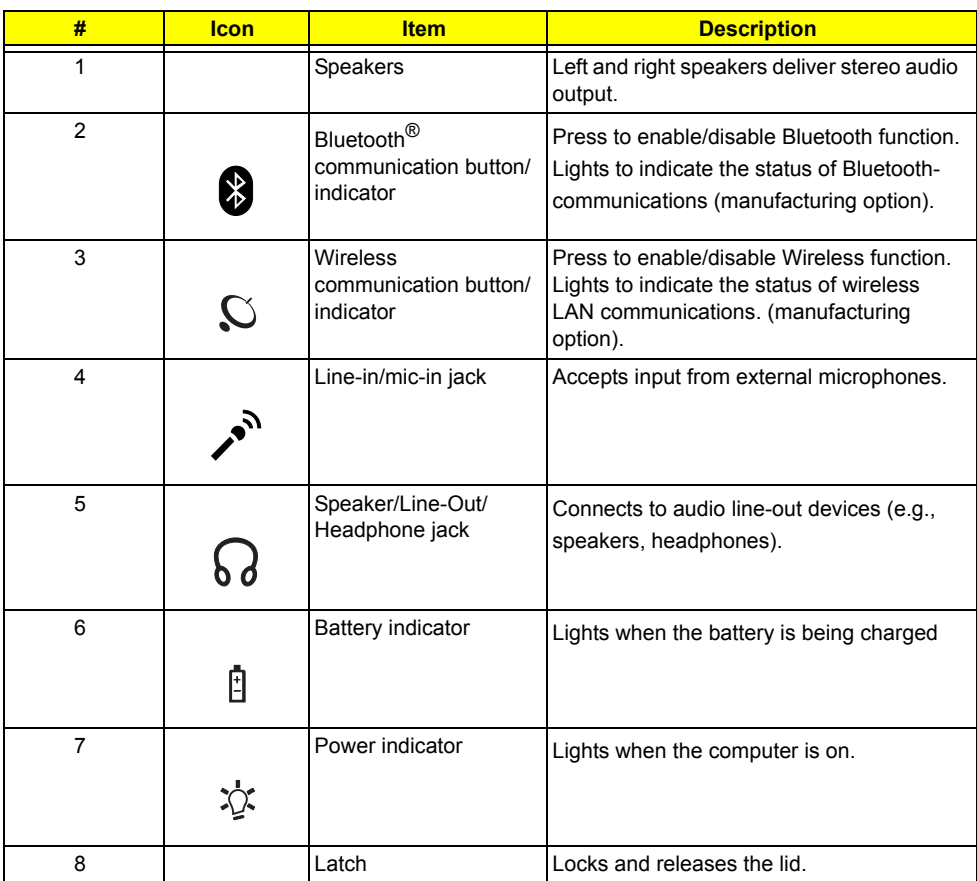

## Left View

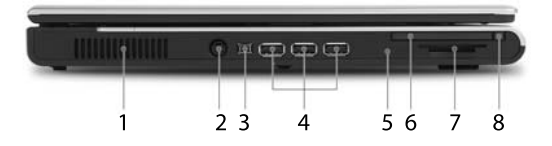

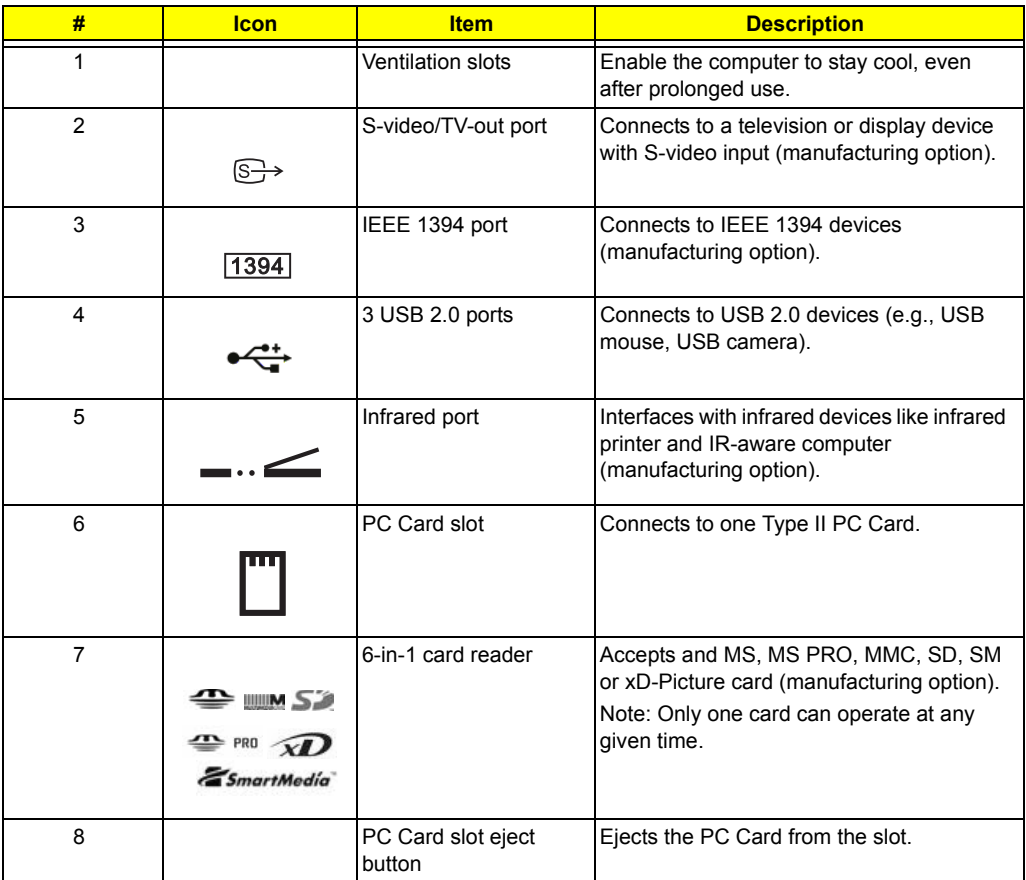

Right View

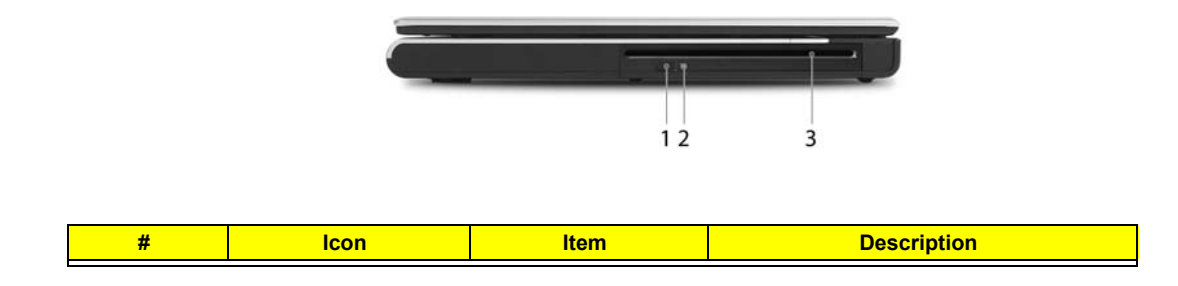

Chapter 1 9

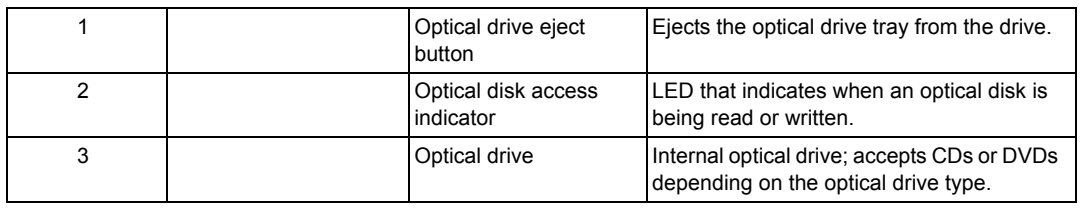

## Rear Panel

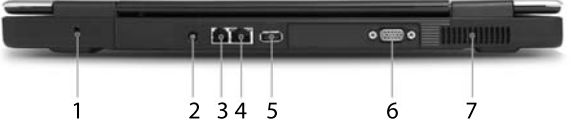

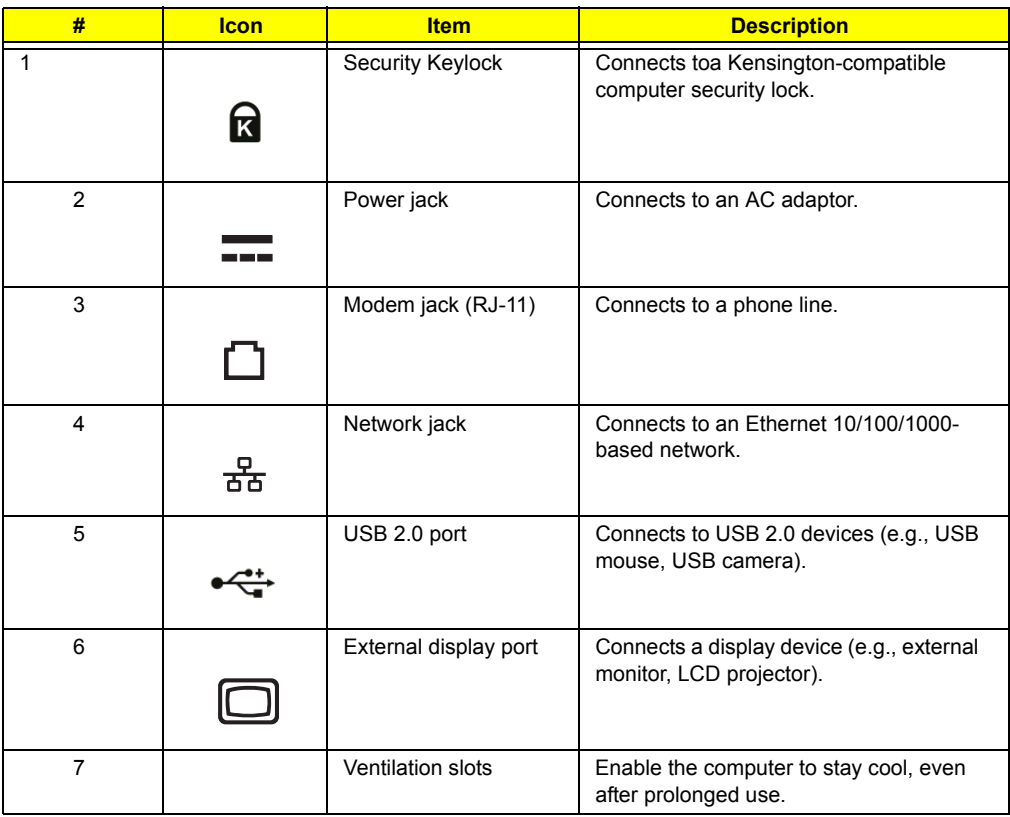

## Bottom Panel

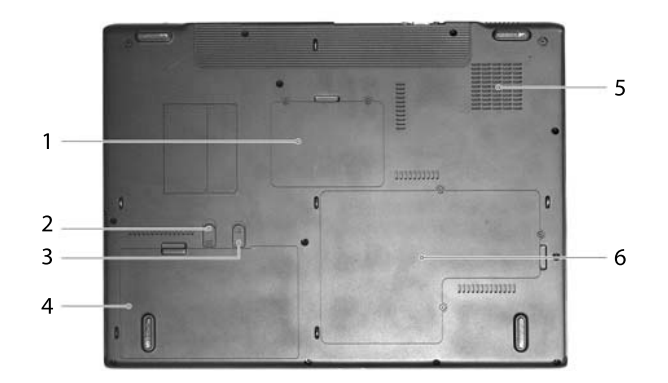

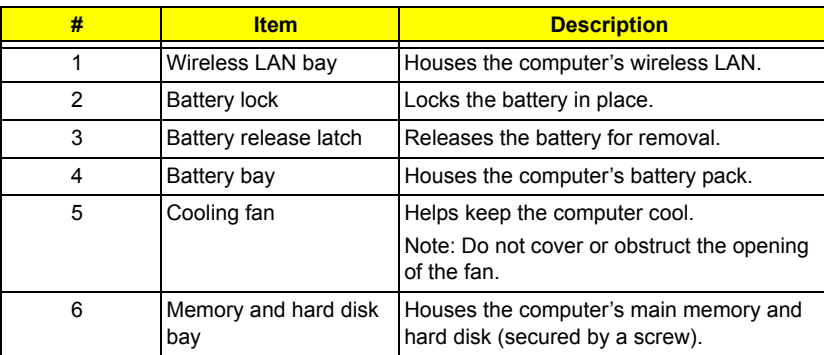

## Indicators

The computer has four easy-to-read status indicators on the upper-right above the keyboard, and four on the front panel.

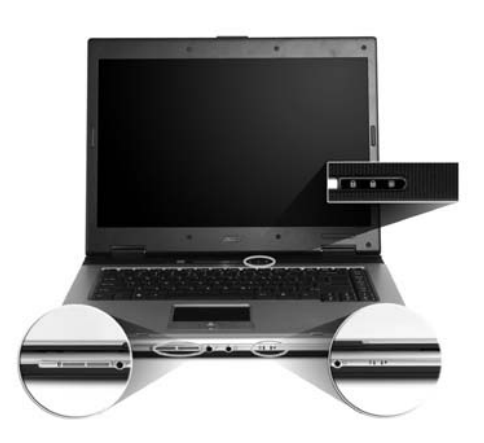

The power, battery and wireless communication status indicators are visible even when the LCD display is closed.

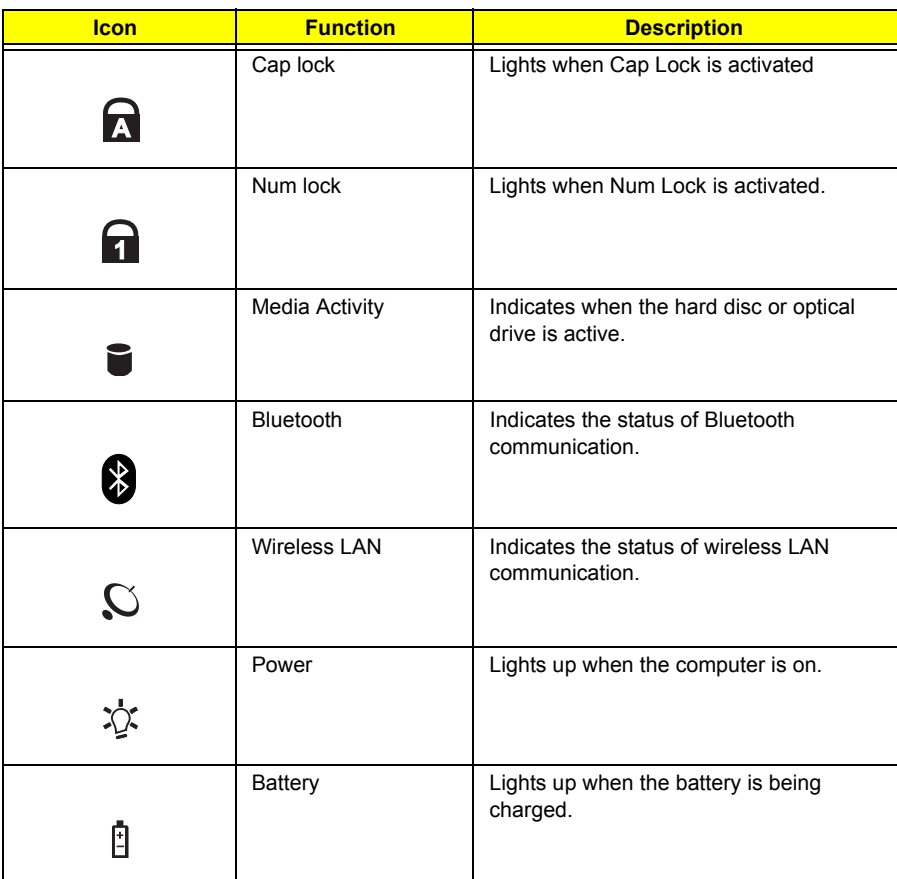

**NOTE:** 1. **Charging:** The light shows amber when the battery is charging. 2. **Fully charged:** The light shows green when in AC mode.

### Launch Keys

Located at the upper-right, above the keyboard are four buttons. These buttons are called launch keys. The

are: mail, Web browser, Acer Empowering key " $e^*e$ " and one user-programmable button.

Press " $e$ " to ru the Acer eManager. Please see "Acer eManager". The mail and Web buttons are pre-set to email and Internet programs, but can be reset by users. To set the Web browser, mail and programmable keys, run the Acer Launch Manager.

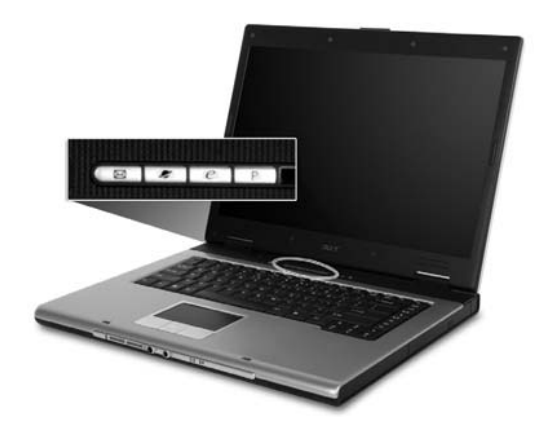

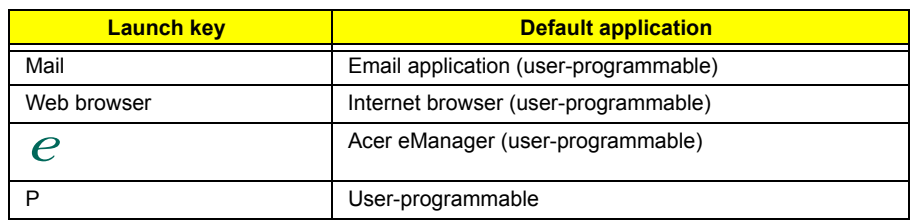

## Touchpad

The built-in touchpad is a pointing device that senses movement on its surface. This means the cursor responds as you move your finger across the surface of the touchpad. The central location on the palmrest provides optimum comfort and support.

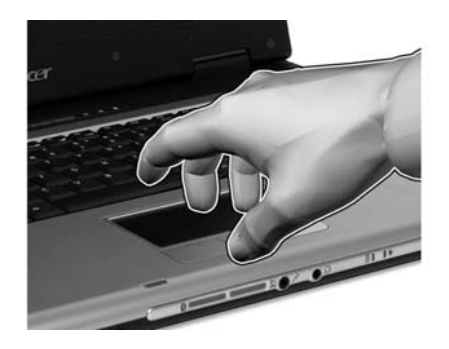

### Touchpad Basics

The following teaches you how to use the touchpad:

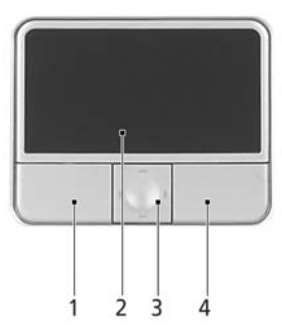

- $\Box$  Move your finger across the touchpad (2) to move the cursor.
- $\Box$  Press the left (1) and right (4) buttons located beneath the touchpad to perform selection and execution functions. These two buttons are similar to the left and right buttons on a mouse. Tapping on the touchpad is the same as clicking the left button.
- Use the 4-way scroll (3) button to scroll up or down and move left or right a page. This button mimics your cursor pressing on the right scroll bar of Windows applications.

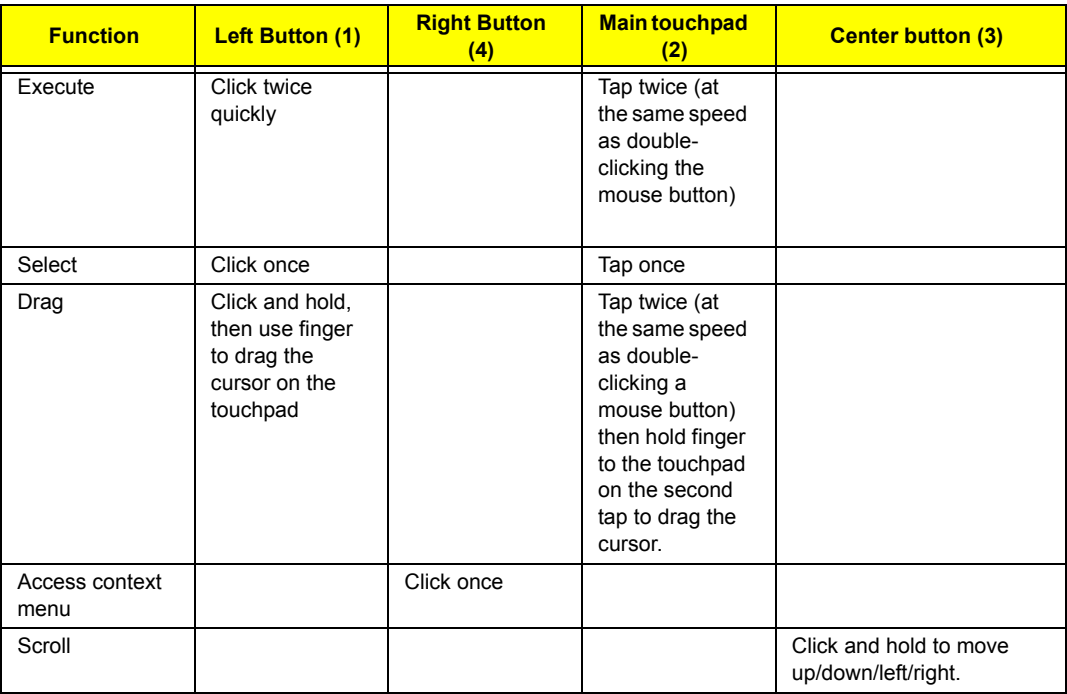

**NOTE:** Keep your fingers dry and clean when using the touchpad. Also keep the touchpad dry and clean. The touchpad is sensitive to finger movements. Hence, the lighter the touch, the better the response. Tapping too hard will not increase the touchpad's responsiveness.

## Using the Keyboard

The keyboard has full-sized keys and an embedded keypad, separate cursor keys, two Windows keys and twelve function keys.

### Lock Keys and embedded mumeric keypad

The keyboard has three lock keys which you can toggle on and off.

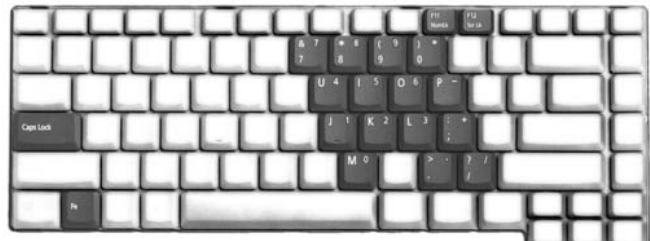

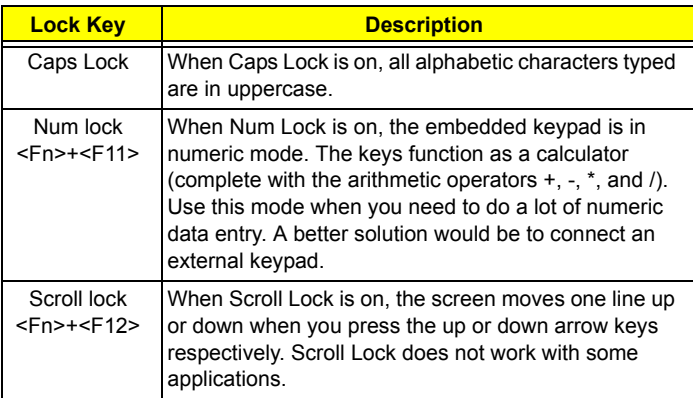

The embedded numeric keypad functions like a desktop numeric keypad. It is indicated by small characters located on the upper right corner of the keycaps. To simplify the keyboard legend, cursor-control key symbols are not printed on the keys.

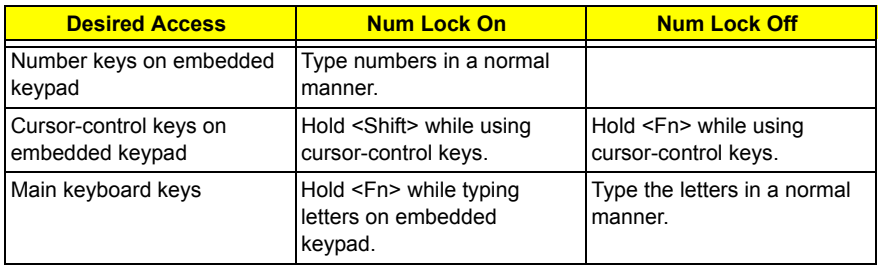

### Windows Keys

The keyboard has two keys that perform Windows-specific functions.

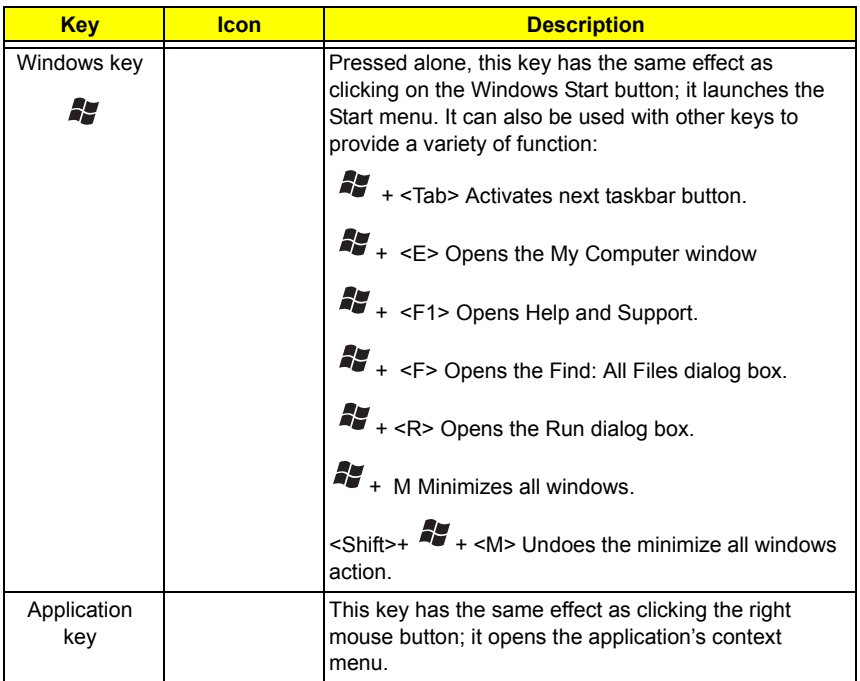

### Hot Keys

The computer employs hotkeys or key combinations to access most of the computer's controls like sreen brightness, volume output and the BIOS utility.

To activate hot keys, press and hold the <**Fn>** key before pressing the other key in the hotkey combination.

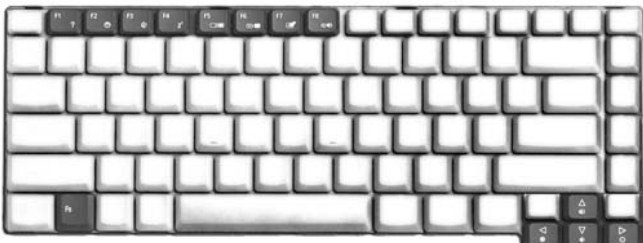

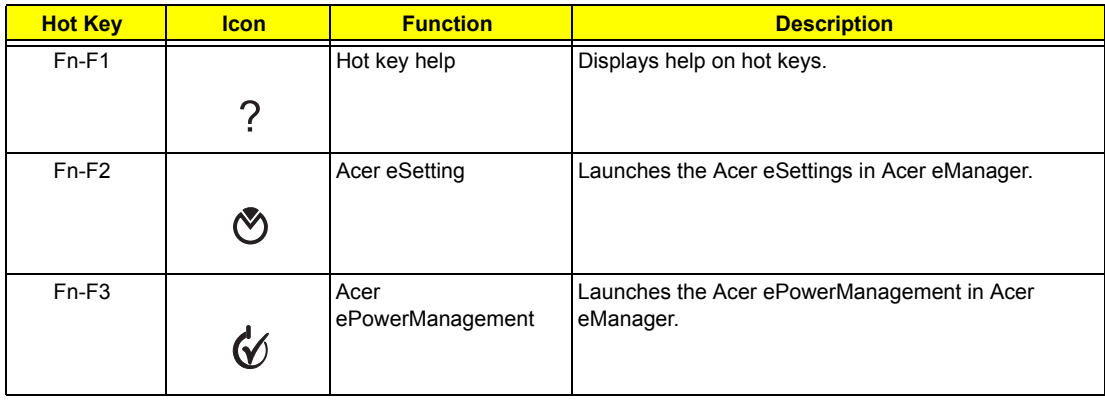

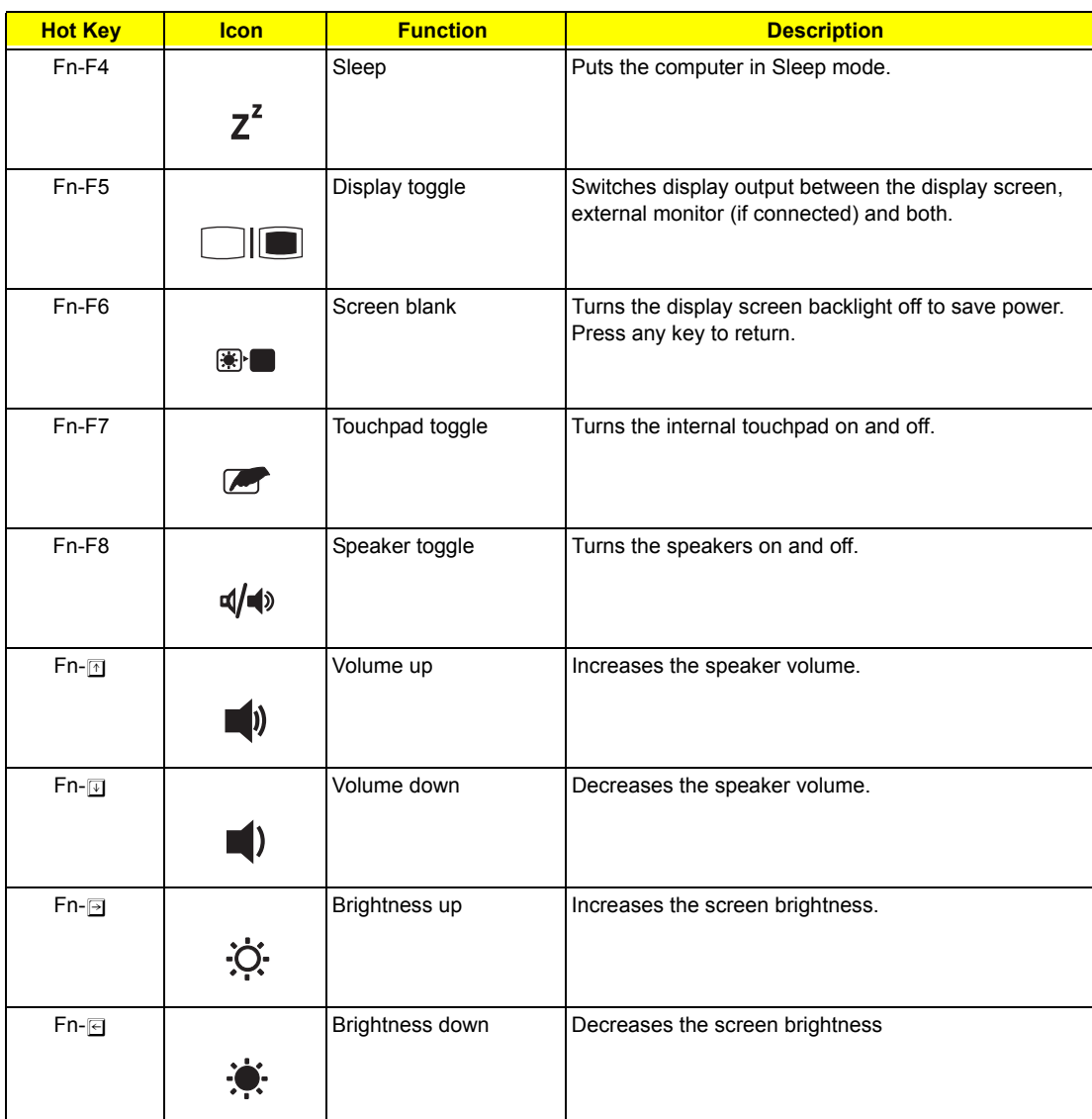

## Special Key

You can locate the Euro symbol and US dollar sign at the upper-center and/or bottom-right of your keyboard. To type:

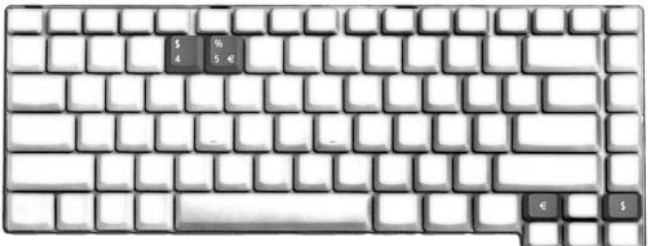

The Euro symbol

- **1.** Open a text editor or word processor.
- **2.** Either directly press the **<Euro>** symbol at the bottom-right of the keyboard, or hold **<Alt Gr>** and then press the**<5>** symbol at the upper-center of the keyboard.

The US dollar sign

- **1.** Open a text editor or word processor.
- **2.** Either directly press the **<Dollar>** key at the bottom-right of the keyboard, or hold **<Shift>** and then press the **<4>** key at the upper-center of the keyboard.

**NOTE:** This function varies by the operating system version.

**NOTE:** Some fonts and software do not support the Euro symbol. Please refer to www.microsoft.com/ typography/faq/faq12.htm for more information.

## Hardware Specifications and Configurations

#### **Processor**

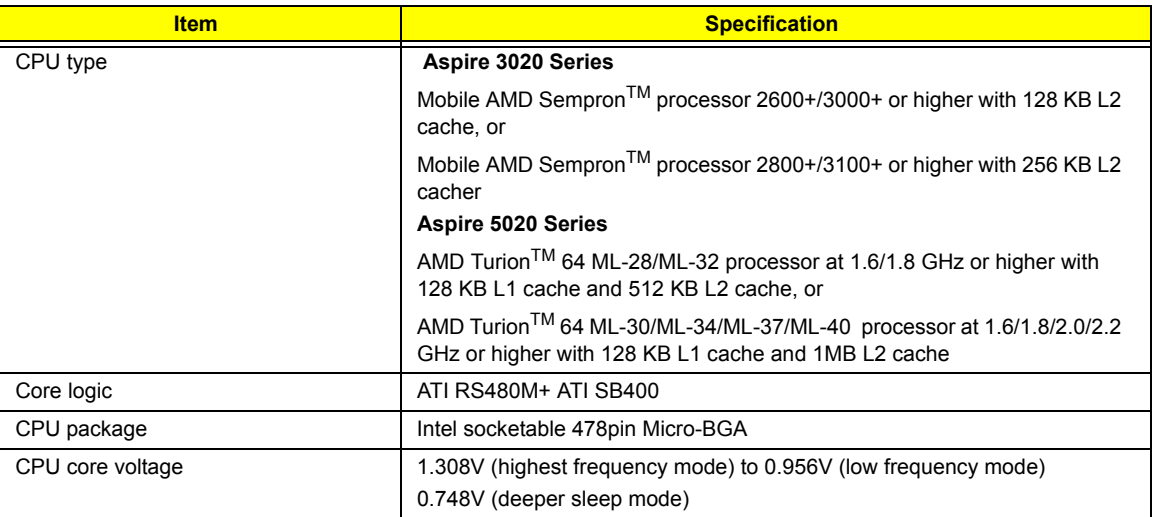

#### **BIOS**

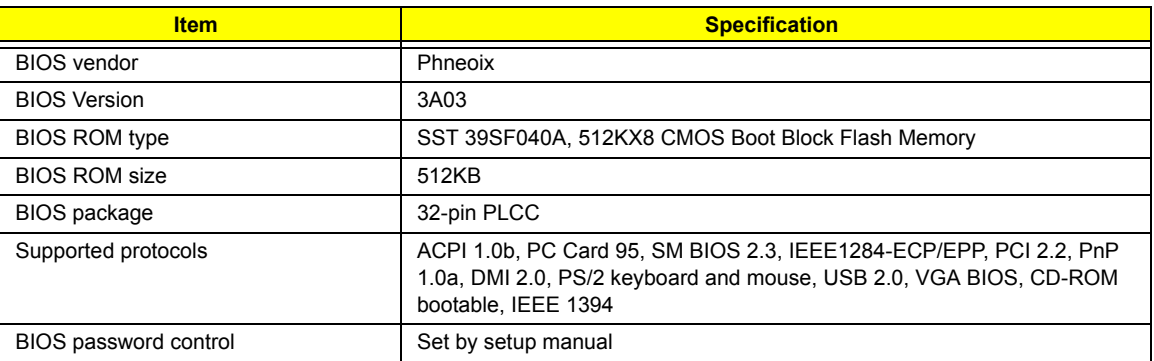

#### **Second Level Cache**

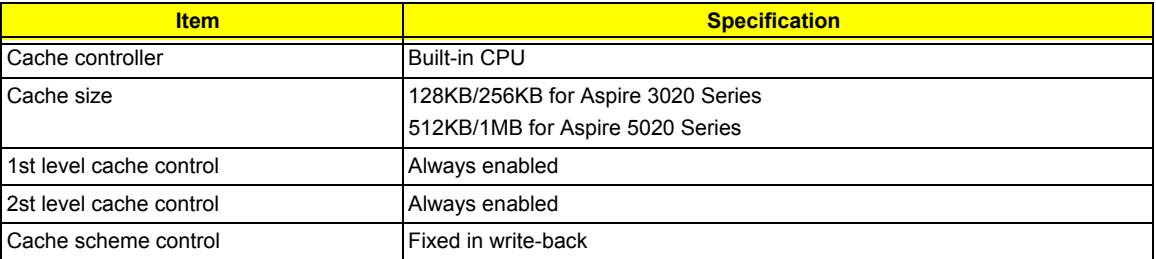

#### **System Memory**

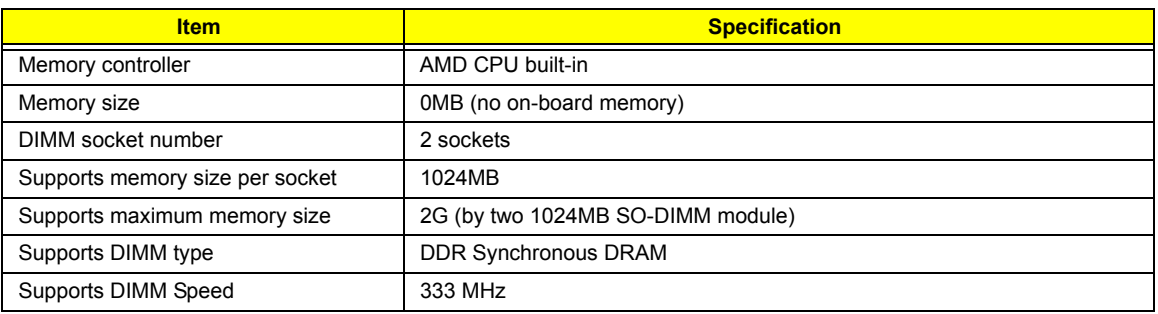

Chapter 1 19

#### **System Memory**

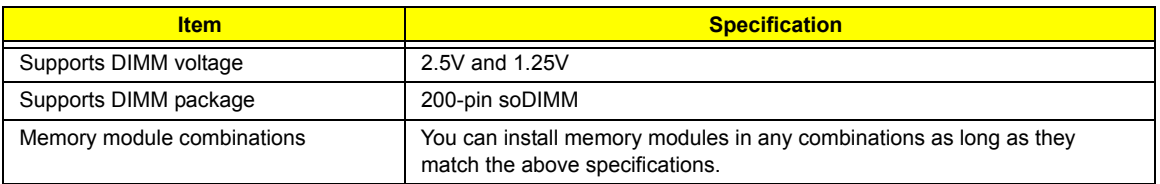

#### **Memory Combinations**

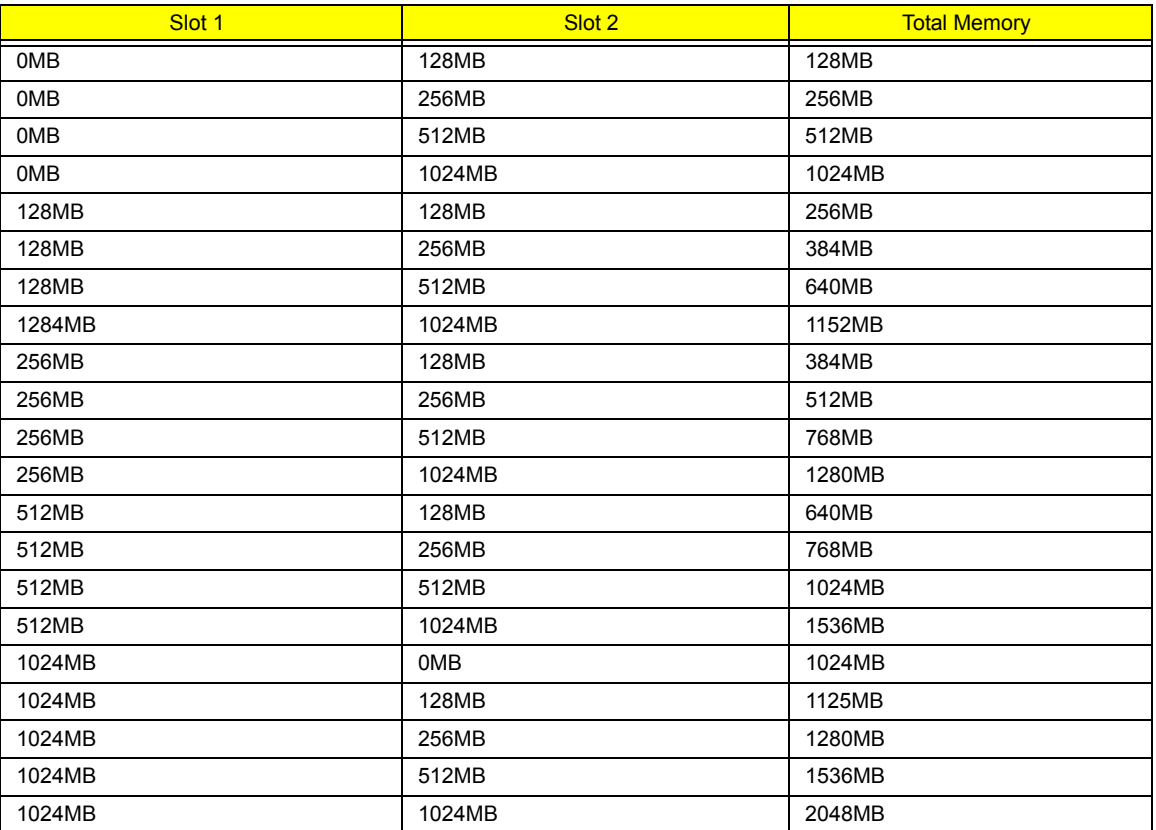

**NOTE:** Above table lists some system memory configurations. You may combine DIMMs with various capacities to form other combinations. On above table, the configuration of slot 1 and slot 2 could be reversed.

#### **LAN Interface**

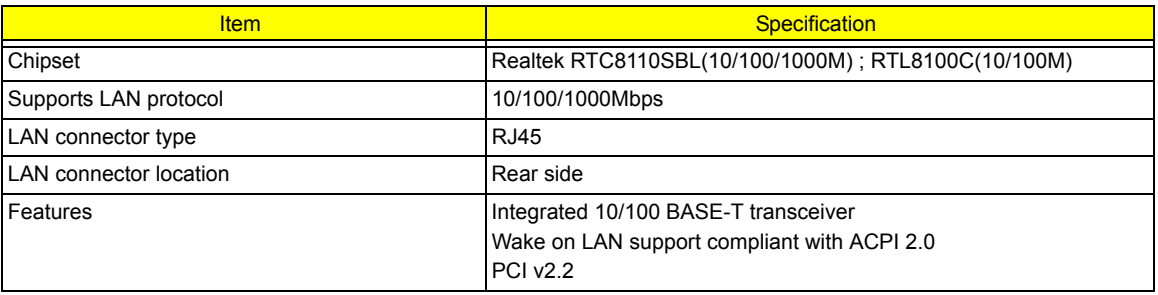

#### **IR Interface**

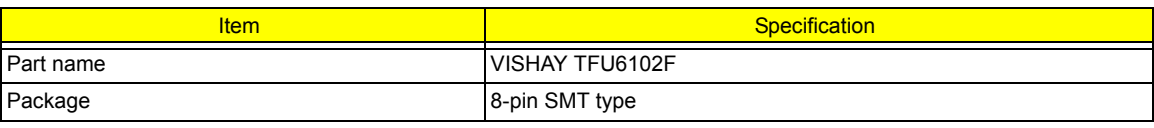

#### **IR Interface**

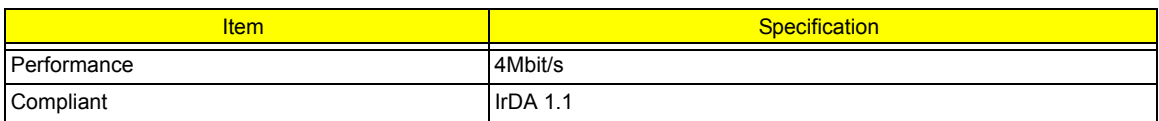

#### **Modem Interface**

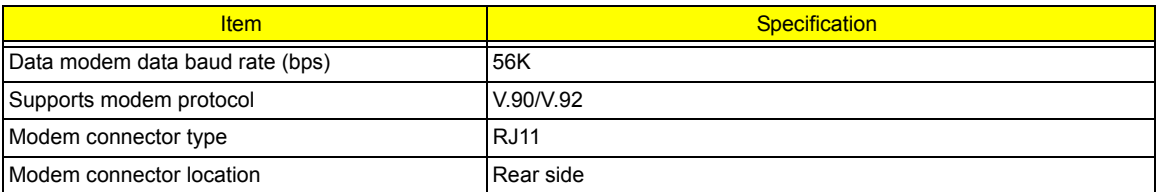

#### **Bluetooth Interface**

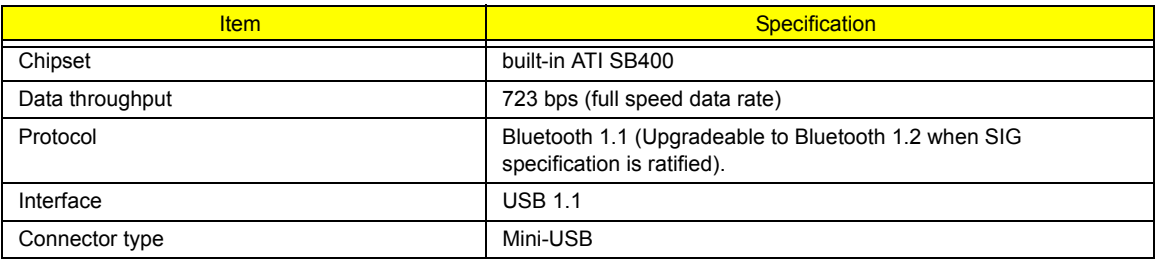

#### **Wireless Module 802.11b/g (optional device)**

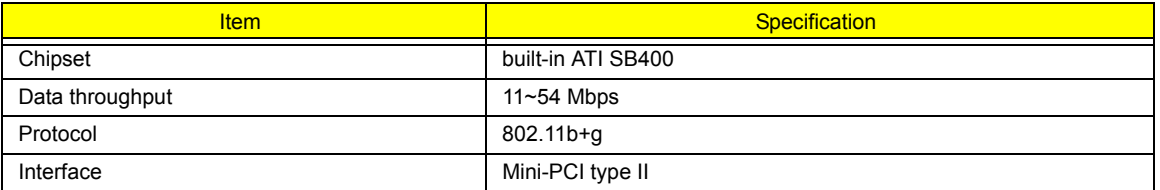

#### **Wireless Module 802.11a/b/g (optional device)**

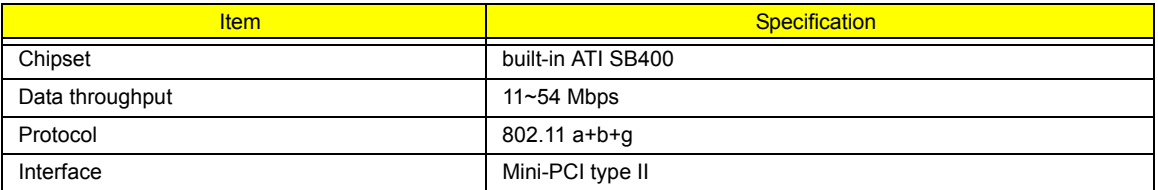

#### **6-in-1 card reader**

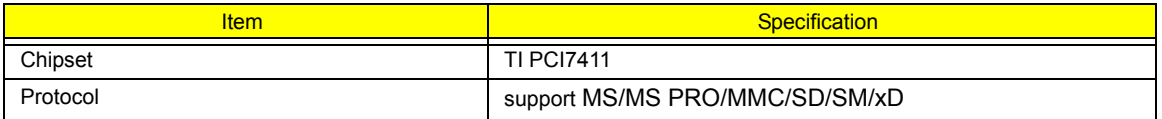

#### **Hard Disk Drive Interface**

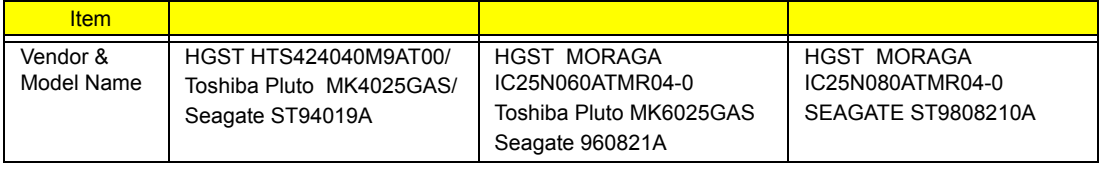

#### **Hard Disk Drive Interface**

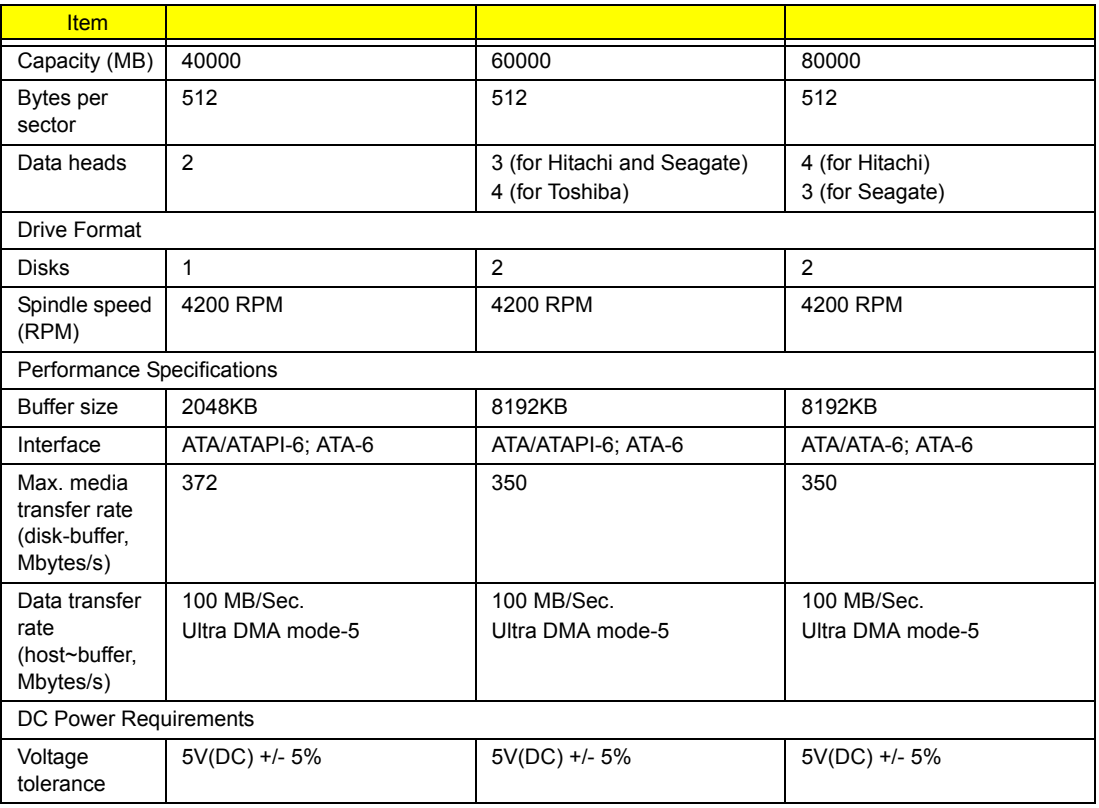

#### **Combo Drive Interface**

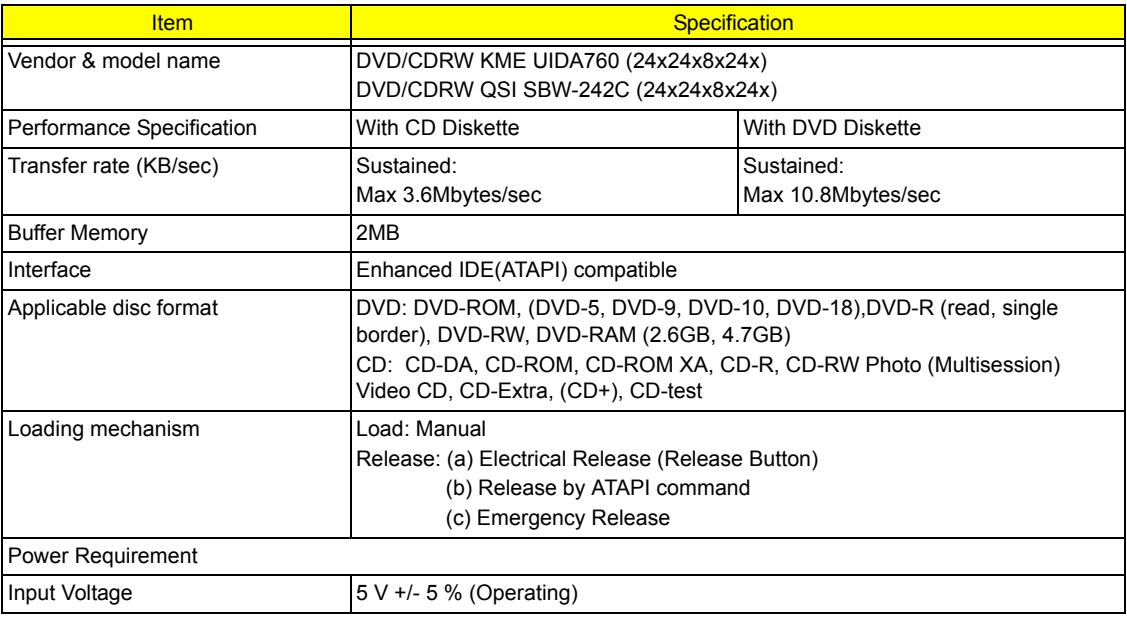

#### **DVD-Dual Interface**

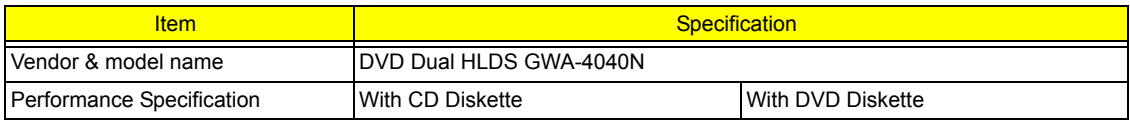

#### **DVD-Dual Interface**

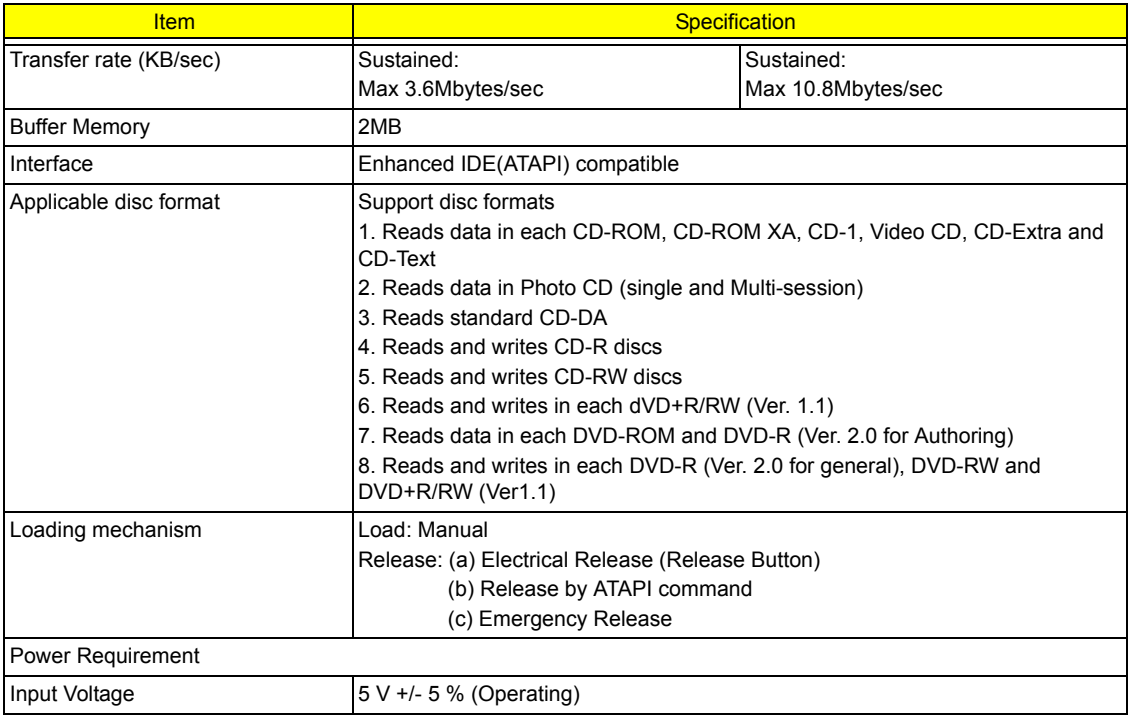

#### **Audio Interface**

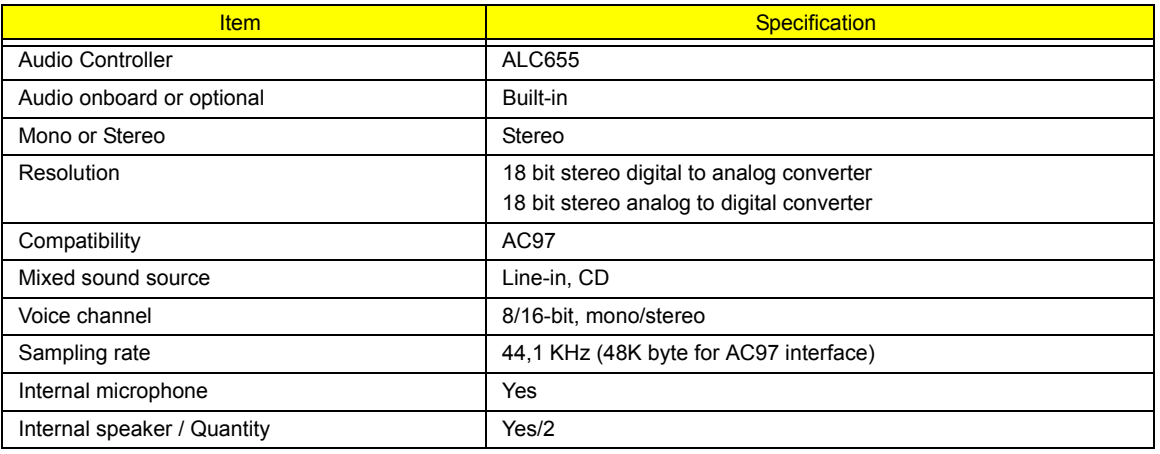

#### **Video Interface**

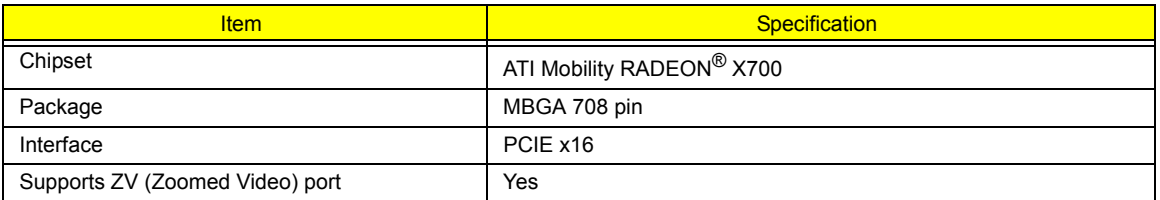

### **Video Memory**

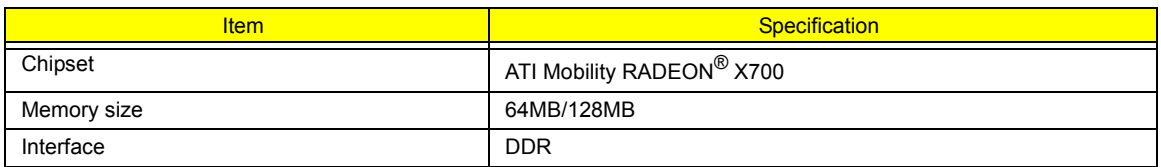

#### **USB Port**

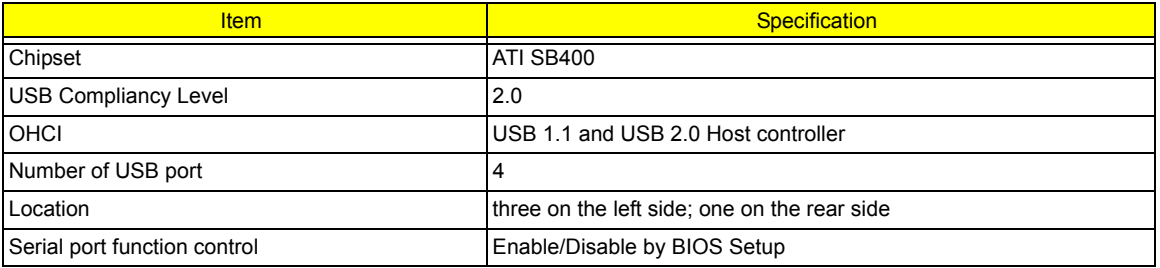

#### **IEEE 1394 Port**

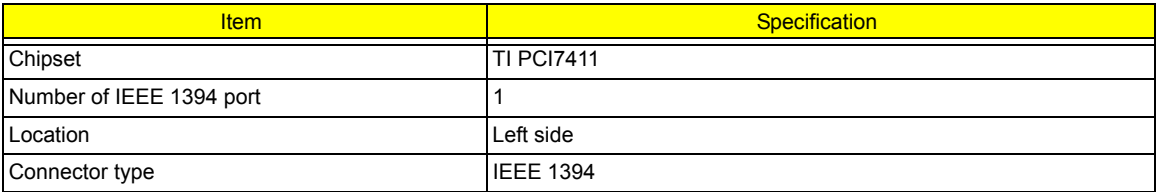

#### **PCMCIA Port**

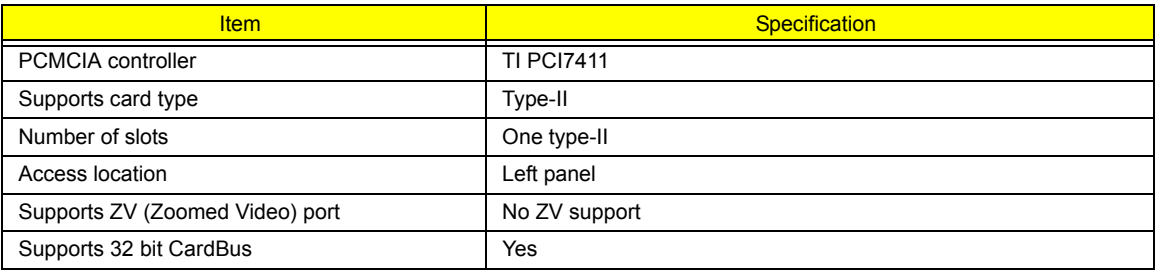

#### **System Board Major Chips**

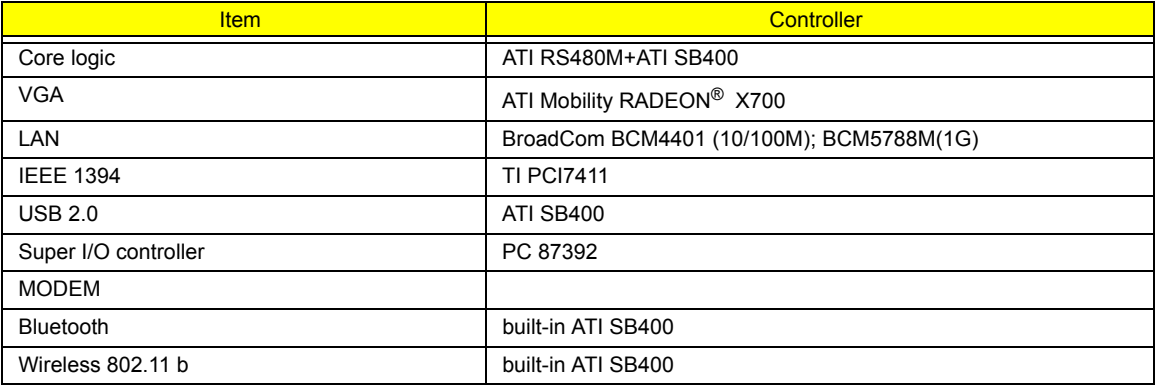

#### **System Board Major Chips**

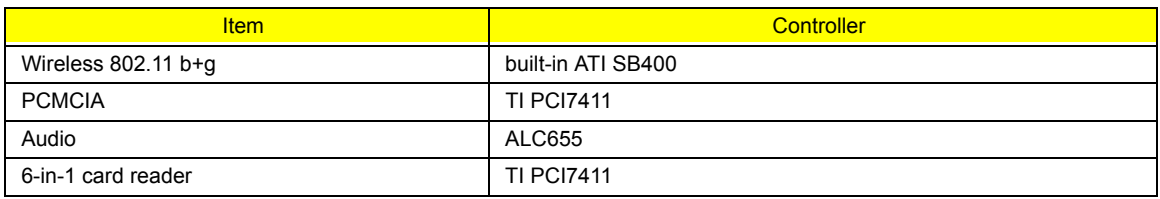

### **Keyboard**

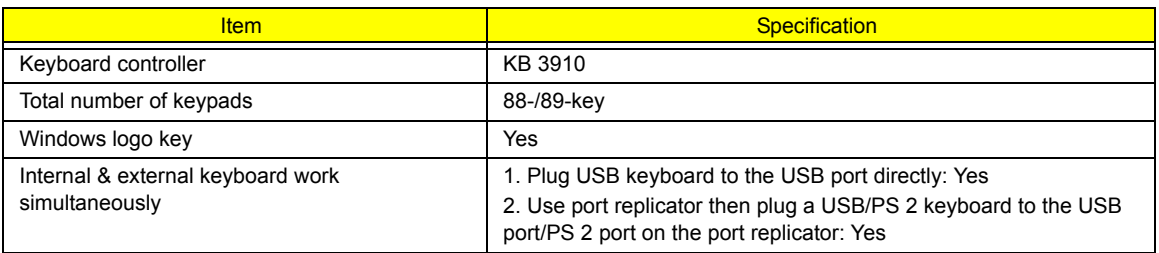

#### **Battery**

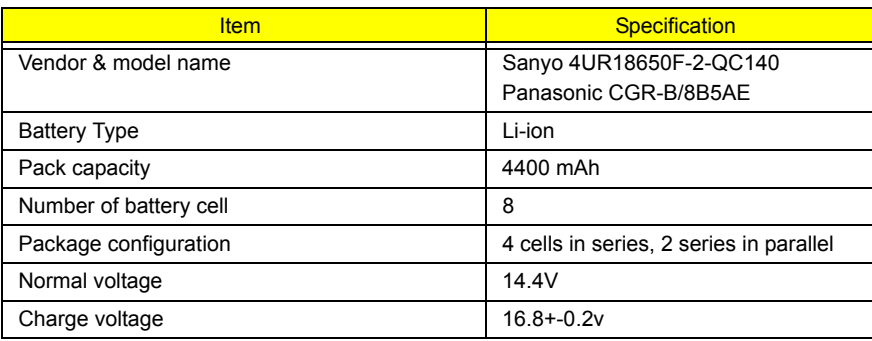

#### **LCD 15 inch**

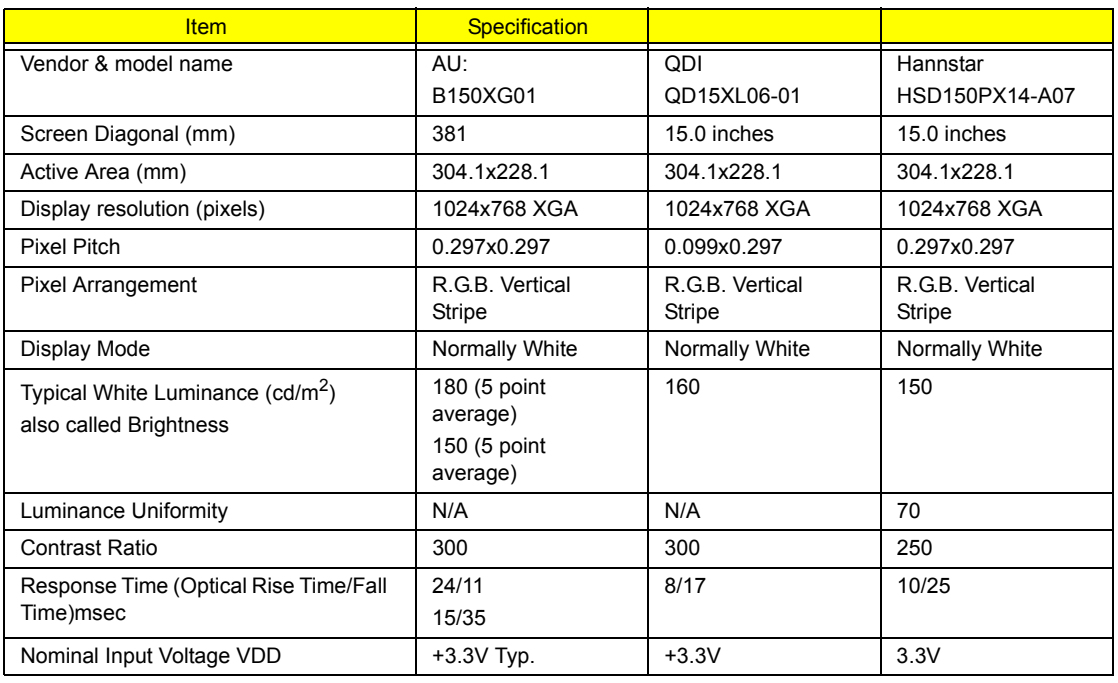

Chapter 1 25

#### **LCD 15 inch**

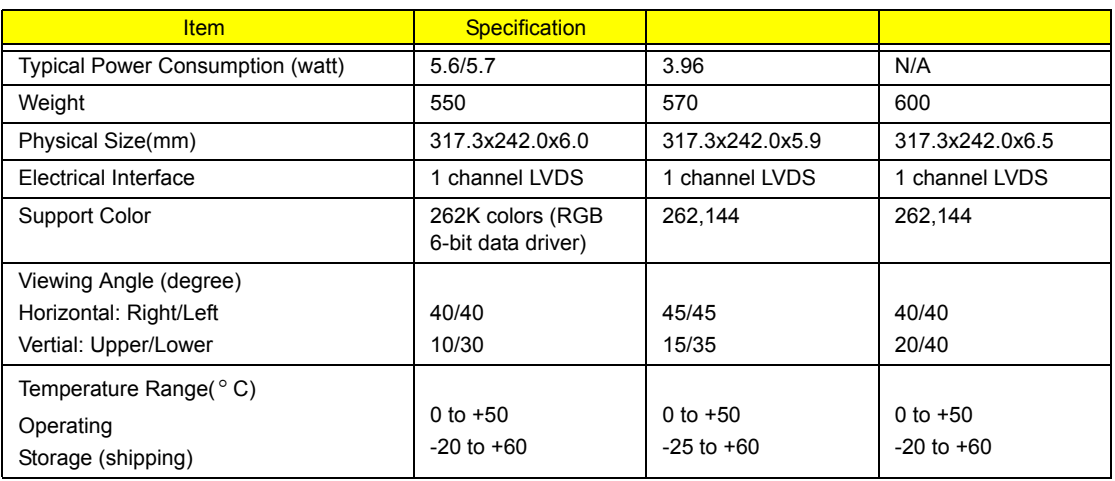

#### **LCD 15 inch and 15.4 inch**

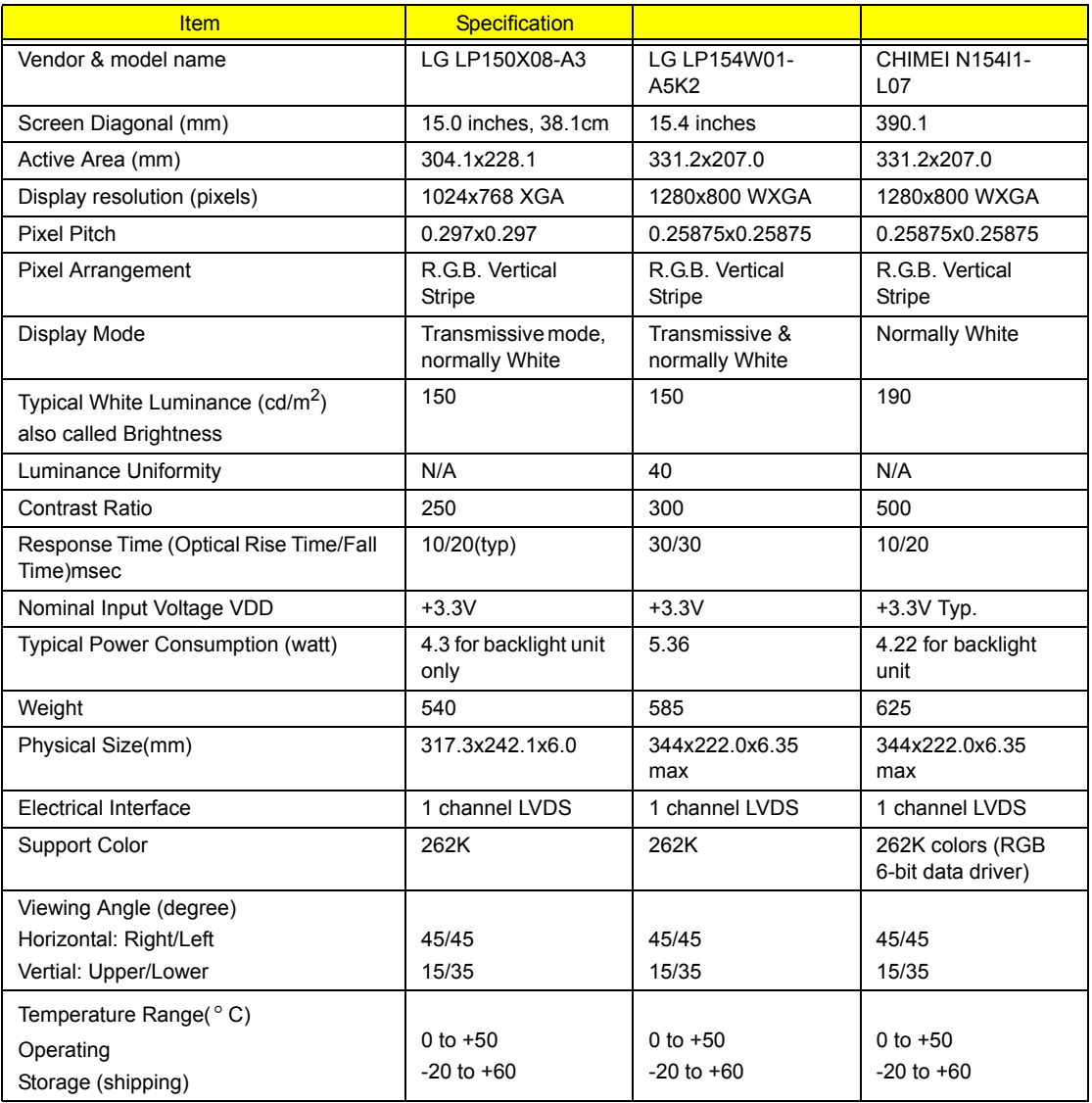

#### **LCD Inverter**

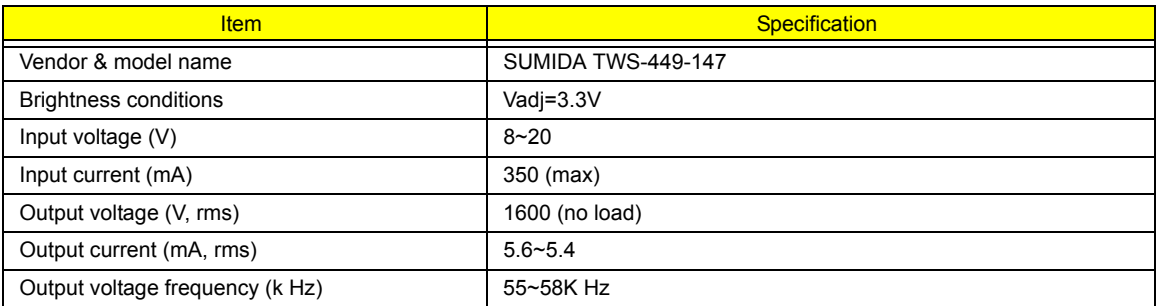

### **AC Adaptor**

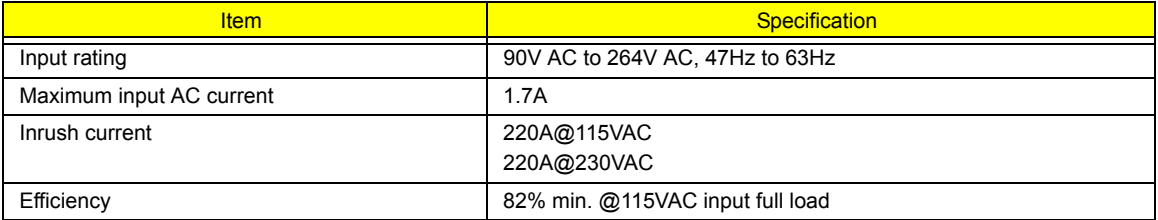

#### **System Power Management**

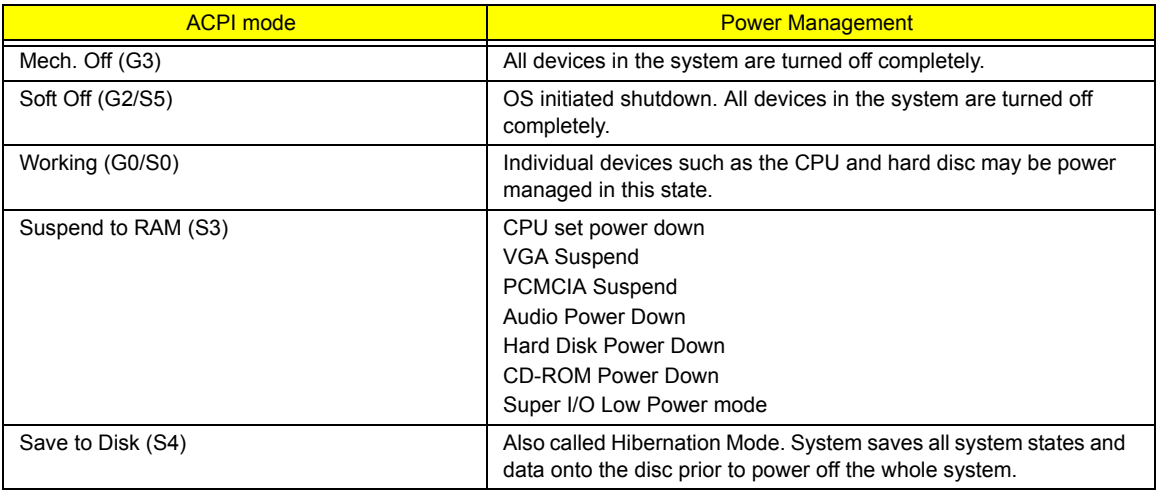

# System Utilities

## BIOS Setup Utility

The BIOS Setup Utility is a hardware configuration program built into your computer's BIOS (Basic Input/ Output System).

Your computer is already properly configured and optimized, and you do not need to run this utility. However, if you encounter configuration problems, you may need to run Setup. Please also refer to Chapter 4 Troubleshooting when problem arises.

To activate the BIOS Utility, press  $\boxed{F2}$  during POST (when "Press <F2> to enter Setup" message is prompted on the bottom of screen).

Press **m** to enter setup. The default parameter of F12 Boot Menu is set to "disabled". If you want to change boot device without entering BIOS Setup Utility, please set the parameter to "enabled".

Press <F12> during POST to enter multi-boot menu. In this menu, user can change boot device without entering BIOS SETUP Utility.

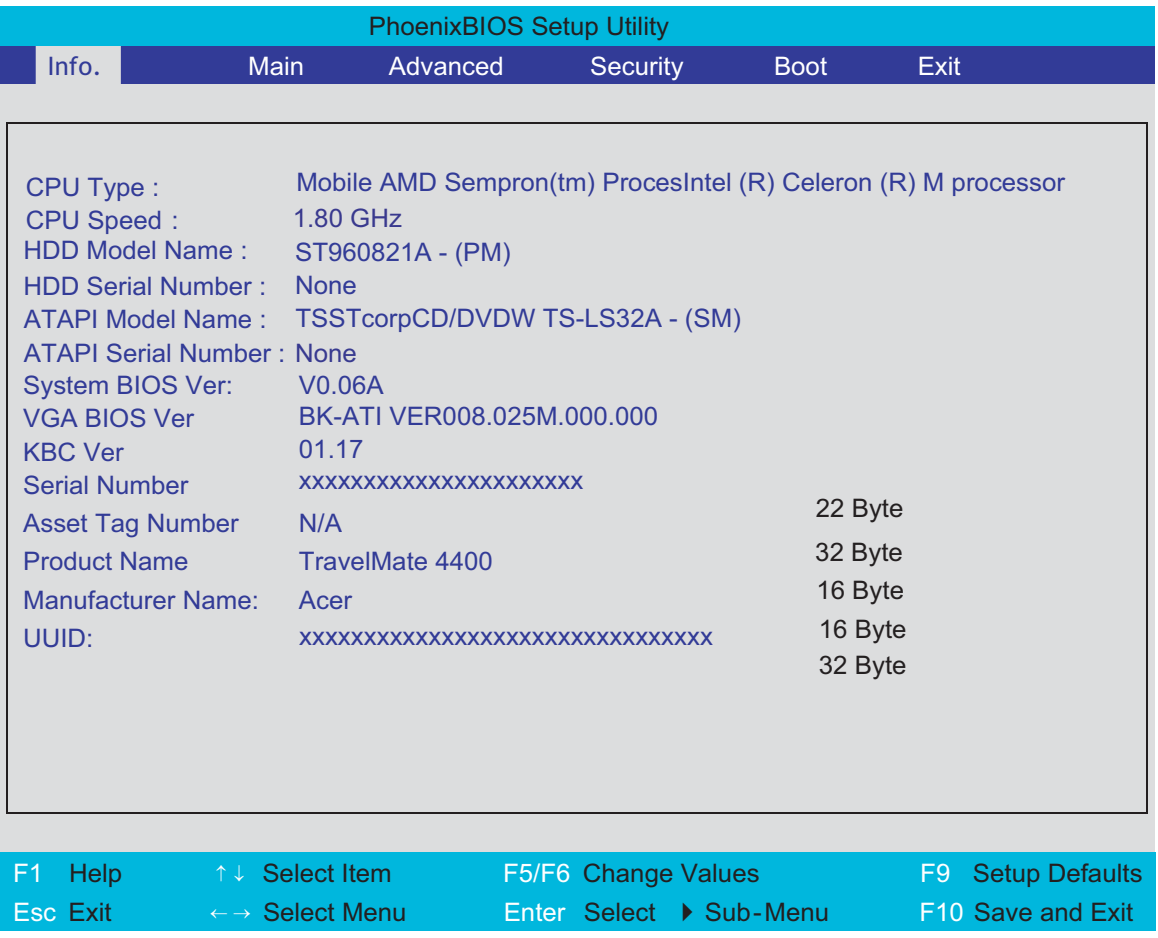

### Navigating the BIOS Utility

There are six menu options: Info., Main, System Devices, Security, Boot, and Exit.

Follow these instructions:

- $\Box$  To choose a menu, use the cursor left/right keys ( $\Box$ ).
- To choose a parameter, use the cursor up/down keys ( $\mathbb{F}$ y).
- $\Box$  To change the value of a parameter, press **Fig.**
- $\Box$  A plus sign (+) indicates the item has sub-items. Press  $\Box$  to expand this item.
- $\Box$  Press  $\text{F}$  while you are in any of the menu options to go to the Exit menu.
- In any menu, you can load default settings by pressing  $\boxed{0}$ . You can also press  $\boxed{0}$  to save any changes made and exit the BIOS Setup Utility.
- **NOTE:** You can change the value of a parameter if it is enclosed in square brackets. Navigation keys for a particular menu are shown on the bottom of the screen. Help for parameters are found in the Item Specific Help part of the screen. Read this carefully when making changes to parameter values. **Please note that system information is subject to different models**.
## Information

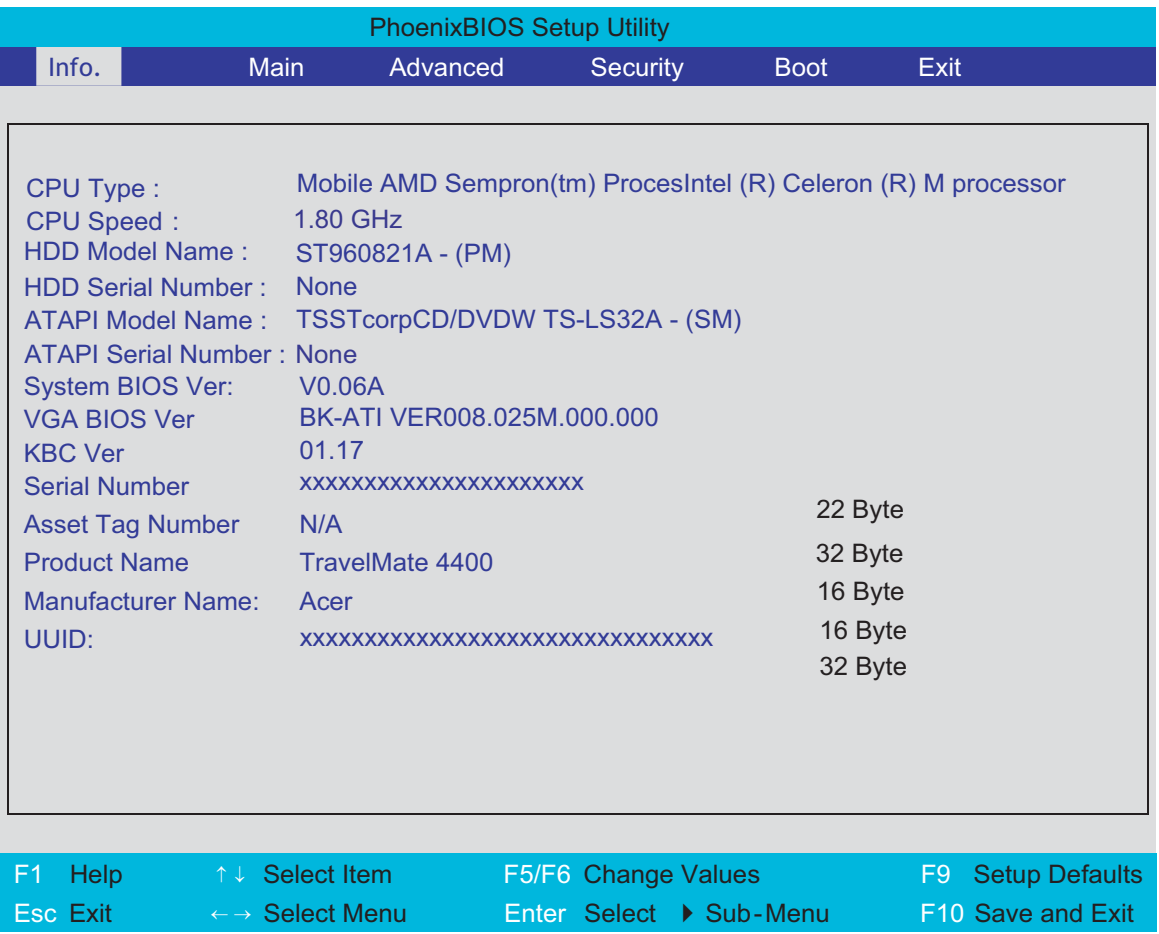

**NOTE:** The system information is subject to different models.

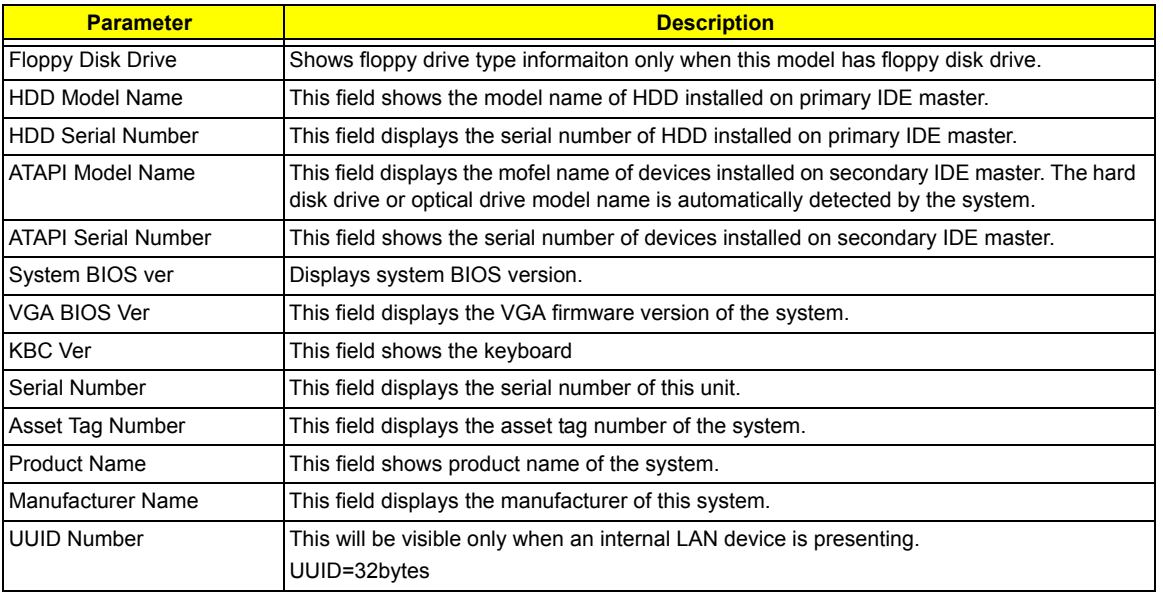

#### Main

The Main screen displays a summary of your computer hardware information, and also includes basic setup parameters. It allows the user to specify standard IBM PC AT system parameters.

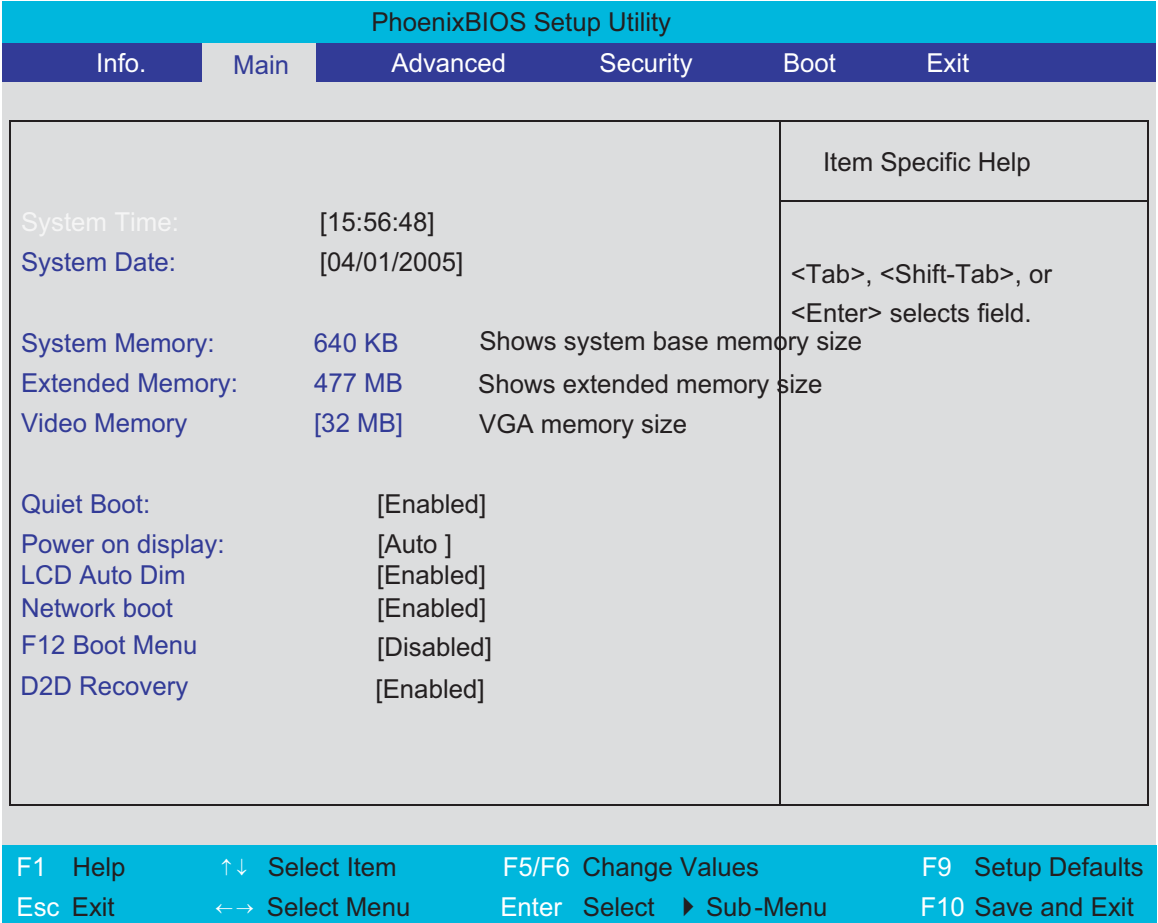

**NOTE:** The screen above is for your reference only. Actual values may differ.

The table below describes the parameters in this screen. Settings in **boldface** are the default and suggested parameter settings.

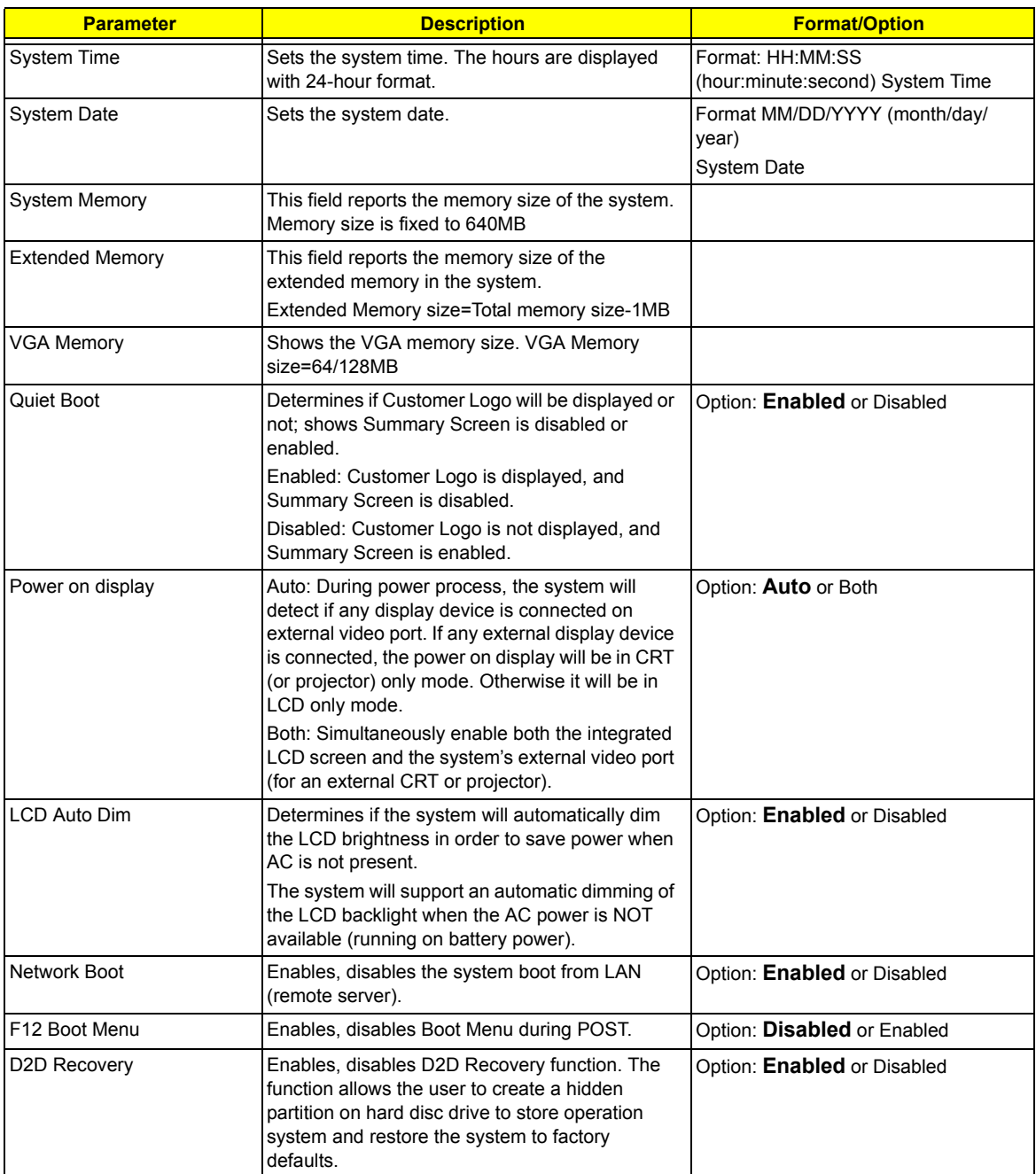

**NOTE:** The sub-items under each device will not be shown if the device control is set to disable or auto. This is because the user is not allowed to control the settings in these cases.

## Advanced

The Advanced menu screen contains parameters involving your hardware devices. It also provides advanced settings of the system.

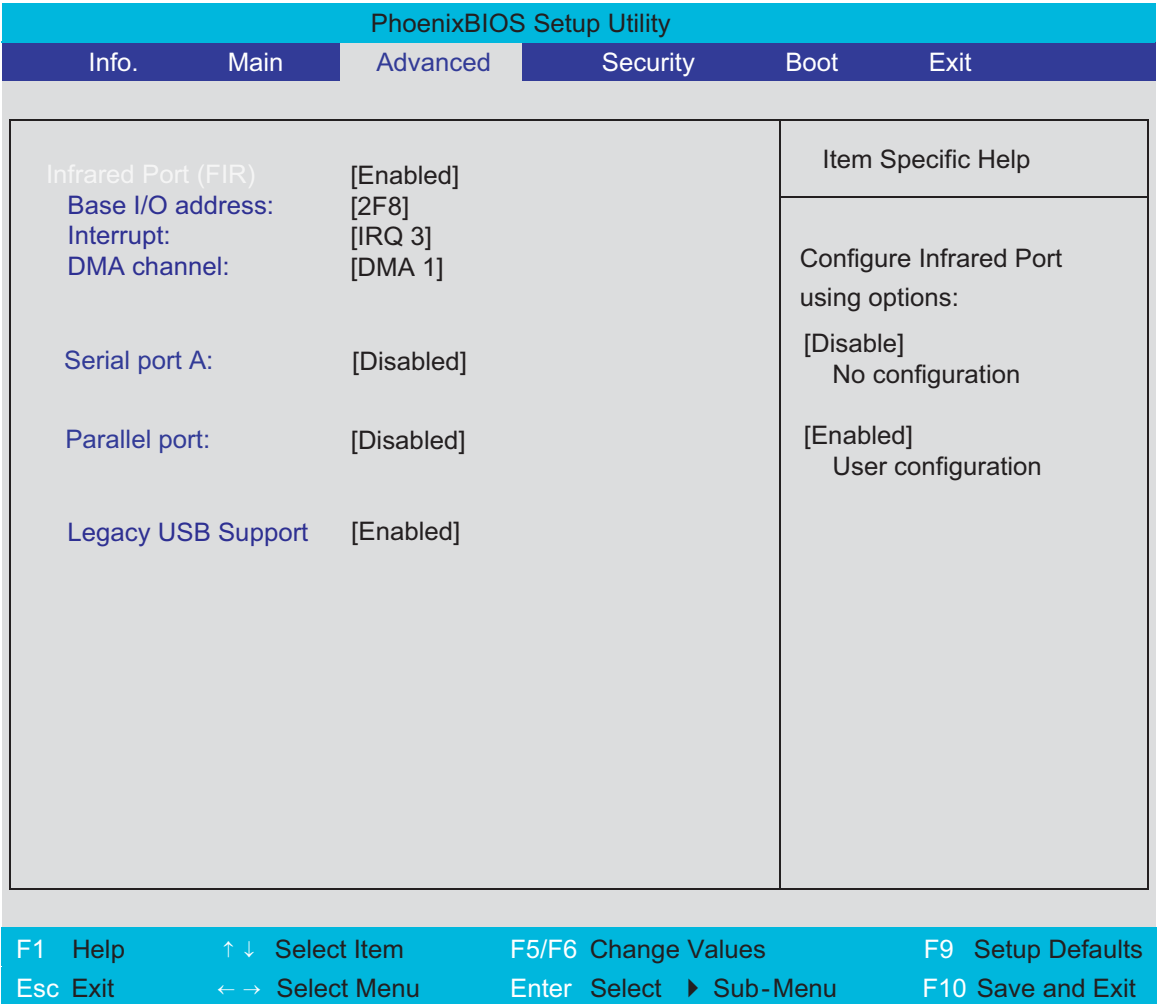

The table below describes the parameters in the screen. Settings in **boldface** are the default and suggested parameter settings.

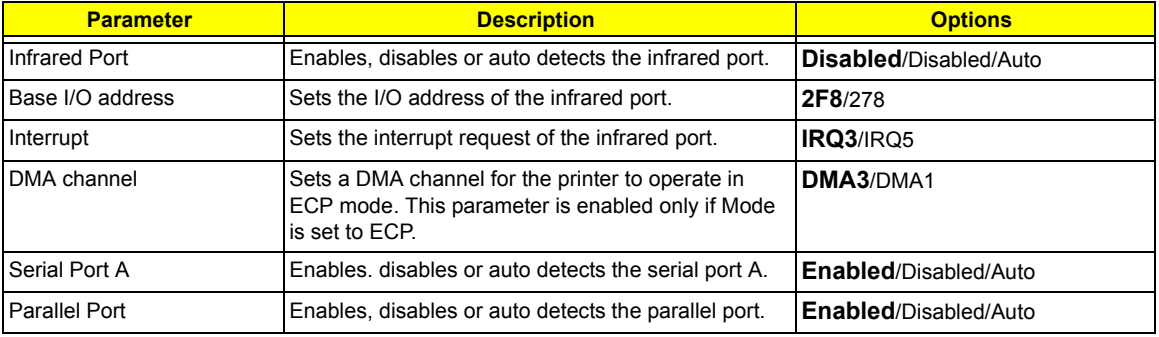

.

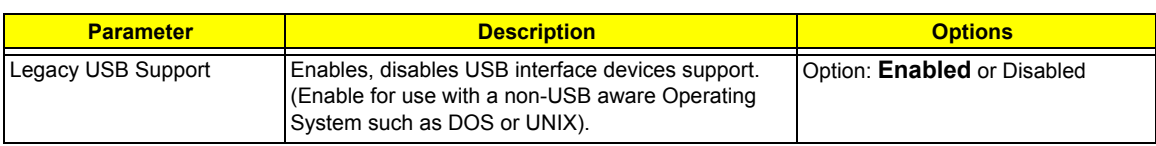

## Security

The Security screen contains parameters that help safeguard and protect your computer from unauthorized use.

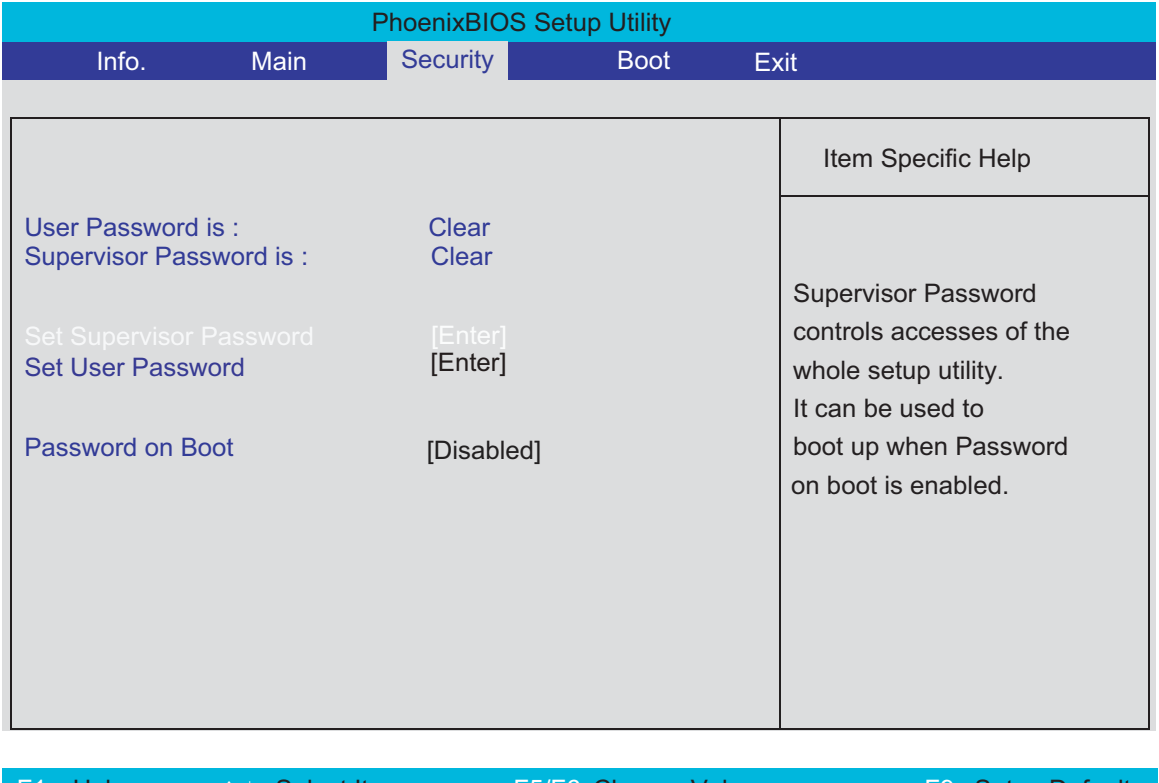

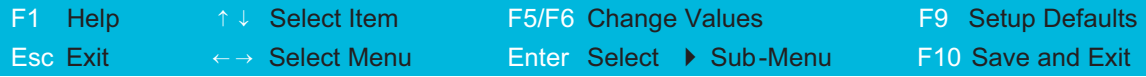

The table below describes the parameters in this screen. Settings in **boldface** are the default and suggested parameter settings.

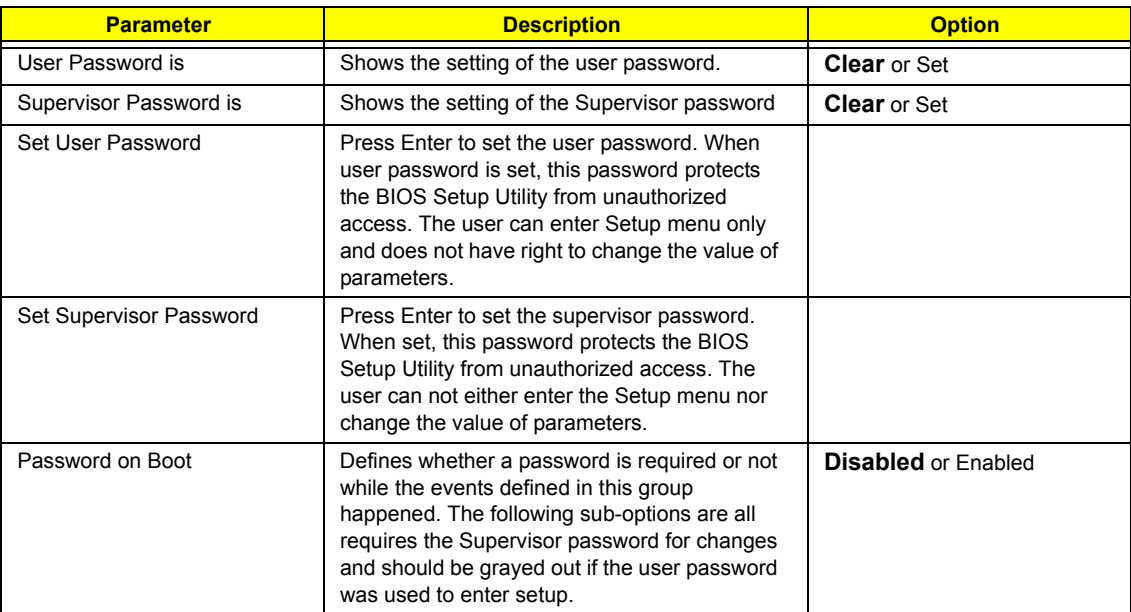

**NOTE:** When you are prompted to enter a password, you have three tries before the system halts. Don't forget your password. If you forget your password, you may have to return your notebook computer to your dealer to reset it.

#### Setting a Password

Follow these steps as you set the user or the supervisor password:

**1.** Use the **M** and **M** keys to highlight the Set Supervisor Password parameter and press the **EXTER** key. The Set Supervisor Password box appears:

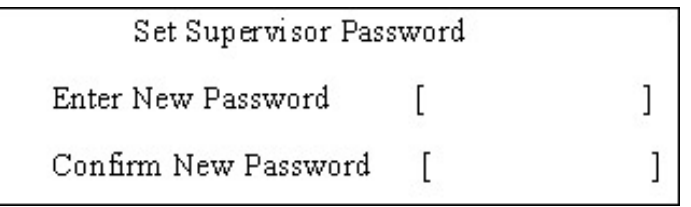

**2.** Type a password in the "Enter New Password" field. The password length can not exceeds 8 alphanumeric characters (A-Z, a-z, 0-9, not case sensitive). Retype the password in the "Confirm New Password" field.

**IMPORTANT:**Be very careful when typing your password because the characters do not appear on the screen.

- **3.** Press **FINTER**.
- After setting the password, the computer sets the User Password parameter to "Set".
- **4.** If desired, you can opt to enable the Password on boot parameter.
- **5.** When you are done, press **is to save the changes and exit the BIOS Setup Utility.**

#### Removing a Password

Follow these steps:

**1.** Use the **M** and  $\boxed{v}$  keys to highlight the Set Supervisor Password parameter and press the  $\boxed{sm}$  key. The Set Password box appears:

download service manual and resetter printer at http://printer1.blogspot.com

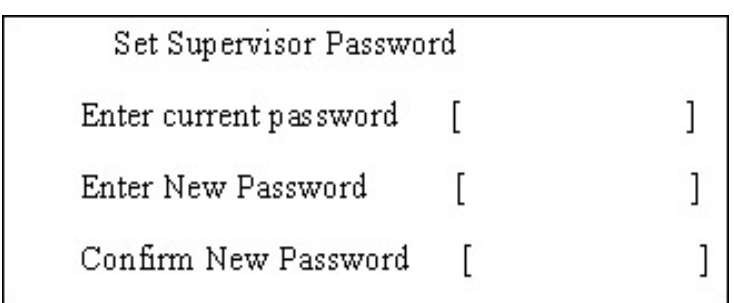

- **2.** Type the current password in the Enter Current Password field and press **ENTER**.
- **3.** Press **ENTER** twice without typing anything in the Enter New Password and Confirm New Password fields. The computer then sets the Supervisor Password parameter to "Clear".
- **4.** When you have changed the settings, press **I** to save the changes and exit the BIOS Setup Utility.

#### Changing a Password

**1.** Use the  $\Box$  and  $\Box$  keys to highlight the Set Supervisor Password parameter and press the  $\Box$  key. The Set Password box appears:

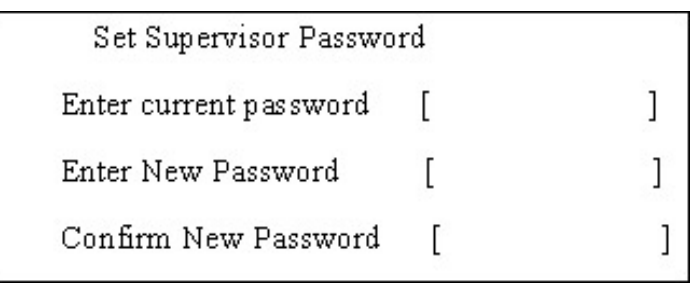

- **2.** Type the current password in the Enter Current Password field and press **ENTER**.
- **3.** Type a password in the Enter New Password field. Retype the password in the Confirm New Password field.
- **4.** Press **ENTER** . After setting the password, the computer sets the User Password parameter to "Set".
- **5.** If desired, you can enable the Password on boot parameter.
- **6.** When you are done, press in to save the changes and exit the BIOS Setup Utility.

If the verification is OK, the screen will display as following.

Setup Notice Changes have been saved. [ continue]

The password setting is complete after the user presses  $F\blacksquare$ .

If the current password entered does not match the actual current password, the screen will show you the Setup Warning.

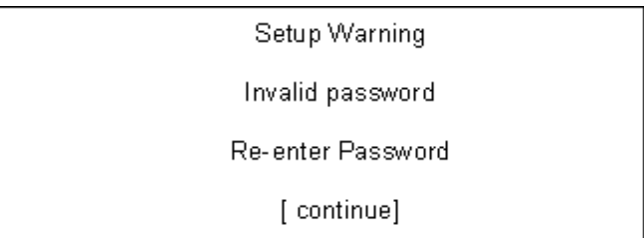

If the new password and confirm new password strings do not match, the screen will display the following message.

Setup Warning

Password do not match

Re-enter Password

#### Boot

This menu allows the user to decide the order of boot devices to load the operating system. Bootable devices includes the distette drive in module bay, the onboard hard disk drive and the CD-ROM in module bay.

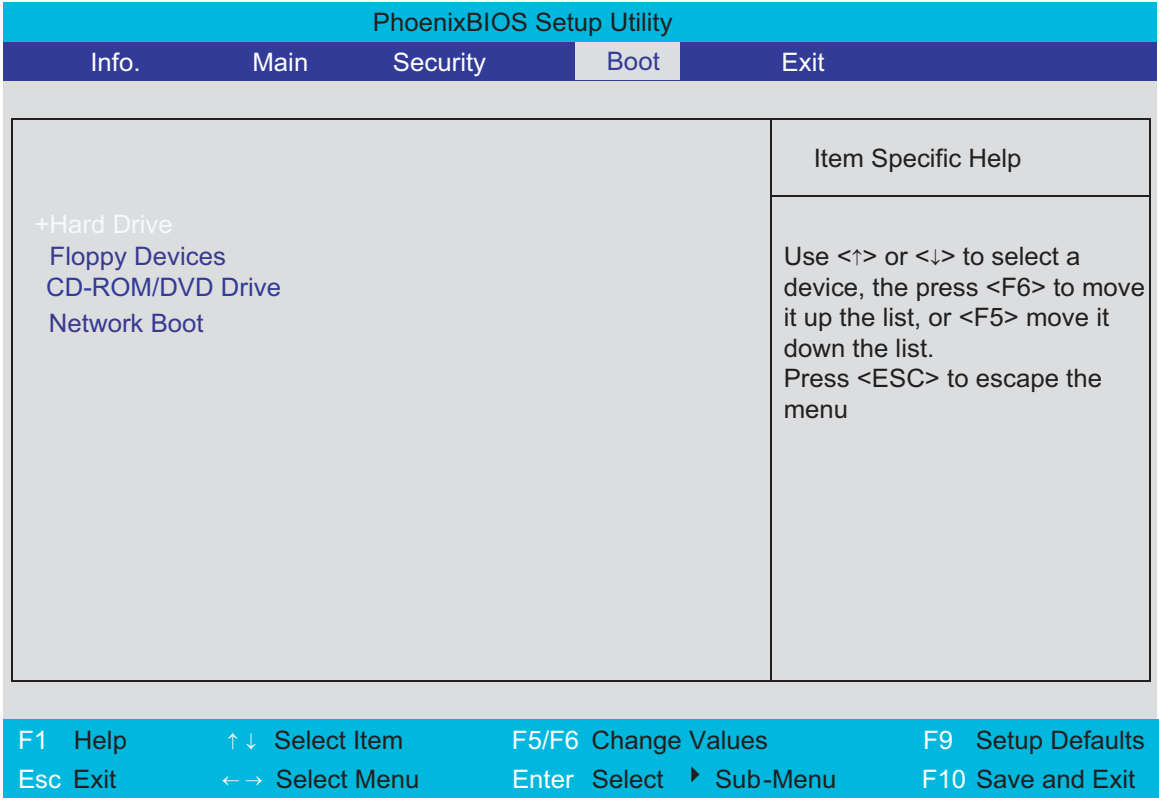

### Exit

The Exit screen contains parameters that help safeguard and protect your computer from unauthorized use.

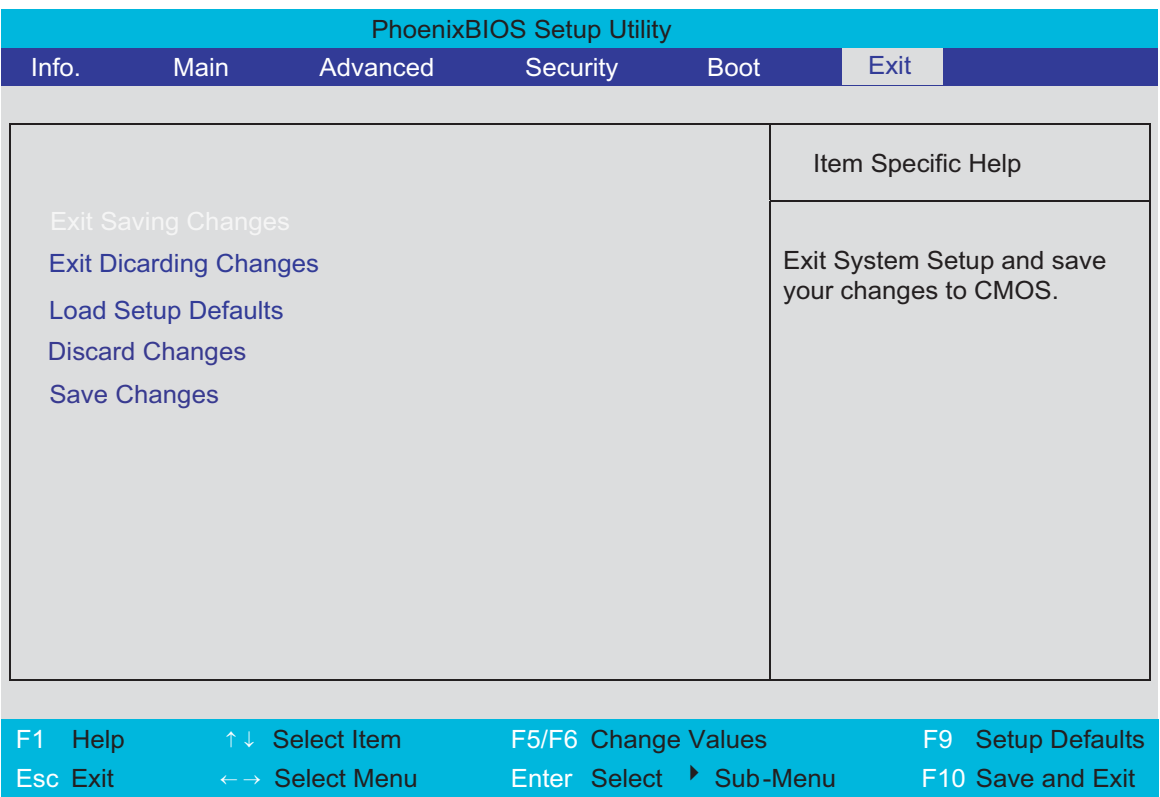

The table below describes the parameters in this screen.

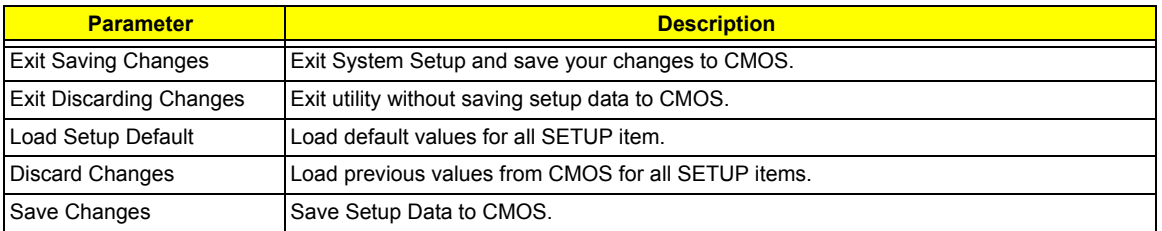

# BIOS Flash Utility

The BIOS flash memory update is required for the following conditions:

- $\Box$  New versions of system programs
- $\Box$  New features or options
- Restore a BIOS when it becomes corrupted.

Use the Phlash utility to update the system BIOS flash ROM.

- **NOTE:** If you do not have a crisis recovery diskette at hand, then you should create a **Crisis Recovery Diskette** before you use the Phlash utility.
- **NOTE:** Do not install memory-related drivers (XMS, EMS, DPMI) when you use the Phlash.
- **NOTE:** Please use the AC adaptor power supply when you run the Phlash utility. If the battery pack does not contain enough power to finish BIOS flash, you may not boot the system because the BIOS is not completely loaded.

Fellow the steps below to run the Phlash.

- **1.** Prepare a bootable diskette.
- **2.** Copy the flash utilities to the bootable diskette.
- **3.** Then boot the system from the bootable diskette. The flash utility has auto-execution function.

# Machine Disassembly and Replacement

This chapter contains step-by-step procedures on how to disassemble the notebook computer for maintenance and troubleshooting.

To disassemble the computer, you need the following tools:

- **T** Wrist grounding strap and conductive mat for preventing electrostatic discharge
- Small Philips screw driver
- **D** Philips screwdriver
- $\Box$  Plastic flat head screw driver
- $\square$  Tweezers
- **NOTE:** The screws for the different components vary in size. During the disassembly process, group the screws with the corresponding components to avoid mismatch when putting back the components. When you remove the stripe cover, please be careful not to scrape the cover.

# General Information

### Before You Begin

Before proceeding with the disassembly procedure, make sure that you do the following:

- **1.** Turn off the power to the system and all peripherals.
- **2.** Unplug the AC adapter and all power and signal cables from the system.
- **3.** Remove the battery pack.

# Disassembly Procedure Flowchart

The flowchart on the succeeding page gives you a graphic representation on the entire disassembly sequence and instructs you on the components that need to be removed during servicing. For example, if you want to remove the system board, you must first remove the keyboard, then disassemble the inside assembly frame in that order.

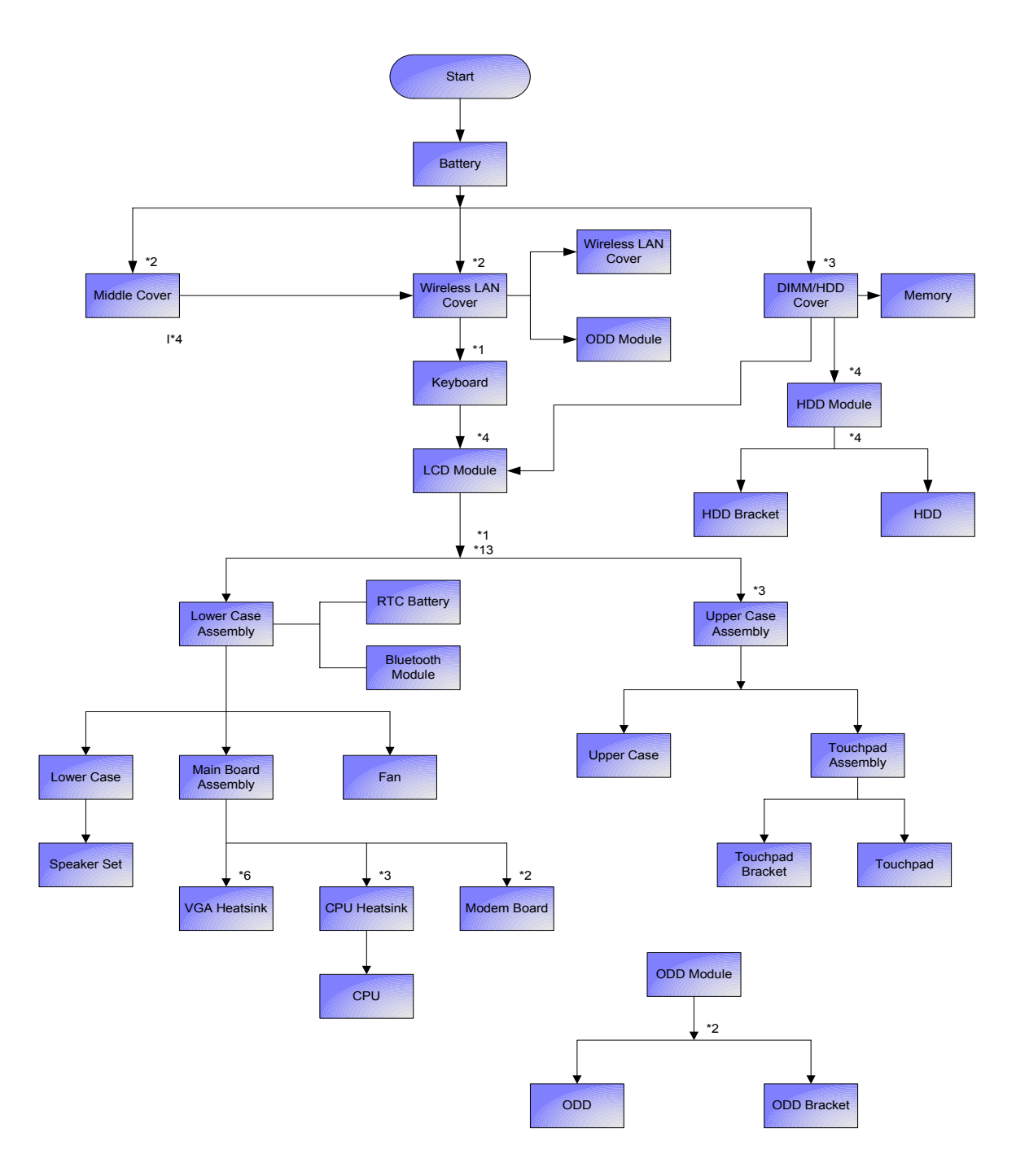

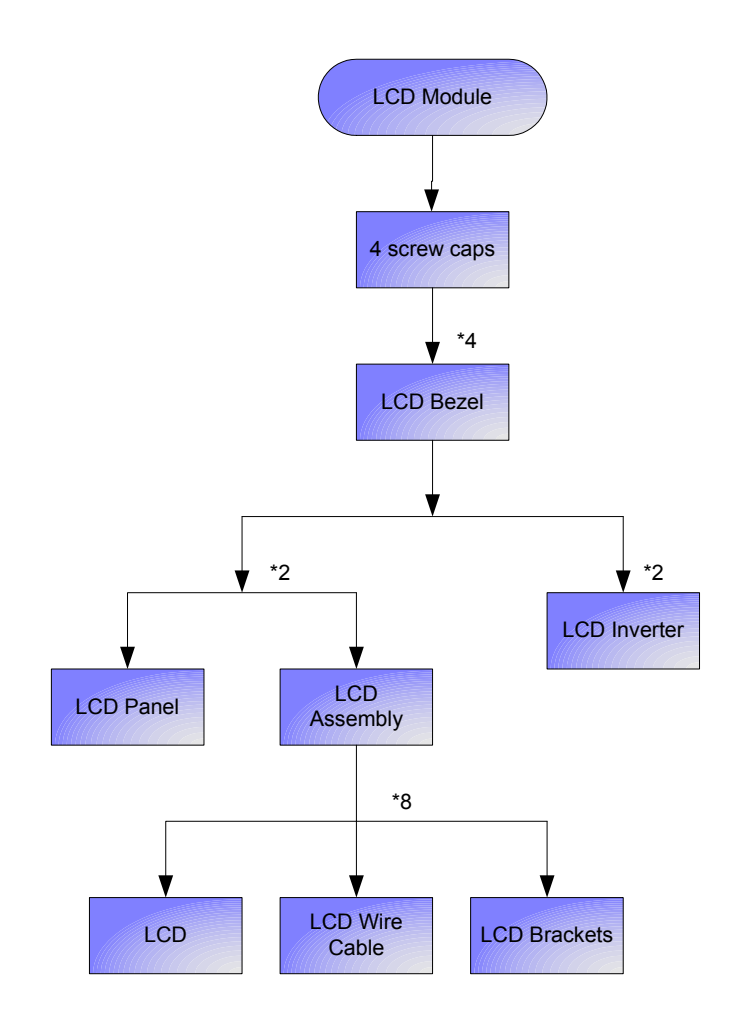

#### **Screw List**

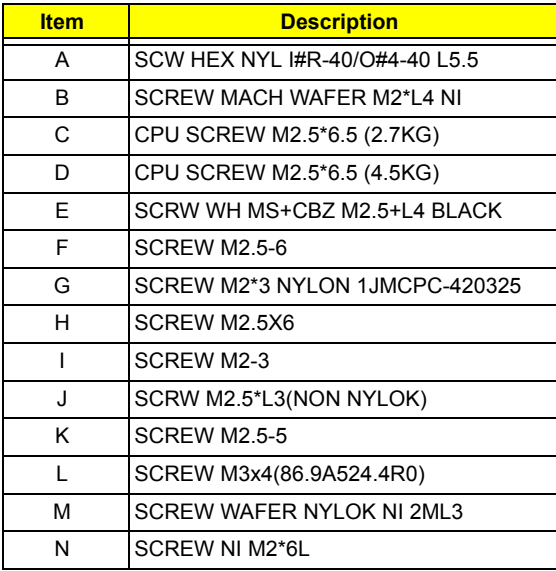

# Removing the Battery Pack

- **1.** Unlock the battery lock.
- **2.** Slide the battery latch then remove the battery.

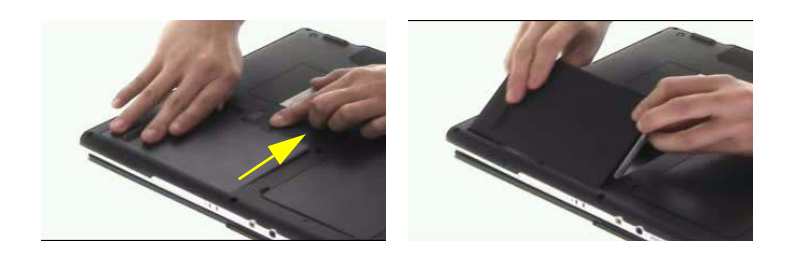

# Removing the Memory/the HDD Module/the Wireless LAN Card/the ODD Module and the LCD Module

Removing the Memory and the HDD Module

- **1.** Remove the three screws fastening the DIMM/HDD cover.
- **2.** Detach the DIMM/HDD cover carefully.

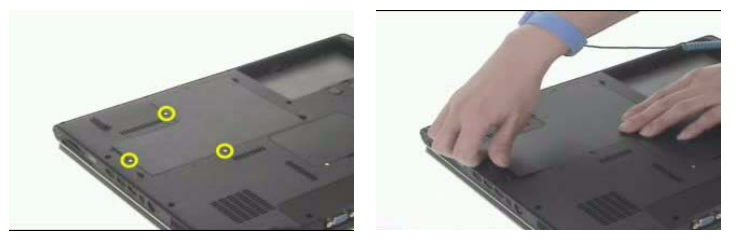

- **3.** Pop out the memory then remove it.
- **4.** Remove four screws fastening the HDD module.
- **5.** Pull the HDD module backwards then detach it.

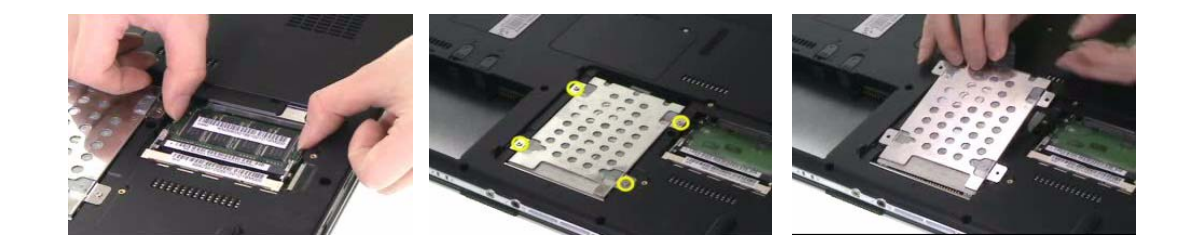

## Removing the Wireless LAN Card

- **1.** Remove the two screws fastening the wireless LAN cover.
- **2.** Then detach the wireless LAN cover.

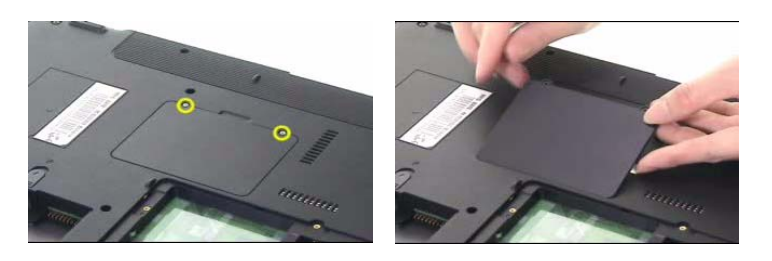

- **3.** Disconnect the main and the auxiliary antennae.
- **4.** Pop out the wireless LAN card then remove it.

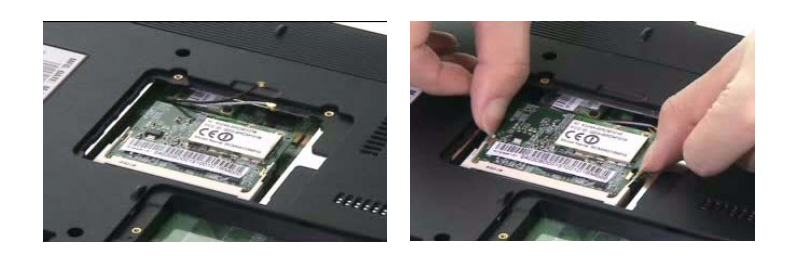

### Removing the ODD Module

- **1.** Remove the screws fastening the ODD module as shown.
- **2.** Use a flat headed screwdriver to push the ODD module outwards then remove it.

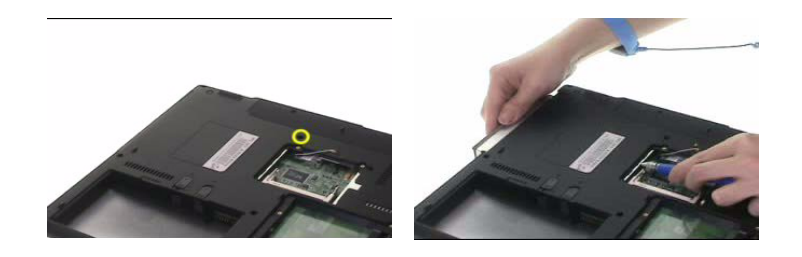

### Removing the LCD Module

.

.

- **1.** Open the notebook as the impage shows.
- **2.** Detach the middle cover carefully as shown.

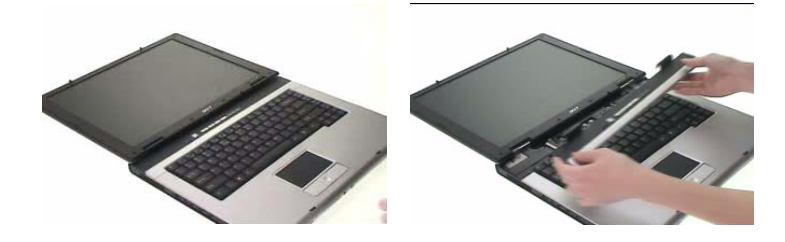

- **3.** Remove the screw holding the keyboard.
- **4.** Turn over the keyboard as shown.
- **5.** Disconnect the keyboard cable then remove the keyboard.

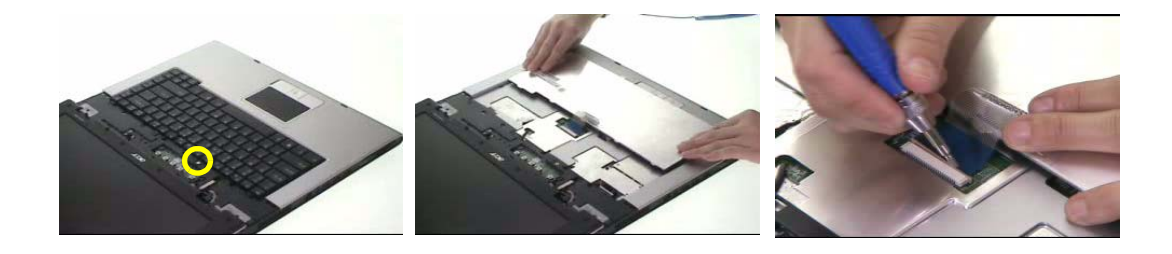

**6.** Pull out the wireless LAN antenna from the main unit as shown.

**7.** Take out the LCD cable from the main unit then disconnect the cable.

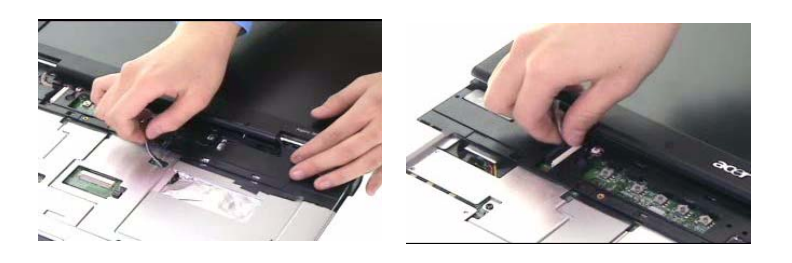

- **8.** Remove two screws fastening the LCD module.
- **9.** Remove another two screws on the bottom as shown.
- **10.** Then detach the entire LCD module cautiously.

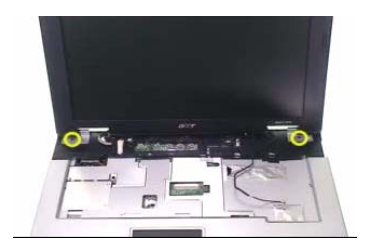

.

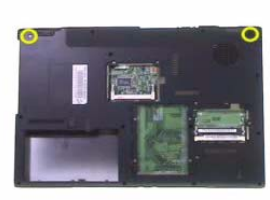

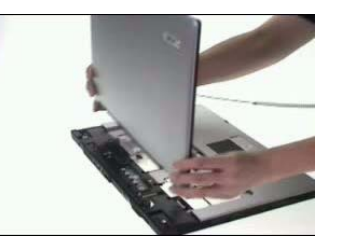

# Disassembling the Main Unit

Separate the Main Unit Into the Upper and the Lower Case Assembly

- **1.** Disconnect the touchpad cable from the main board.
- **2.** Disconnect the microphone cable then remove the microphone.

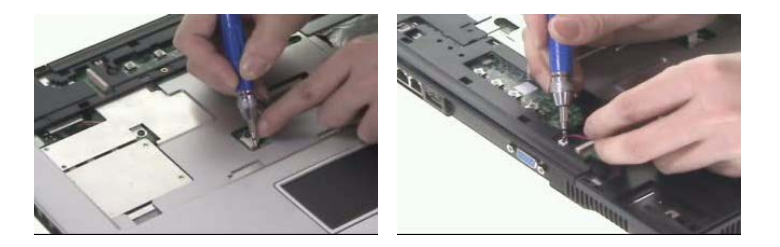

- **3.** Remove one screw holding the upper case and the lower case assembly.
- **4.** Then remove 13 screws on the bottom as shown.

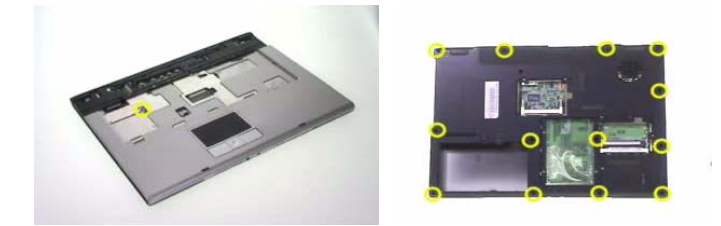

- **5.** Open the upper case assembly as shown.
- **6.** After you open the upper case assembly, please disconnect the lid switch cable.
- **7.** Raise upright the upper case assembly as shown then detach it.

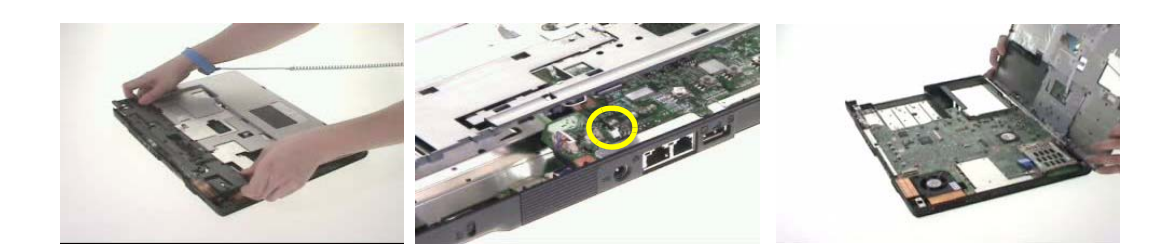

Disassembling the Upper Case Assembly

- **1.** Disconnect the touchpad FFC.
- **2.** Remove the three screws fastening the touchpad bracket.

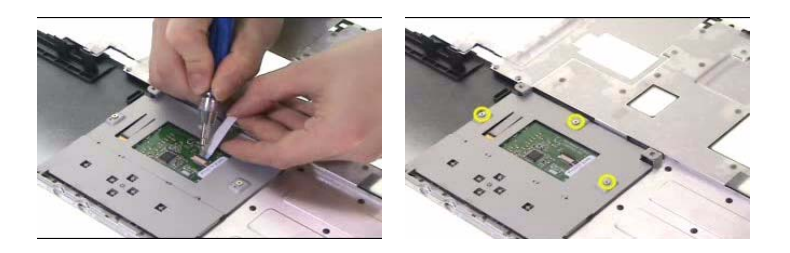

- **3.** Detach the touchpad bracket carefully.
- **4.** Then detach the touchpad from the touchpad bracket.

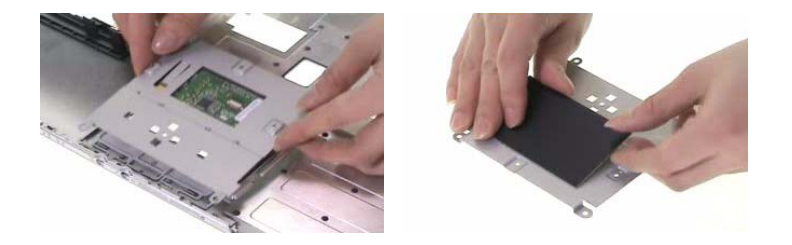

### Disassembling the Lower Case Assembly

- **1.** Disconnect the bluetooth cable then remove the bluetooth module.
- **2.** Disconnect the speaker set cable from the main board.
- **3.** Remove two screws fastening the main board to the lower case.

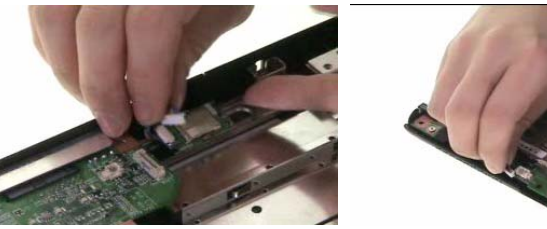

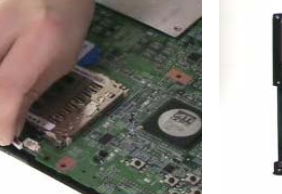

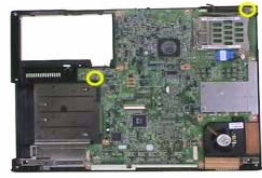

- **4.** Remove three screws fastening the fan to the lower case.
- **5.** Remove two hex screws holding the main board on the rear side.
- **6.** Then take out the main board from the lower case carefully.

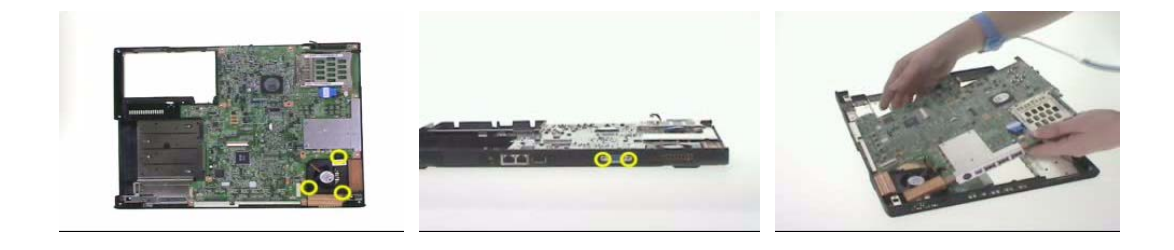

**7.** Disconnect the fan cable then remove it.

- **8.** Disconnect the modem board cable from the main board.
- **9.** Remove the two screws holding the modem board.

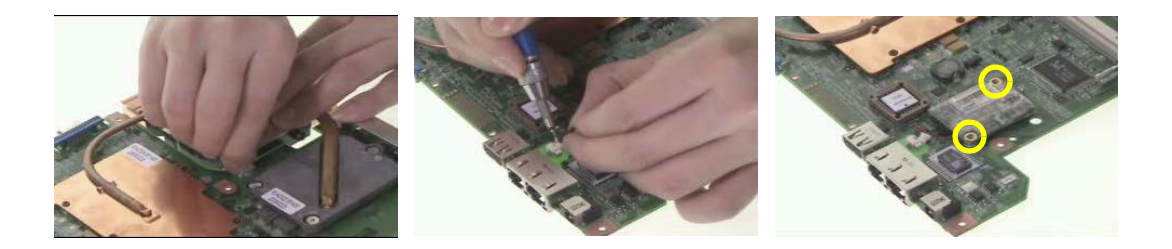

- **10.** Disconnect the modem board from the main board then remove it.
- **11.** Disconnect the modem cable from the modem board.
- **12.** Remove the three screws holding the CPU heatsink.

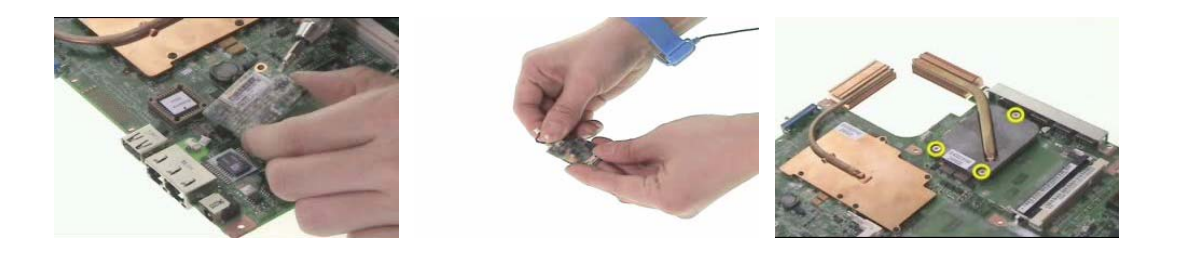

- **13.** Remove the CPU heatsink from the main board.
- **14.** Use a flat headed screwdriver to release the CPU socket lock (see the picture on the middle and on the right).

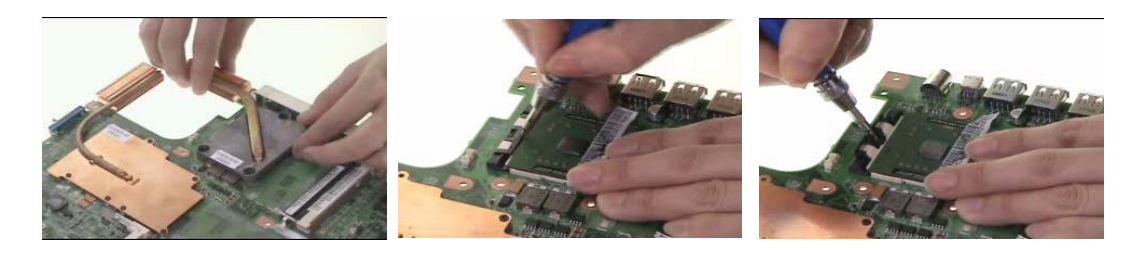

- **15.** Remove the CPU from the socket carefully.
- **16.** Remove the six screws fastening the VGA heatsink.
- **17.** Then remove the VGA heatsink from the main board.

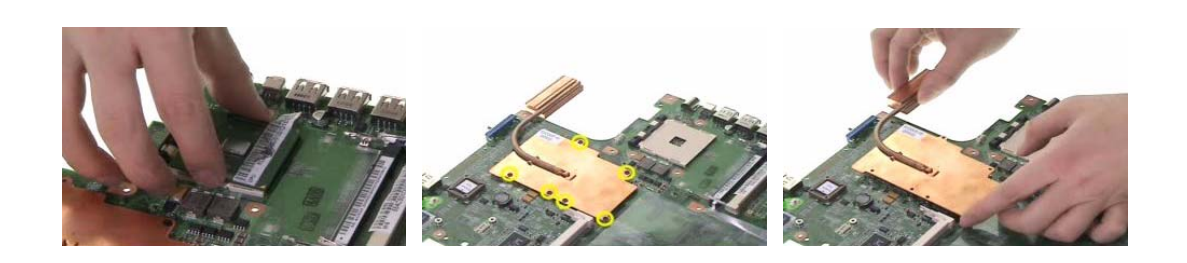

- **18.** Remove the three screws fastening the speaker set.
- **19.** Tear off the tape holding the speaker set.
- **20.** Take out the speaker set from the lower case. This completes main unit disassembly.

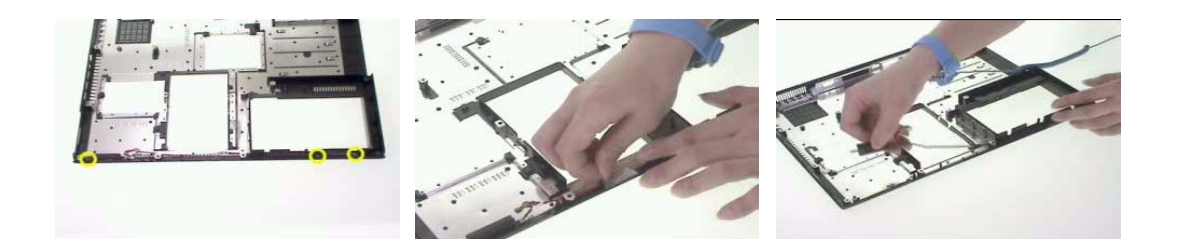

# Disassembling the LCD Module

- **1.** Remove the four screw caps as shown.
- **2.** Remove the four screws holding the LCD bezel.
- **3.** Then detach the LCD bezel from the LCD module.

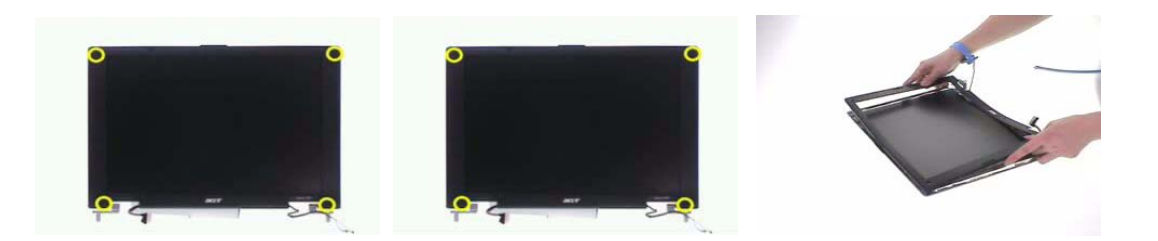

- **4.** Remove the two screws fastening the LCD inverter.
- **5.** Take out the LCD inverter from the LCD cover, then disconnect the LCD cable from the inverter.
- **6.** Disconnect the inverter cable and remove the inverter.

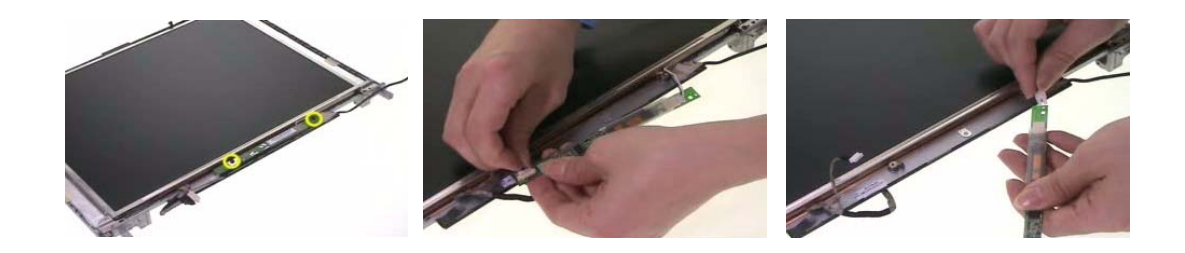

**7.** Remove two screws fastening the LCD assembly.

.

- **8.** Take out the LCD assembly from Remove another screw holding the LCD bracket on the other side.
- **9.** Remove the four screws fastening the LCD left bracket then remove it.

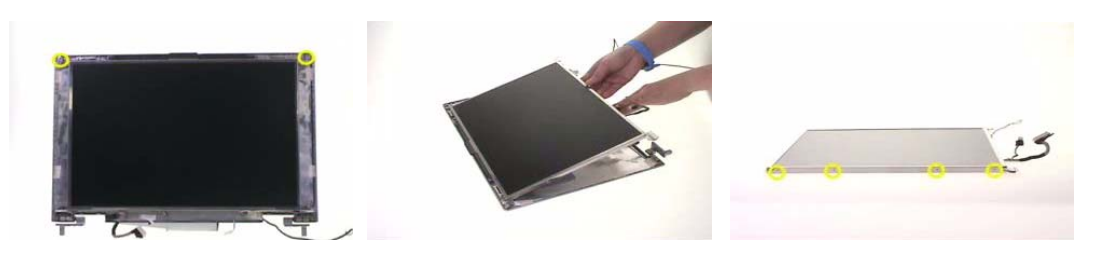

- **10.** Remove the four screws fastening the LCD right bracket then remove the bracket.
- **11.** Disconnect the LCD cable from the LCD then remove the cable.

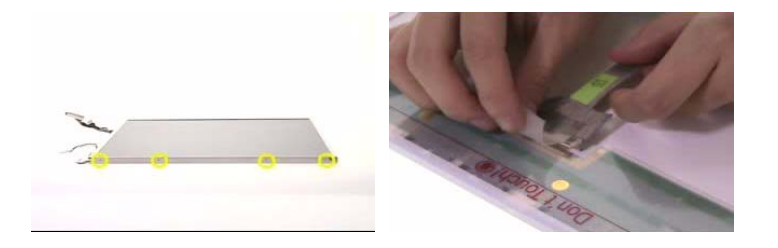

# Disassembling the External Modules

## Disassembling the HDD Module

- **1.** Remove the two screws holding the HDD bracket on one side.
- **2.** Remove another two screws holding the HDD bracket on the other side.
- **3.** Then take the hard disc drive out from the HDD bracket.

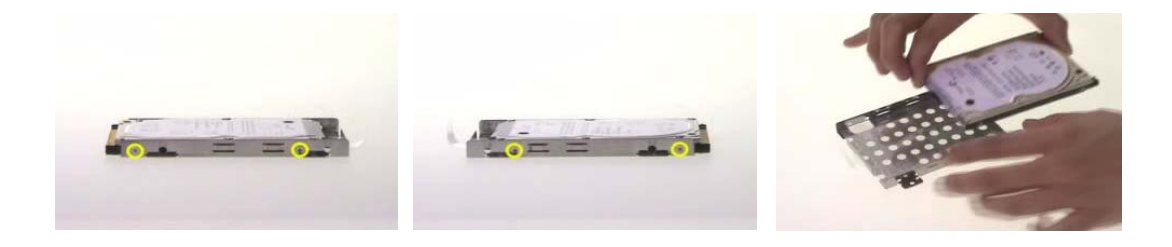

# Troubleshooting

Use the following procedure as a guide for computer problems.

- **NOTE:** The diagnostic tests are intended to test only Acer products. Non-Acer products, prototype cards, or modified options can give false errors and invalid system responses.
- **1.** Obtain the failing symptoms in as much detail as possible.
- **2.** Verify the symptoms by attempting to re-create the failure by running the diagnostic test or by repeating the same operation.
- **3.** Use the following table with the verified symptom to determine which page to go to.

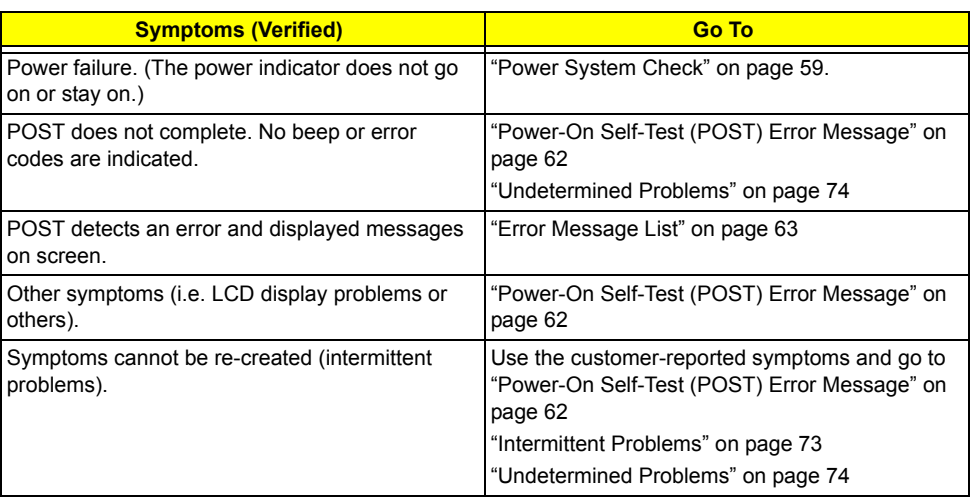

# System Check Procedures

### External Diskette Drive Check

Do the following to isolate the problem to a controller, driver, or diskette. A write-enabled, diagnostic diskette is required.

**NOTE:** Make sure that the diskette does not have more than one label attached to it. Multiple labels can cause damage to the drive or cause the drive to fail.

Do the following to select the test device.

- **1.** Boot from the diagnostics diskette and start the diagnostics program.
- **2.** See if FDD Test is passed as the program runs to FDD Test.
- **3.** Follow the instructions in the message window.

If an error occurs with the internal diskette drive, reconnect the diskette connector on the system board.

If the error still remains:

- **1.** Reconnect the external diskette drive/DVD-ROM module.
- **2.** Replace the external diskette drive/CD-ROM module.
- **3.** Replace the main board.

#### External CD-ROM Drive Check

Do the following to isolate the problem to a controller, drive, or CD-ROM. Make sure that the CD-ROM does not have any label attached to it. The label can cause damage to the drive or can cause the drive to fail.

Do the following to select the test device:

- **1.** Boot from the diagnostics diskette and start the diagnostics program.
- **2.** See if CD-ROM Test is passed when the program runs to CD-ROM Test.
- **3.** Follow the instructions in the message window.

If an error occurs, reconnect the connector on the System board. If the error still remains:

- **1.** Reconnect the external diskette drive/CD-ROM module.
- **2.** Replace the external diskette drive/CD-ROM module.
- **3.** Replace the main board.

### Keyboard or Auxiliary Input Device Check

Remove the external keyboard if the internal keyboard is to be tested.

If the internal keyboard does not work or an unexpected character appears, make sure that the flexible cable extending from the keyboard is correctly seated in the connector on the system board.

If the keyboard cable connection is correct, run the Keyboard Test.

If the tests detect a keyboard problem, do the following one at a time to correct the problem. Do not replace a non-defective FRU:

- **1.** Reconnect the keyboard cables.
- **2.** Replace the keyboard.
- **3.** Replace the main board.

The following auxiliary input devices are supported by this computer:

- □ Numeric keypad
- □ External keyboard

If any of these devices do not work, reconnect the cable connector and repeat the failing operation.

### Memory check

Memory errors might stop system operations, show error messages on the screen, or hang the system.

- **1.** Boot from the diagnostics diskette and start the doagmpstotics program (please refer to main board.
- **2.** Go to the diagnostic memory in the test items.
- **3.** Press F2 in the test items.
- **4.** Follow the instructions in the message window.

**NOTE:** Make sure that the DIMM is fully installed into the connector. A loose connection can cause an error.

### Power System Check

To verify the symptom of the problem, power on the computer using each of the following power sources:

- **1.** Remove the battery pack.
- **2.** Connect the power adapter and check that power is supplied.
- **3.** Disconnect the power adapter and install the charged battery pack; then check that power is supplied by the battery pack.

If you suspect a power problem, see the appropriate power supply check in the following list:

- Check the Power Adapter" on page 60
- □ "Check the Battery Pack" on page 61

Check the Power Adapter

Unplug the power adapter cable from the computer and measure the output voltage at the plug of the power adapter cable. See the following figure

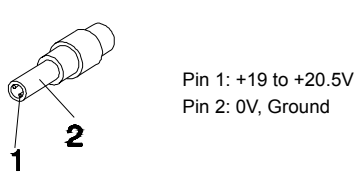

- **1.** If the voltage is not correct, replace the power adapter.
- **2.** If the voltage is within the range, do the following:
	- Replace the System board.
	- □ If the problem is not corrected, see "Undetermined Problems" on page 74.
	- $\Box$  If the voltage is not correct, go to the next step.

**NOTE:** An audible noise from the power adapter does not always indicate a defect.

- **3.** If the power-on indicator does not light up, check the power cord of the power adapter for correct continuity and installation.
- **4.** If the operational charge does not work, see "Check the Battery Pack" on page 61.

#### Check the Battery Pack

To check the battery pack, do the following:

From Software:

- **1.** Check out the Power Management in control Panel
- **2.** In Power Meter, confirm that if the parameters shown in the screen for Current Power Source and Total Battery Power Remaining are correct.
- **3.** Repeat the steps 1 and 2, for both battery and adapter.
- **4.** This helps you identify first the problem is on recharging or discharging.

From Hardware:

- **1.** Power off the computer.
- **2.** Remove the battery pack and measure the voltage between battery terminals 1(+) and 6(ground). See the following figure

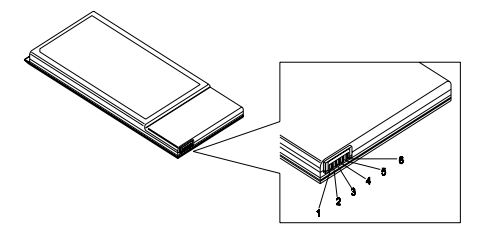

**3.** If the voltage is still less than 7.5 Vdc after recharging, replace the battery.

To check the battery charge operation, use a discharged battery pack or a battery pack that has less than 50% of the total power remaining when installed in the computer.

If the battery status indicator does not light up, remove the battery pack and let it return to room temperature. Re-install the battery pack.

If the charge indicator still does not light up, replace the battery pack. If the charge indicator still does not light up, replace the DC/DC charger board.

### Touchpad Check

If the touchpad doesn't work, do the following actions one at a time to correct the problem. Do not replace a non-defective FRU:

- **1.** Reconnect the touchpad cables.
- **2.** Replace the touchpad.
- **3.** Replace the system board.

After you use the touchpad, the pointer drifts on the screen for a short time. This self-acting pointer movement can occur when a slight, steady pressure is applied to the touchpad pointer. This symptom is not a hardware problem. No service actions are necessary if the pointer movement stops in a short period of time.

# Power-On Self-Test (POST) Error Message

The POST error message index lists the error message and their possible causes. The most likely cause is listed first.

**NOTE:** Perform the FRU replacement or actions in the sequence shown in FRU/Action column, if the FRU replacement does not solve the problem, put the original part back in the computer. Do not replace a non-defective FRU.

This index can also help you determine the next possible FRU to be replaced when servicing a computer.

If the symptom is not listed, see "Undetermined Problems" on page 74.

The following lists the error messages that the BIOS displays on the screen and the error symptoms classified by function.

- **NOTE:** Most of the error messages occur during POST. Some of them display information about a hardware device, e.g., the amount of memory installed. Others may indicate a problem with a device, such as the way it has been configured.
- **NOTE:** If the system fails after you make changes in the BIOS Setup Utility menus, reset the computer, enter Setup and install Setup defaults or correct the error.

# Index of Error Messages

#### **Error Code List**

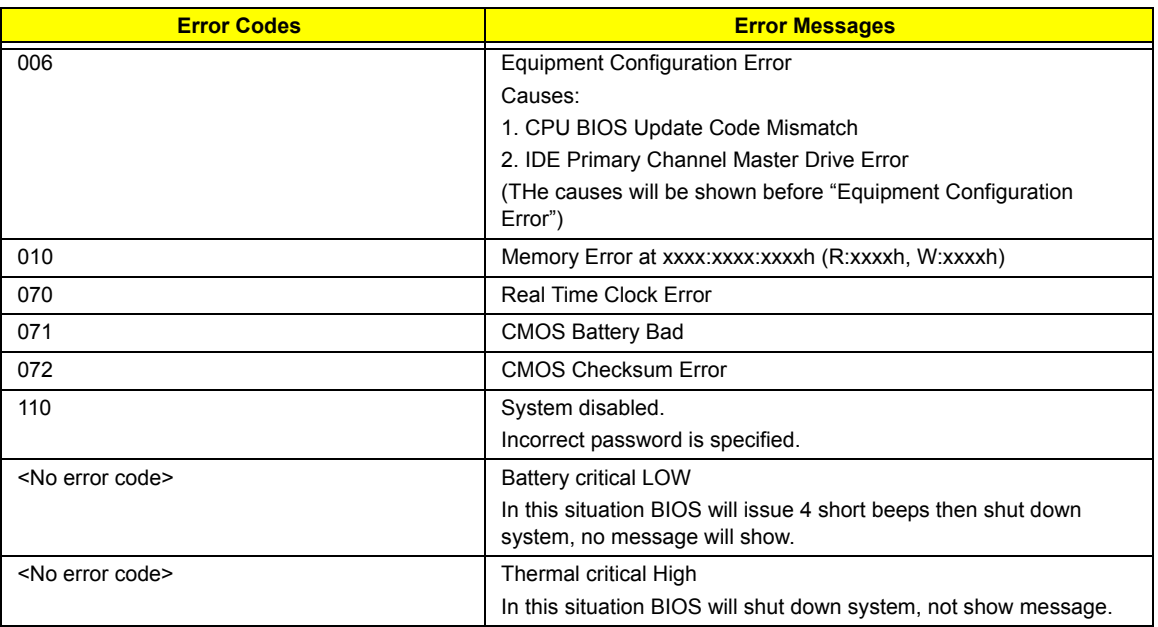

#### **Error Message List**

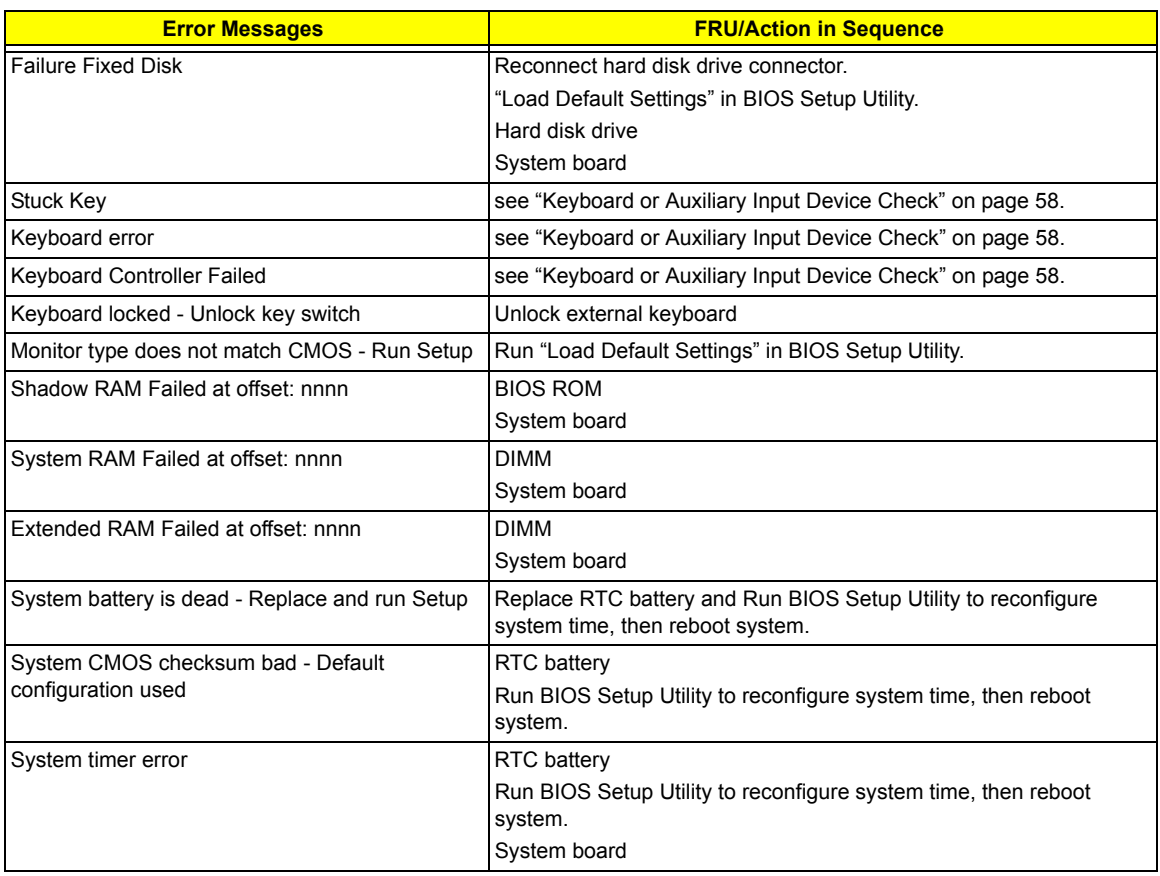

#### **Error Message List**

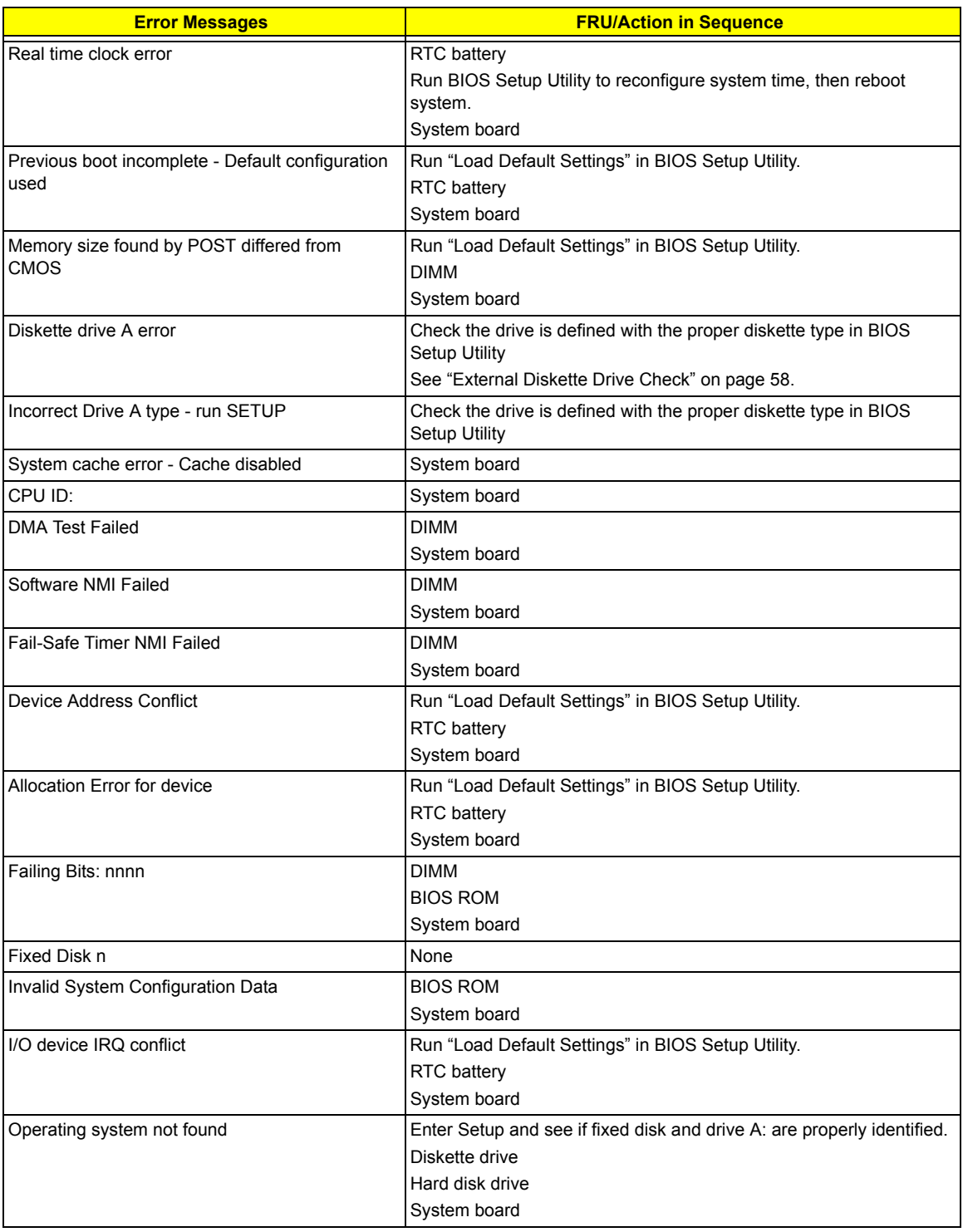

#### **Error Message List**

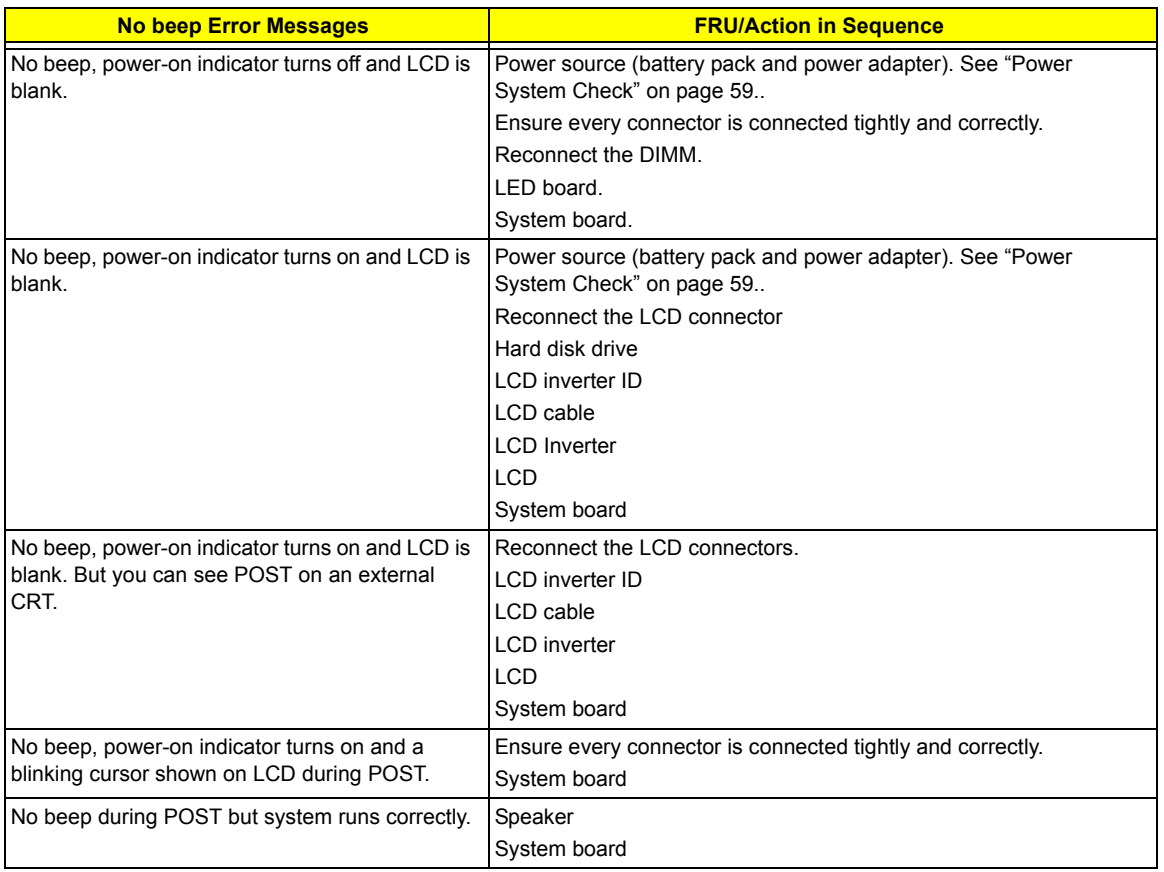

# Phoenix BIOS Beep Codes

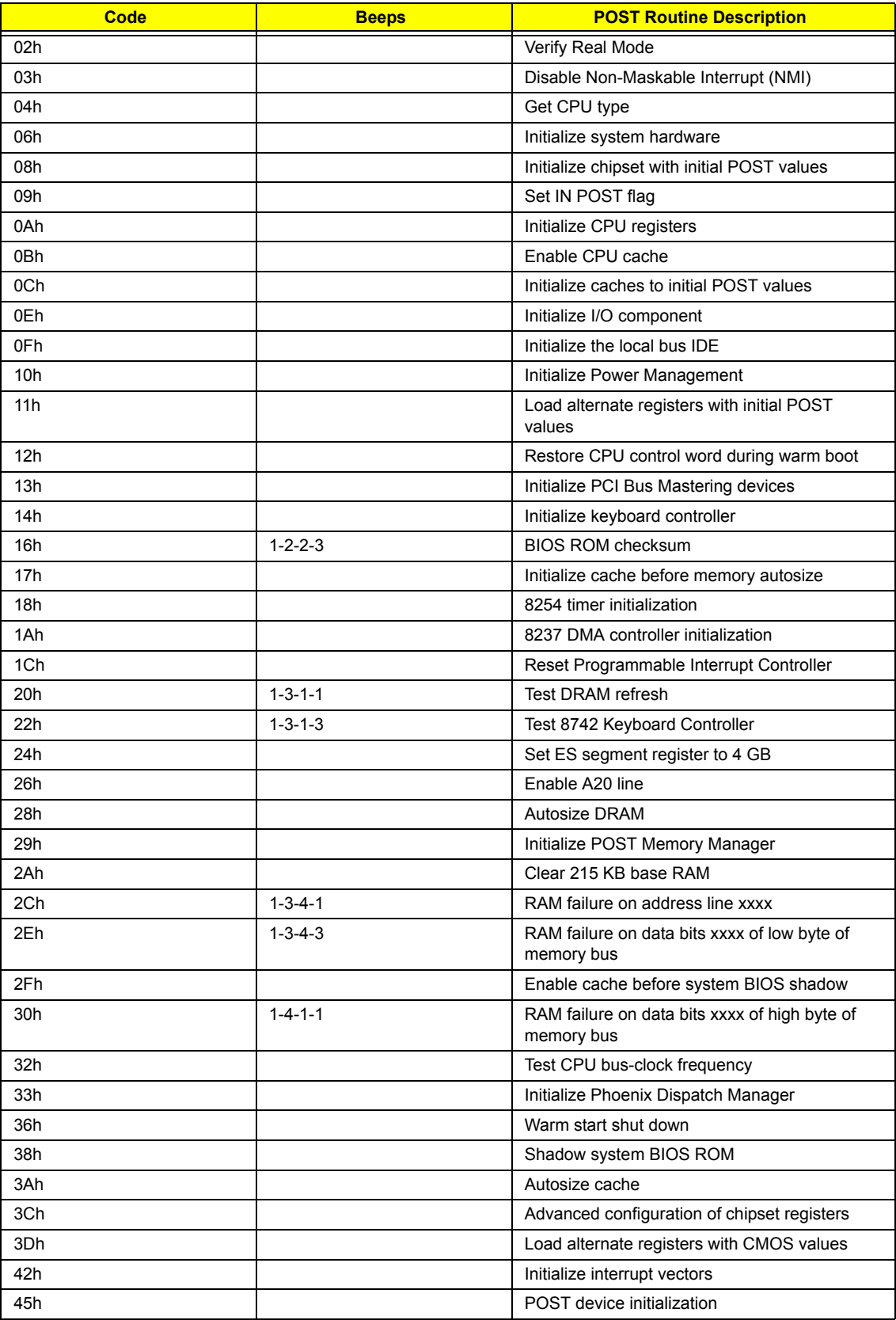
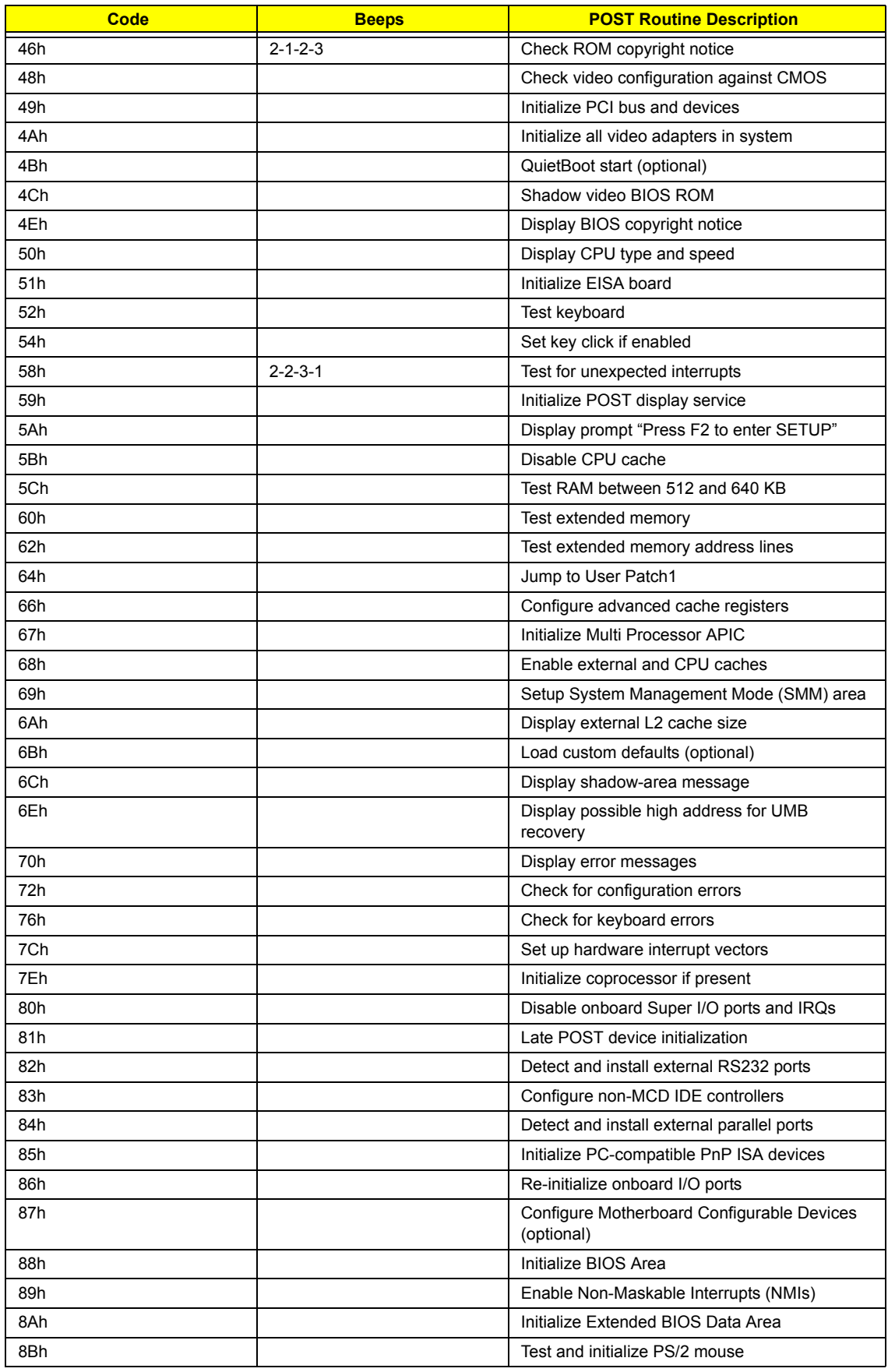

Chapter 4 67

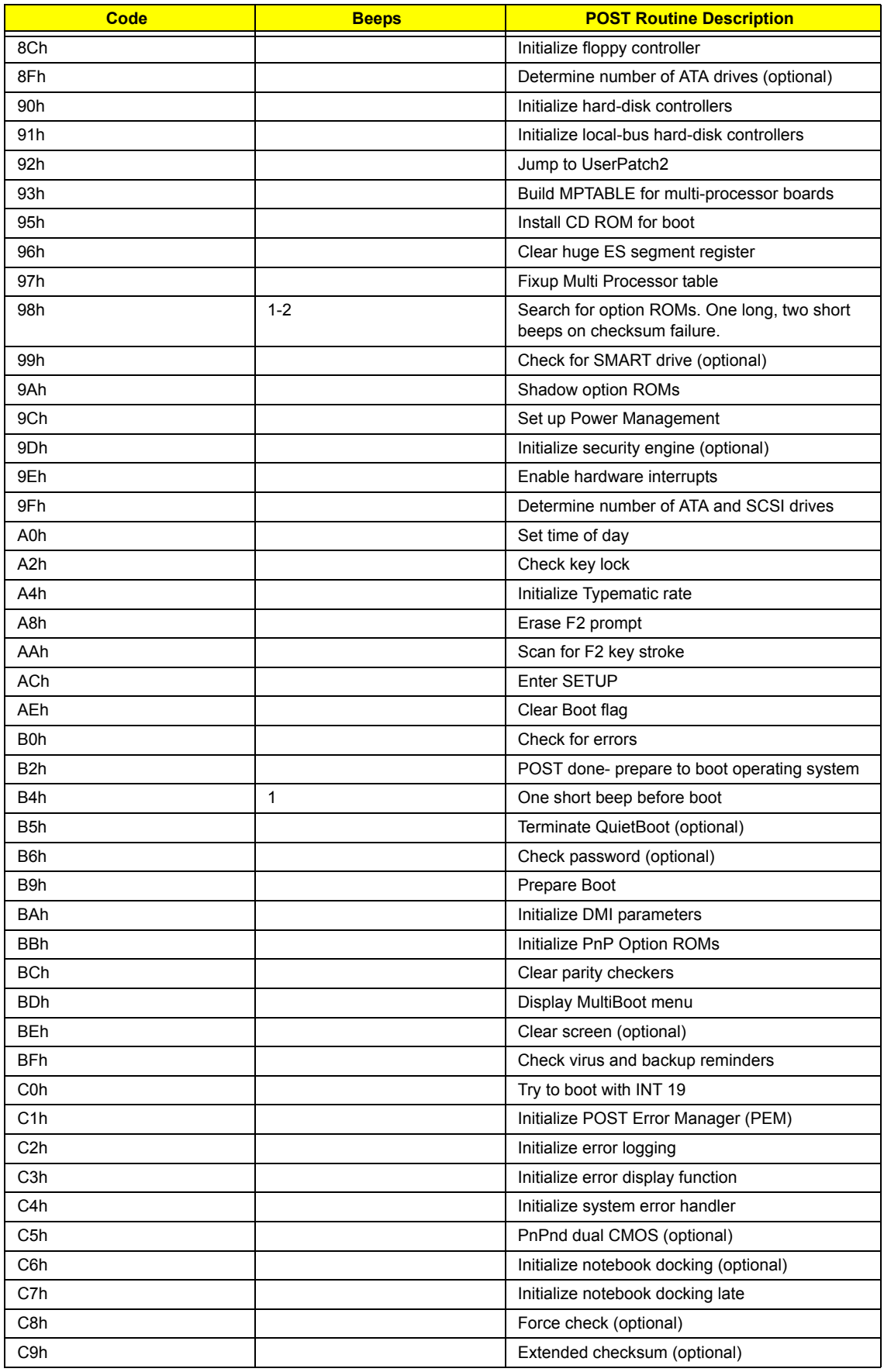

68 Chapter 4

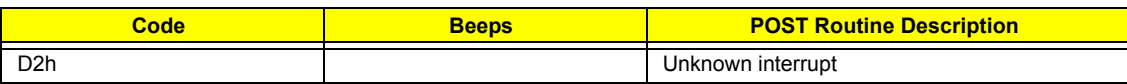

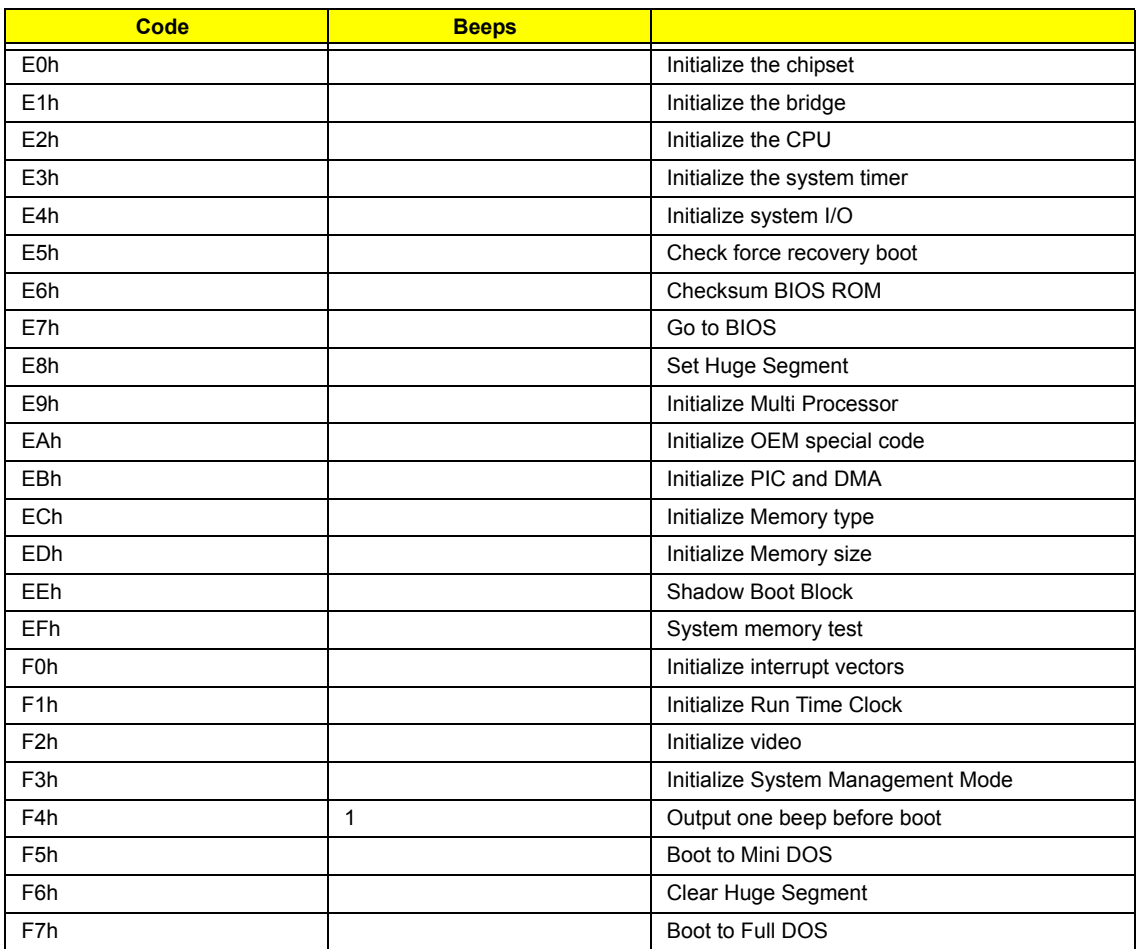

## Index of Symptom-to-FRU Error Message

#### **LCD-Related Symptoms**

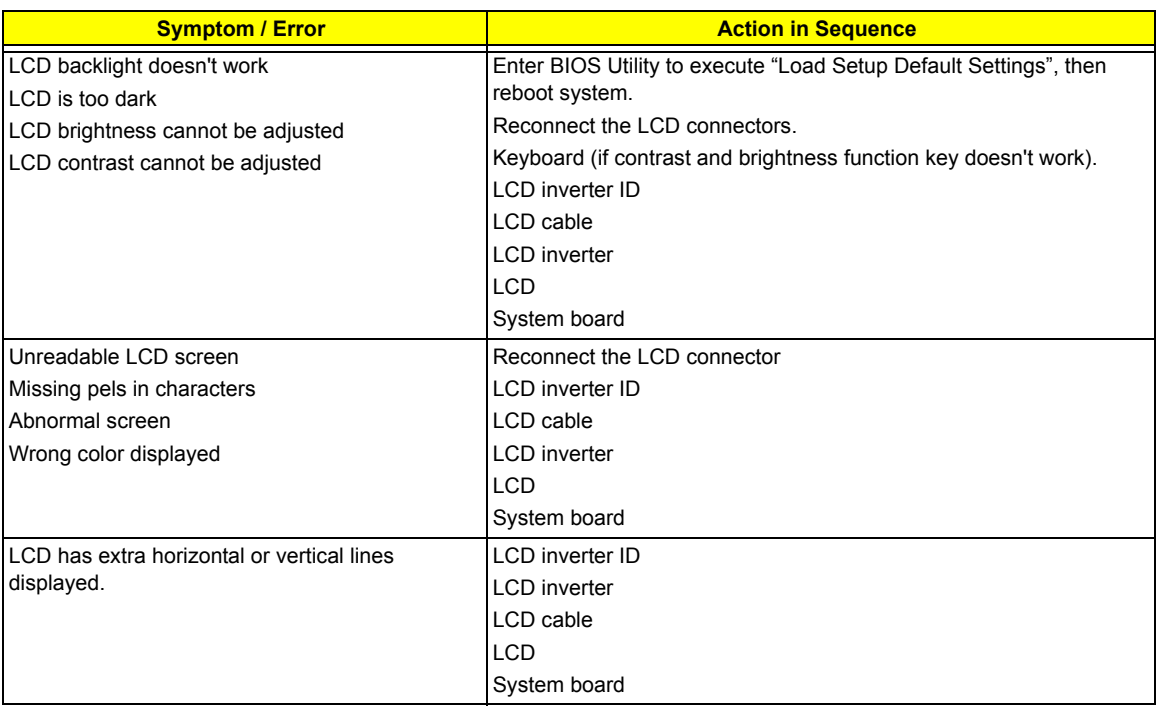

#### **Indicator-Related Symptoms**

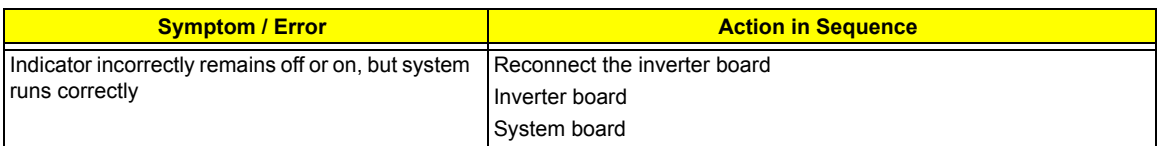

#### **Power-Related Symptoms**

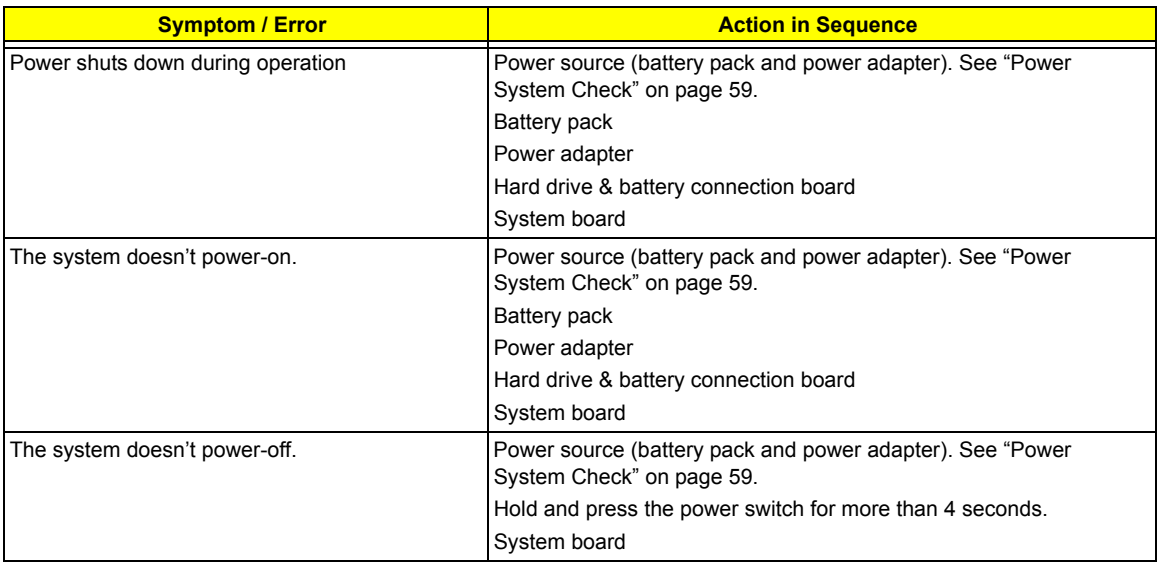

#### **Power-Related Symptoms**

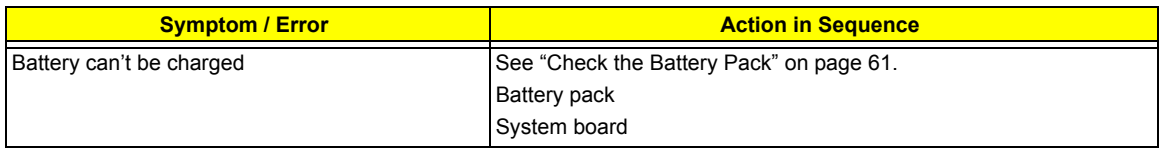

#### **PCMCIA-Related Symptoms**

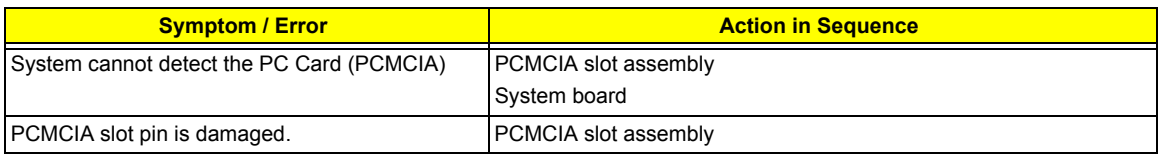

#### **Memory-Related Symptoms**

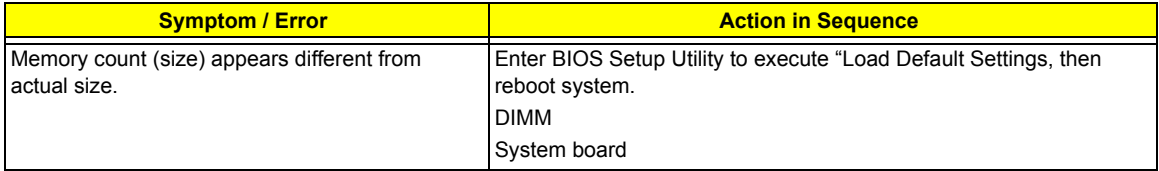

#### **Speaker-Related Symptoms**

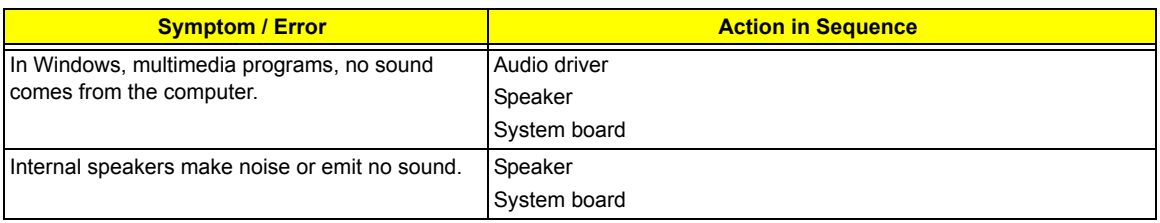

#### **Power Management-Related Symptoms**

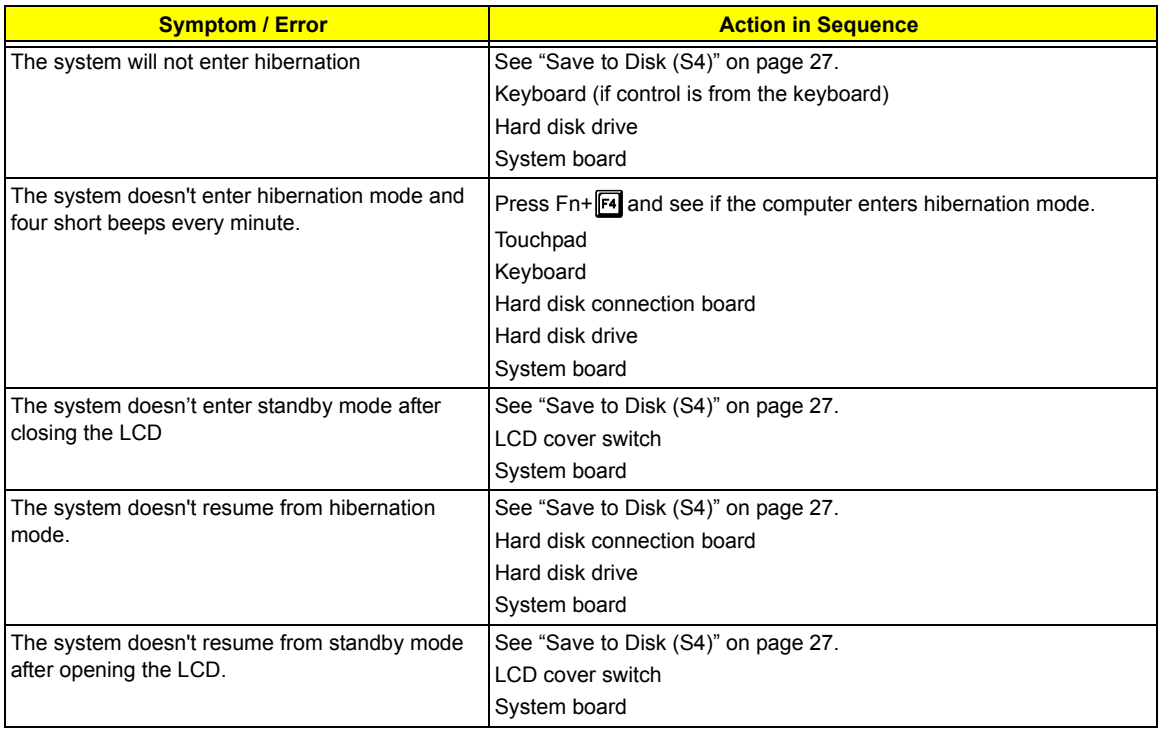

#### **Power Management-Related Symptoms**

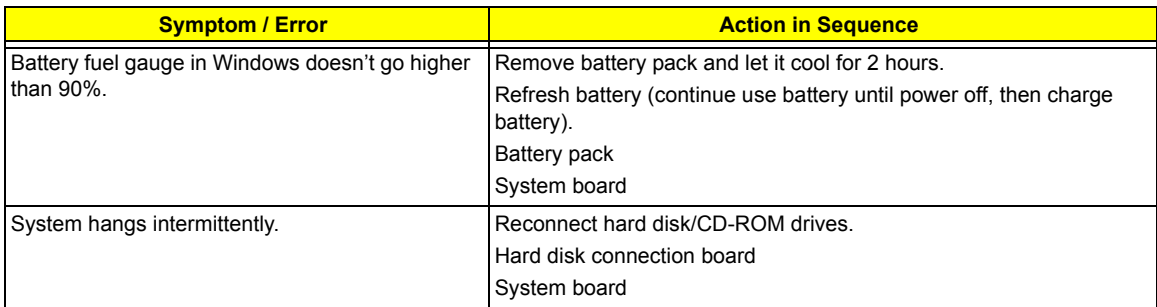

#### **Peripheral-Related Symptoms**

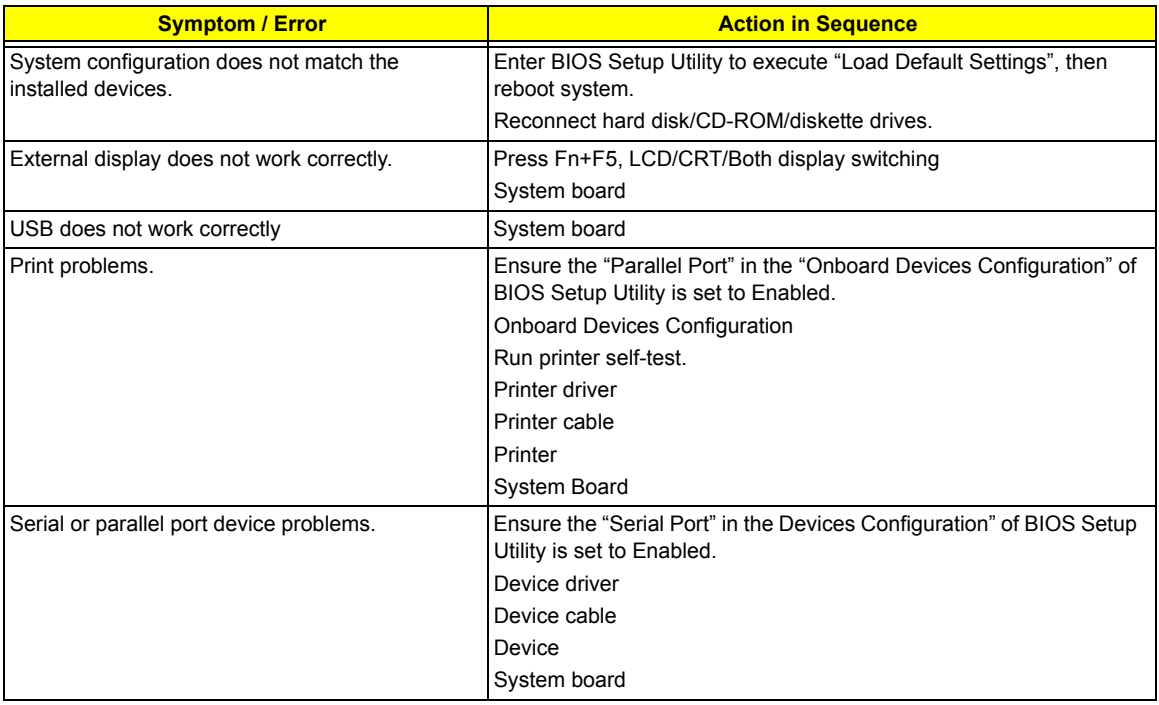

#### **Keyboard/Touchpad-Related Symptoms**

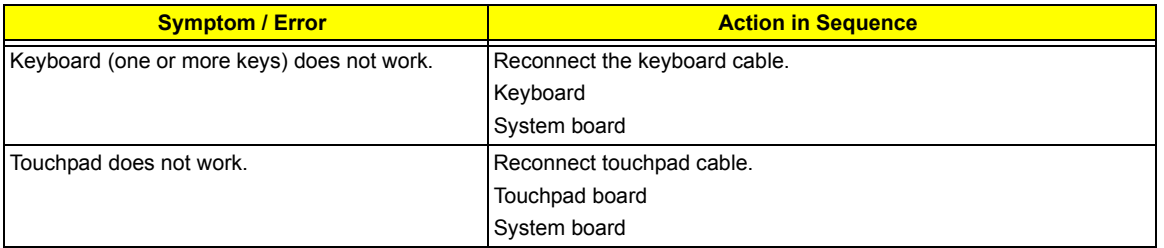

#### **Modem-Related Symptoms**

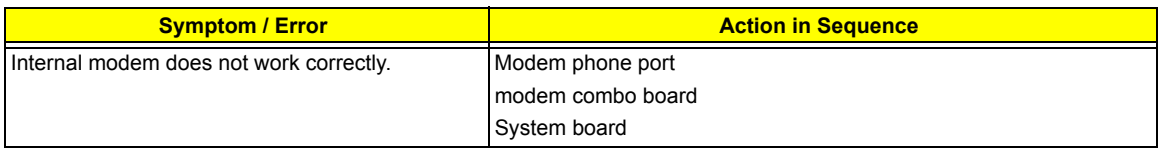

**NOTE:** If you cannot find a symptom or an error in this list and the problem remains, see "Undetermined Problems" on page 74.

## Intermittent Problems

Intermittent system hang problems can be caused by a variety of reasons that have nothing to do with a hardware defect, such as: cosmic radiation, electrostatic discharge, or software errors. FRU replacement should be considered only when a recurring problem exists.

When analyzing an intermittent problem, do the following:

- **1.** Run the advanced diagnostic test for the system board in loop mode at least 10 times.
- **2.** If no error is detected, do not replace any FRU.
- **3.** If any error is detected, replace the FRU. Rerun the test to verify that there are no more errors.

### Undetermined Problems

The diagnostic problems does not identify which adapter or device failed, which installed devices are incorrect, whether a short circuit is suspected, or whether the system is inoperative.

Follow these procedures to isolate the failing FRU (do not isolate non-defective FRU).

**NOTE:** Verify that all attached devices are supported by the computer.

- **NOTE:** Verify that the power supply being used at the time of the failure is operating correctly. (See "Power System Check" on page 59.):
- **1.** Power-off the computer.
- **2.** Visually check them for damage. If any problems are found, replace the FRU.
- **3.** Remove or disconnect all of the following devices:
	- □ Non-Acer devices
	- $\Box$  Printer, mouse, and other external devices
	- □ Battery pack
	- $\Box$  Hard disk drive
	- T DIMM
	- □ CD-ROM/Diskette drive Module
	- D PC Cards
- **4.** Power-on the computer.
- **5.** Determine if the problem has changed.
- **6.** If the problem does not recur, reconnect the removed devices one at a time until you find the failing FRU.
- **7.** If the problem remains, replace the following FRU one at a time. Do not replace a non-defective FRU:
	- □ System board
	- □ LCD assembly

# Jumper and Connector Locations

### Top View

**Please note that the main board view file will not be provided by the vendor. Please use the utility to open main board file to see the top view and the bottom of this model.**

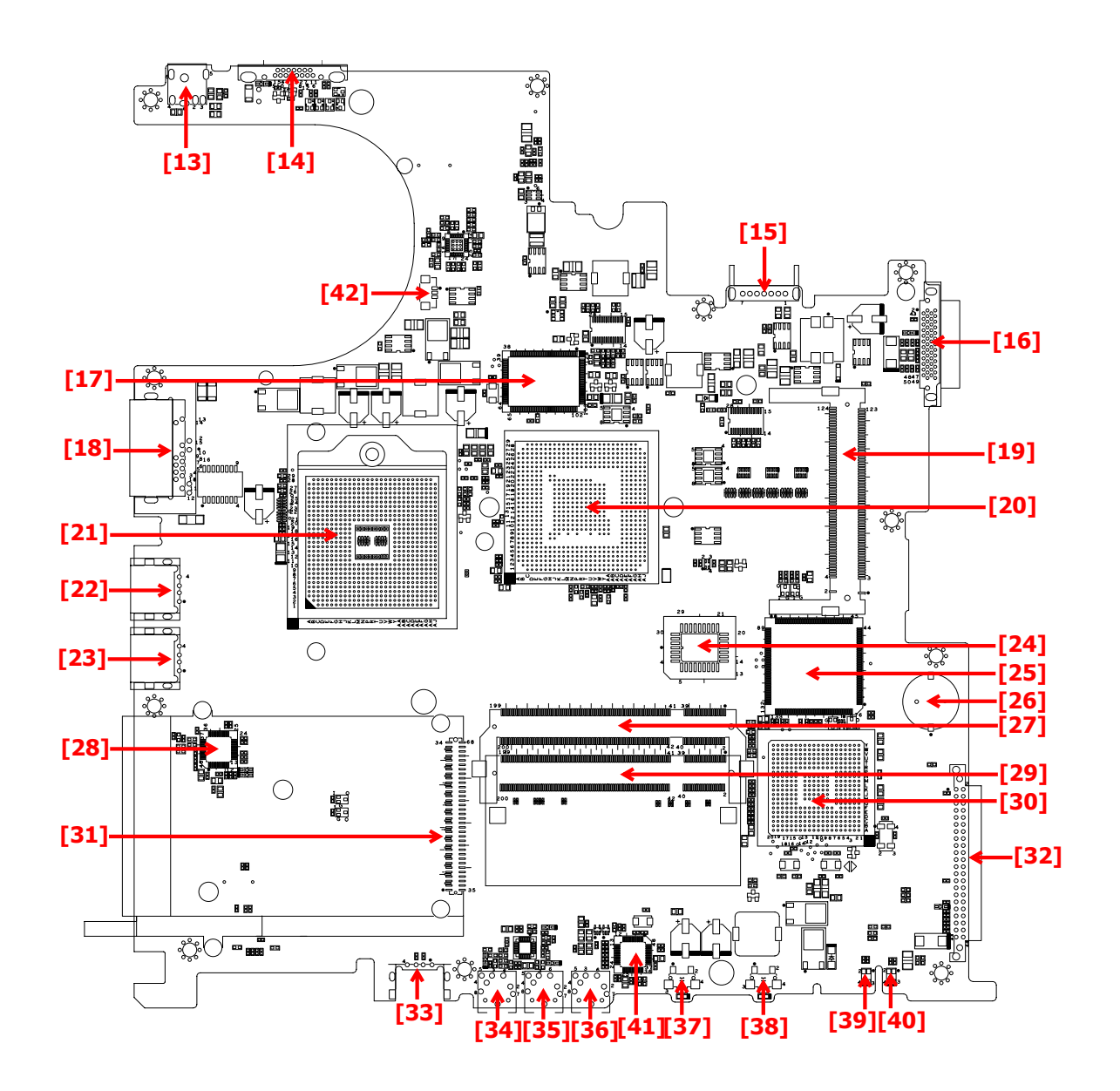

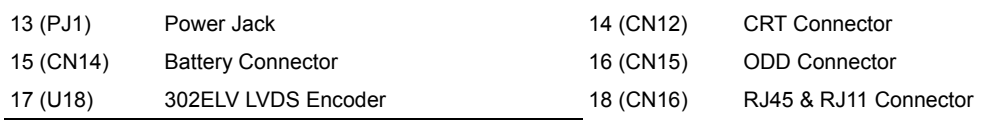

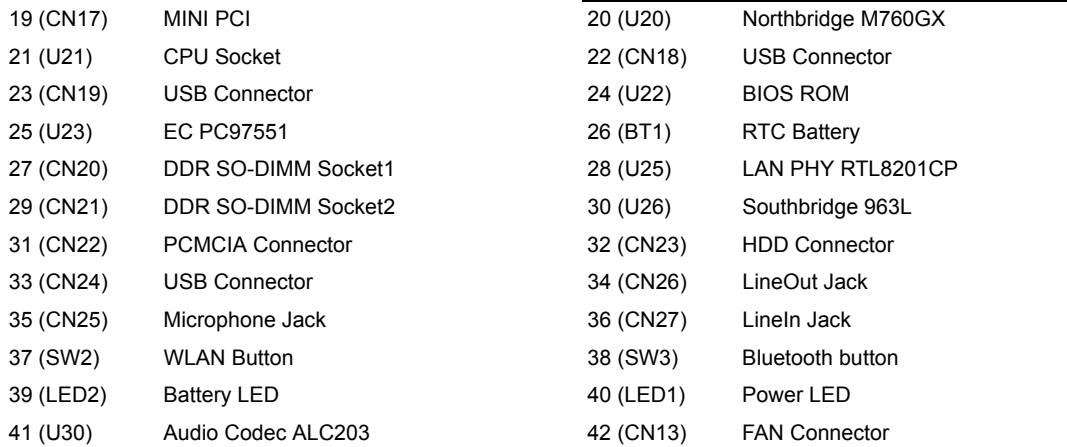

## Bottom View

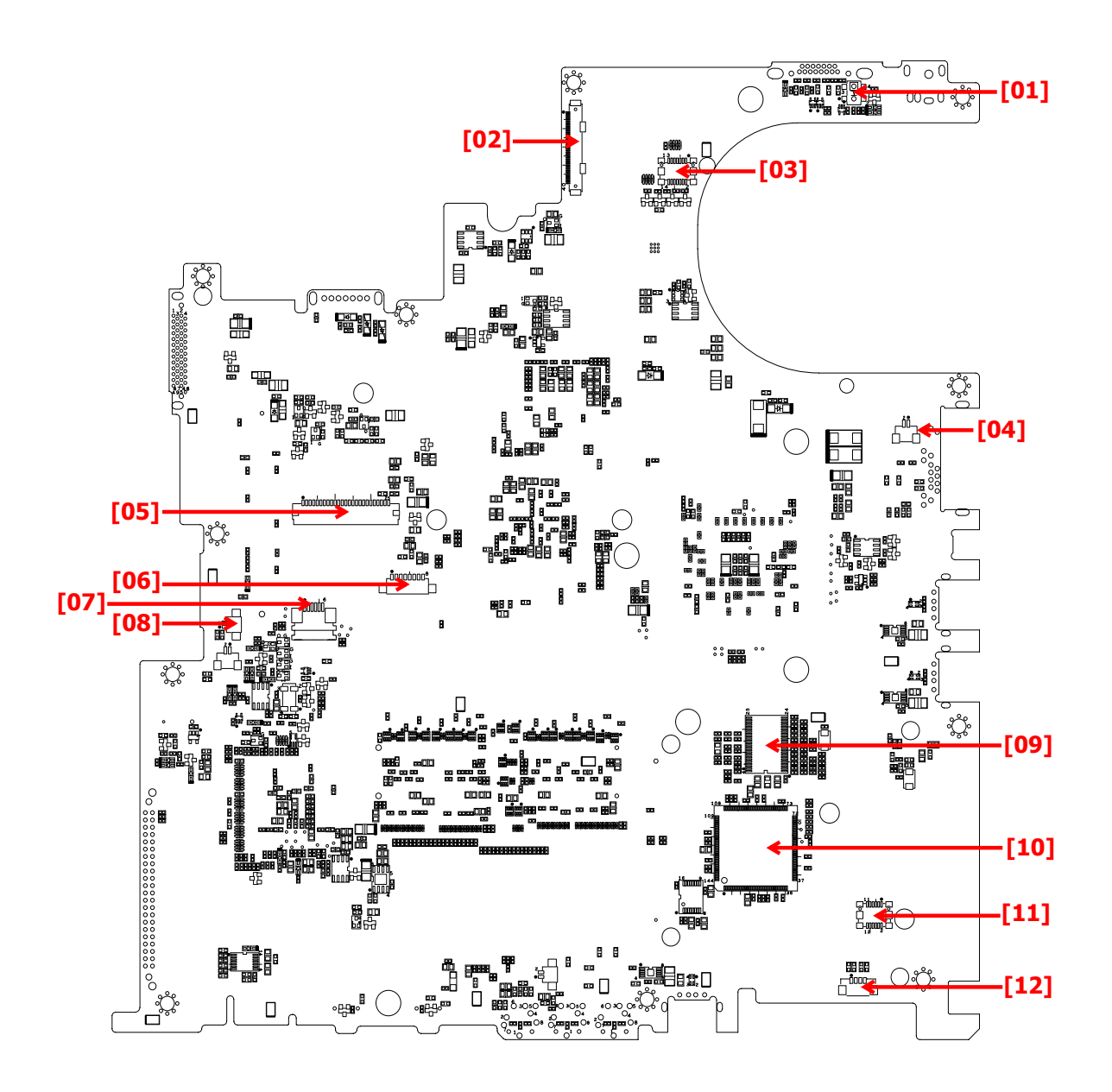

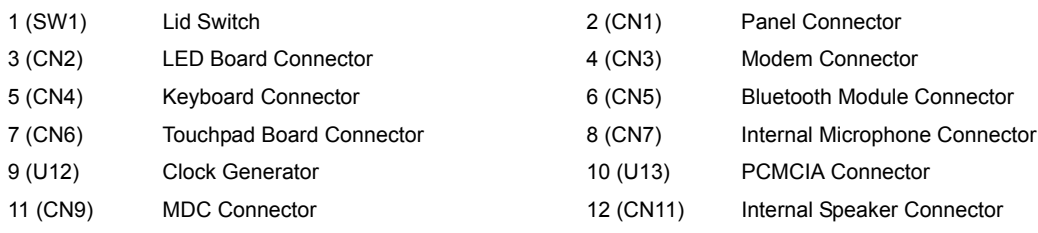

# FRU (Field Replaceable Unit) List

This chapter gives you the FRU (Field Replaceable Unit) listing in global configurations of Aspire 3020/5020. Refer to this chapter whenever ordering for parts to repair or for RMA (Return Merchandise Authorization).

Please note that WHEN ORDERING FRU PARTS, you should check the most up-to-date information available on your regional web or channel. For whatever reasons a part number change is made, it will not be noted on the printed Service Guide. For ACER AUTHORIZED SERVICE PROVIDERS, your Acer office may have a DIFFERENT part number code from those given in the FRU list of this printed Service Guide. You MUST use the local FRU list provided by your regional Acer office to order FRU parts for repair and service of customer machines.

**NOTE:** To scrap or to return the defective parts, you should follow the local government ordinance or regulations on how to dispose it properly, or follow the rules set by your regional Acer office on how to return it.

## Aspire 3020/5020 Exploded Diagram

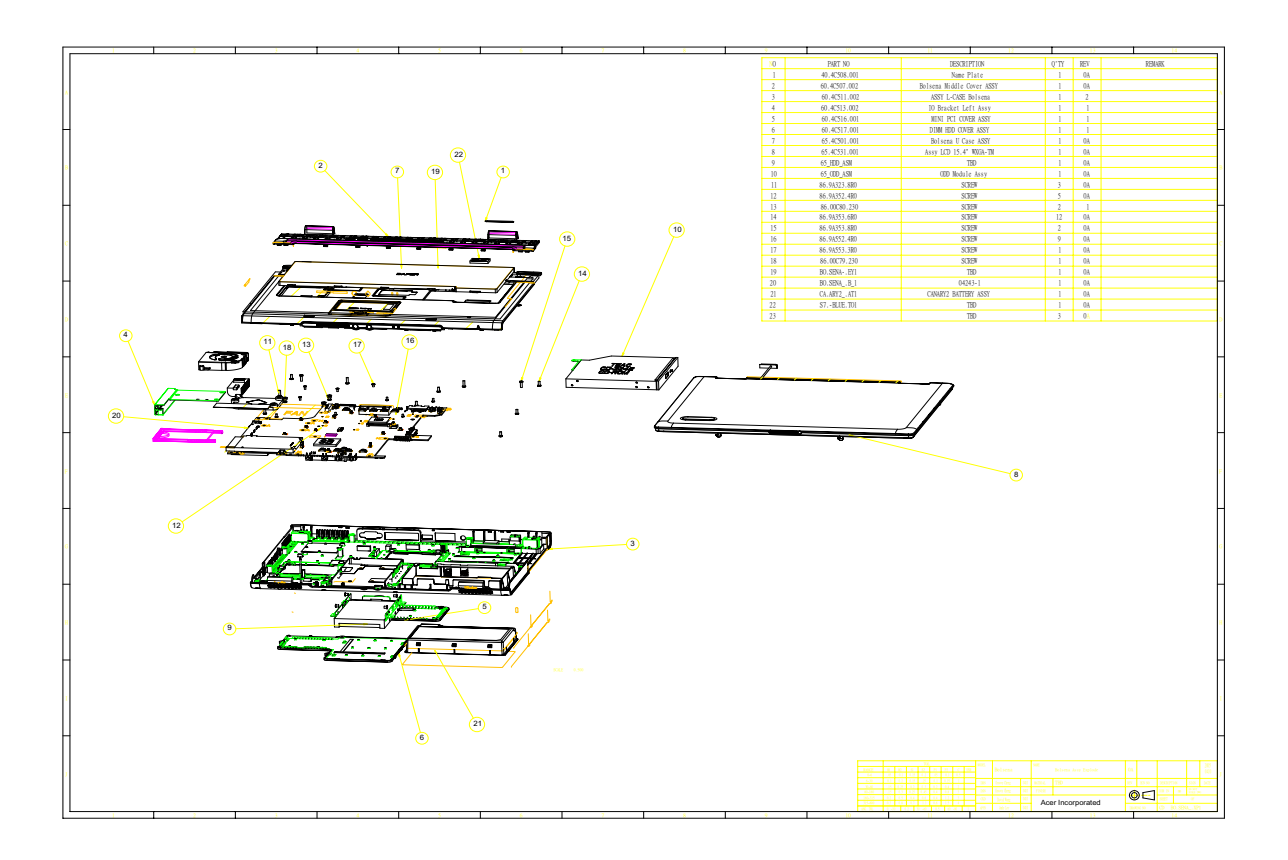

### Aspire 3020/5020 FRU List

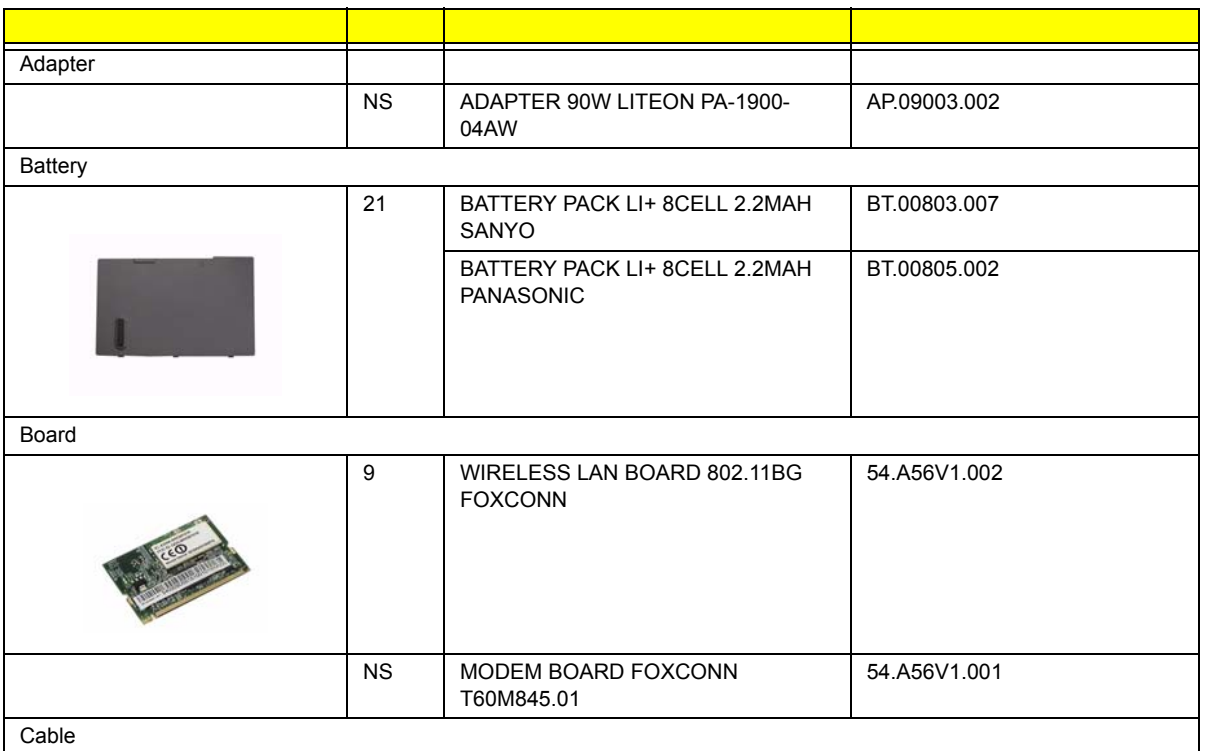

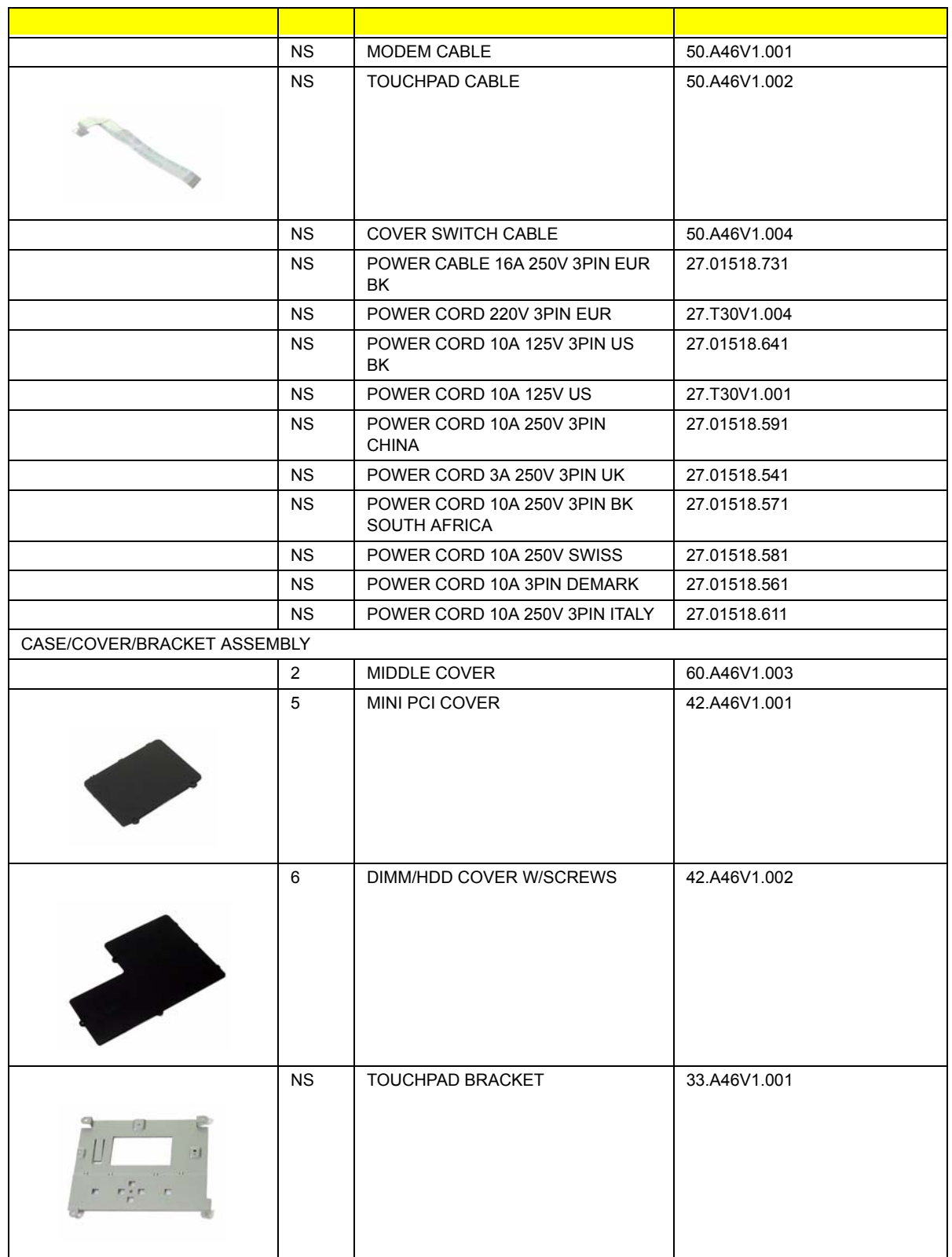

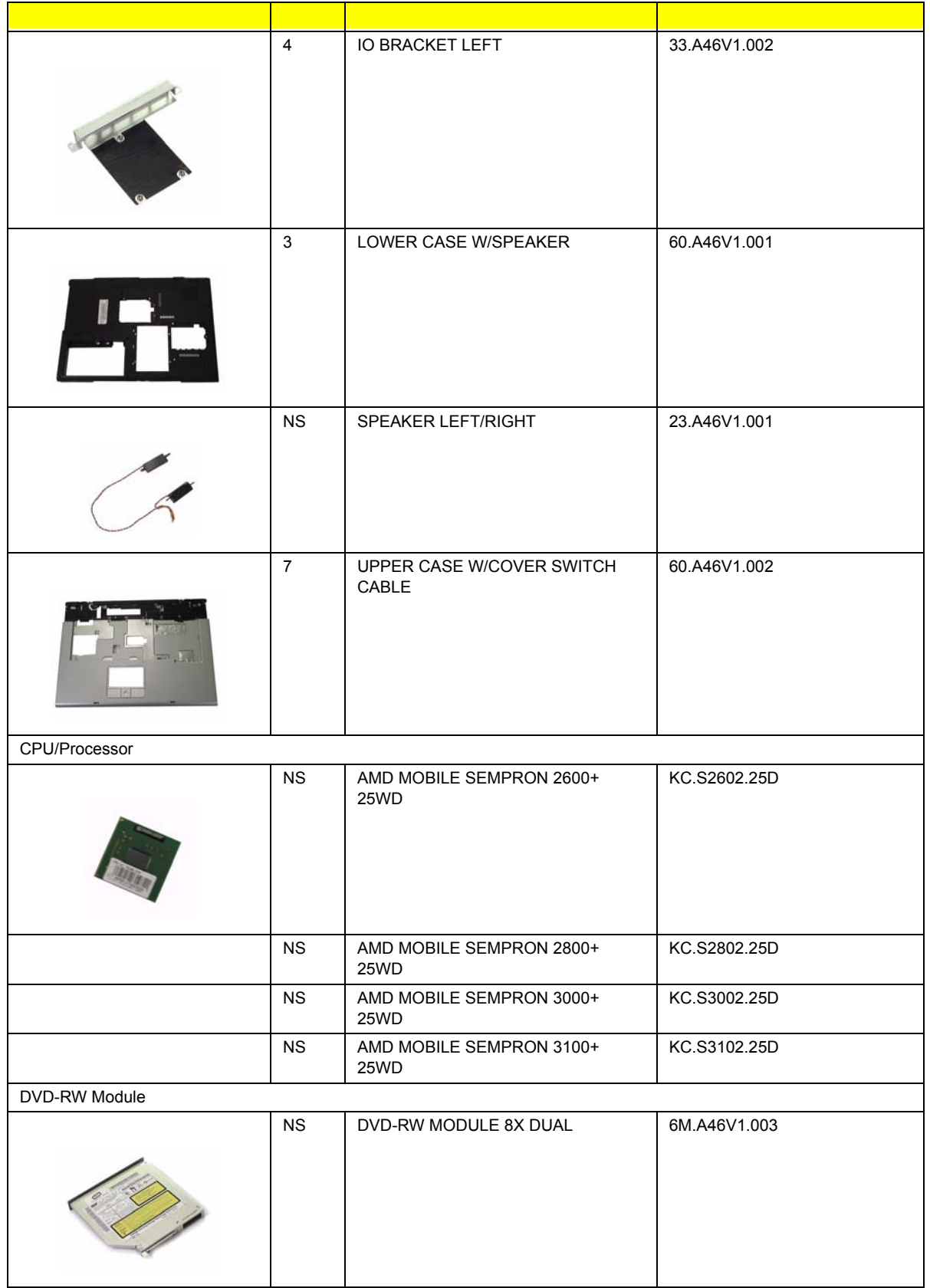

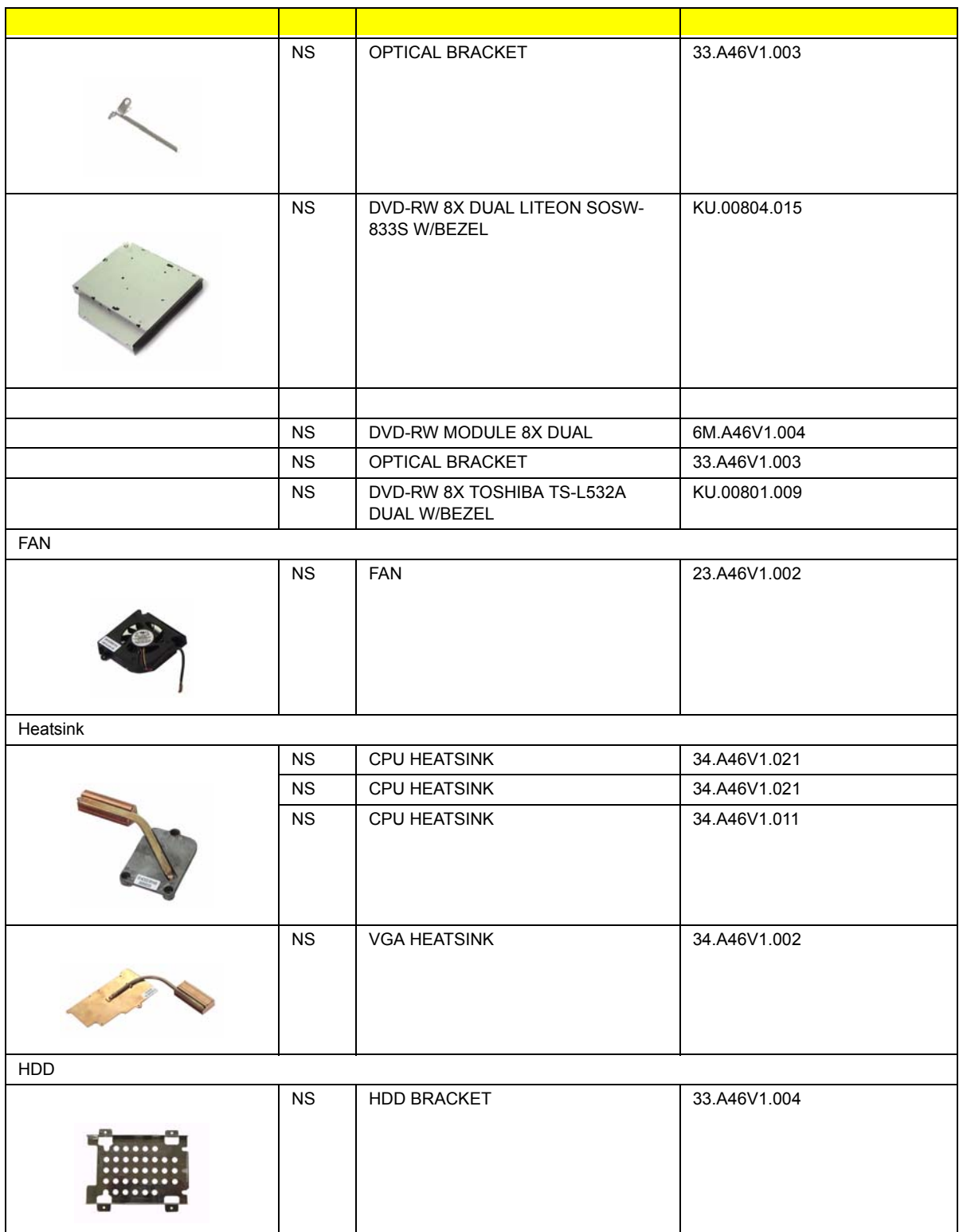

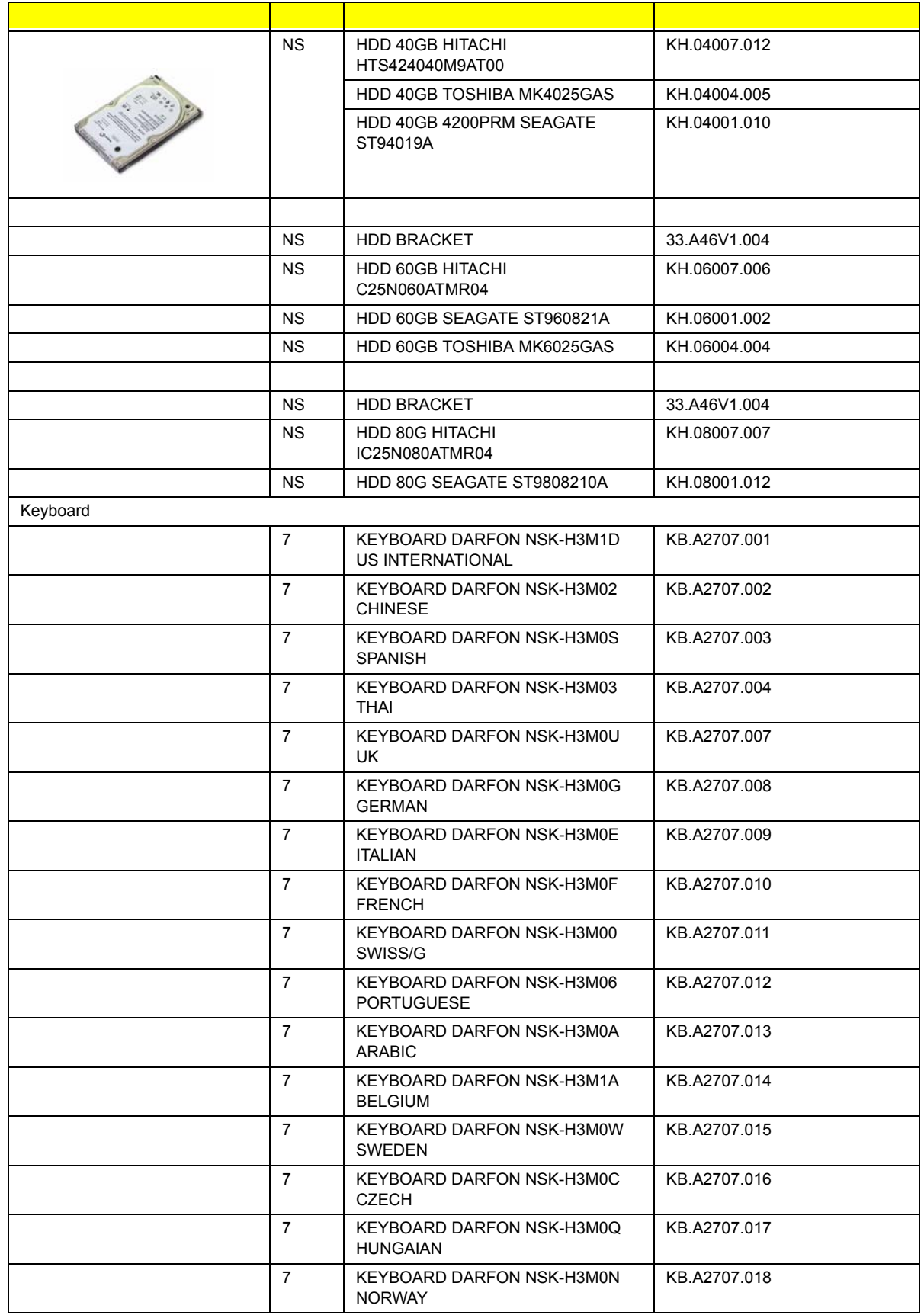

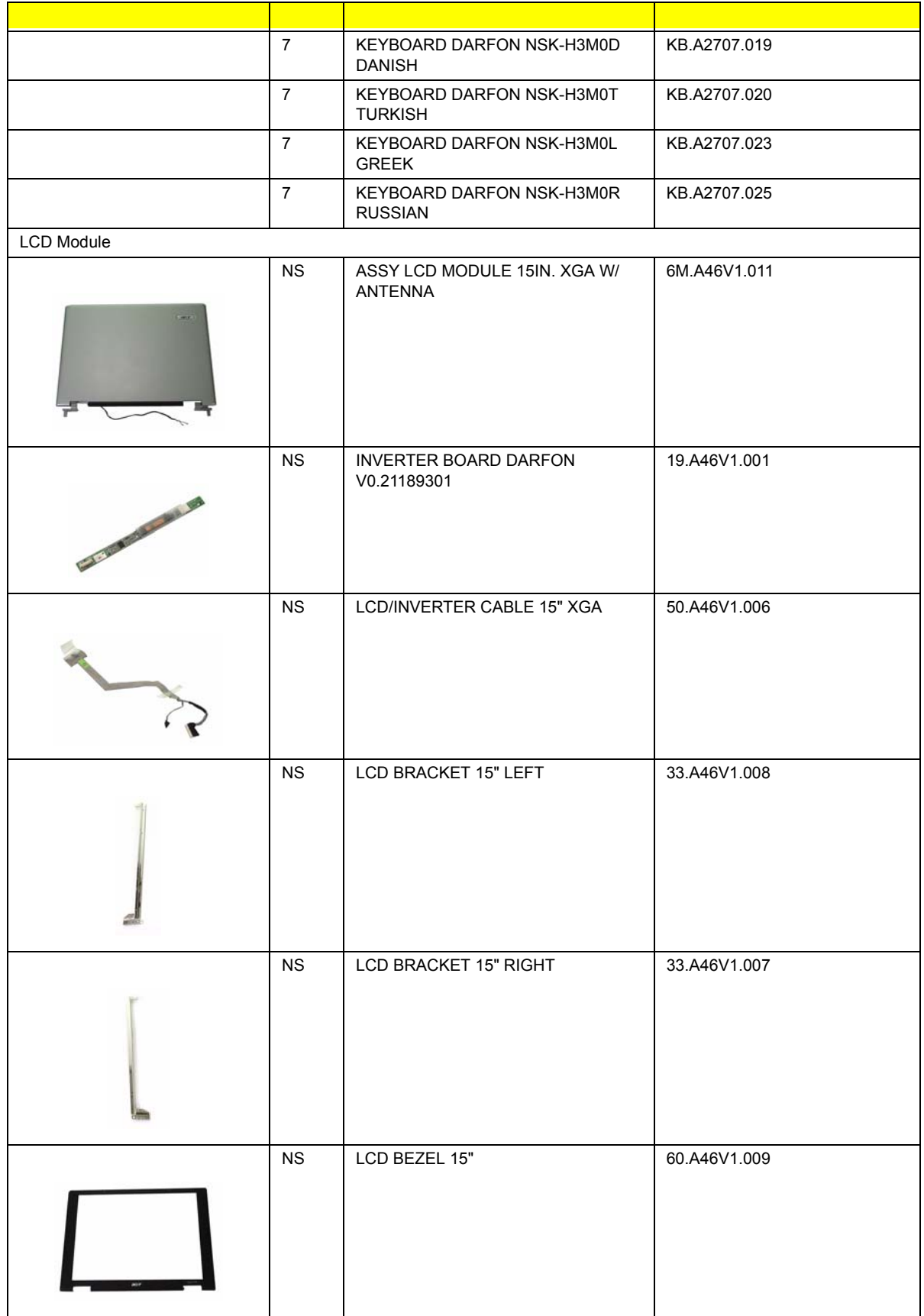

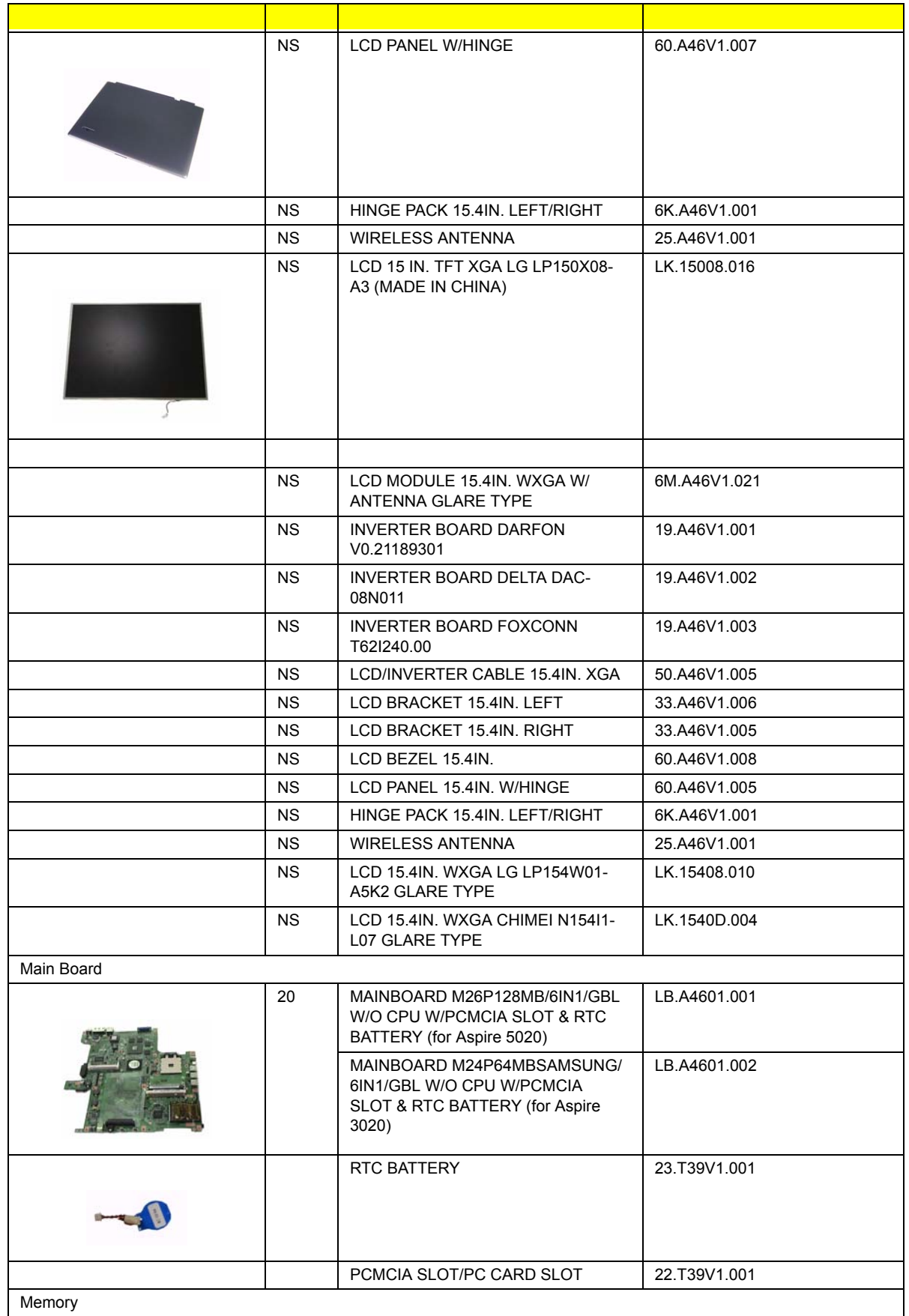

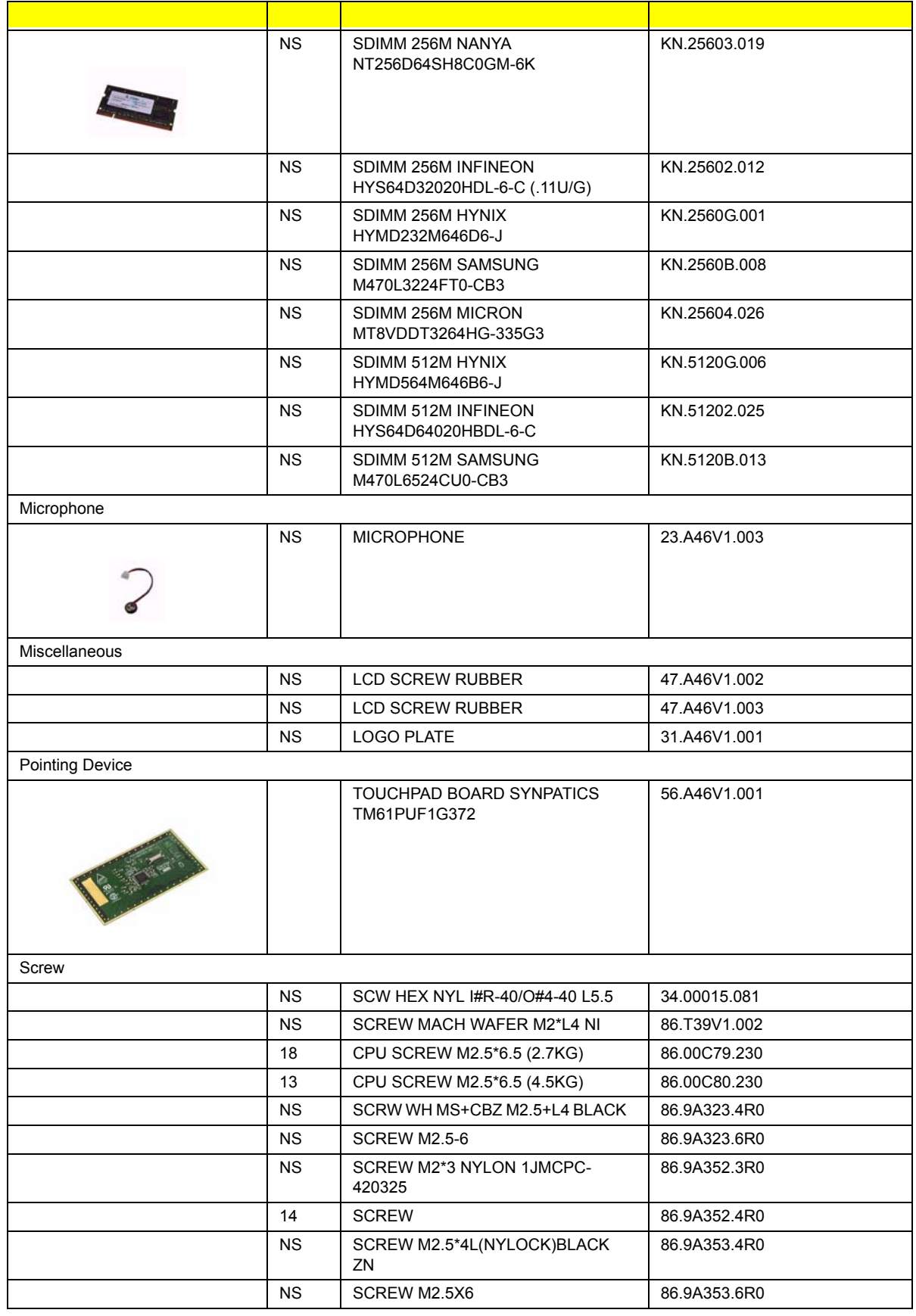

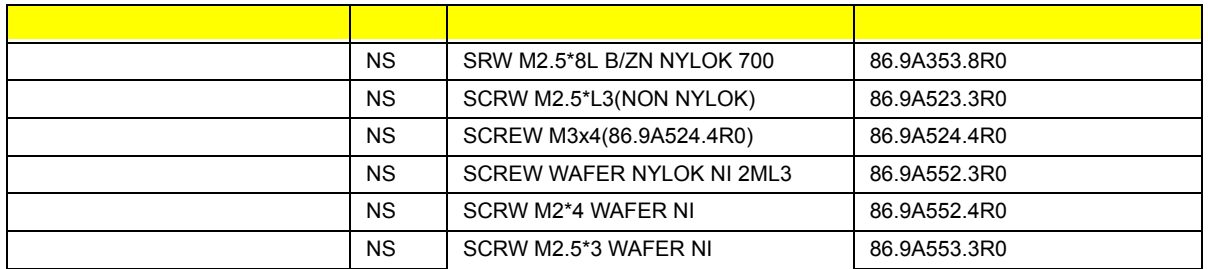